# illumina®

# NextSeq 1000 et 2000

Guide du système de séquençage

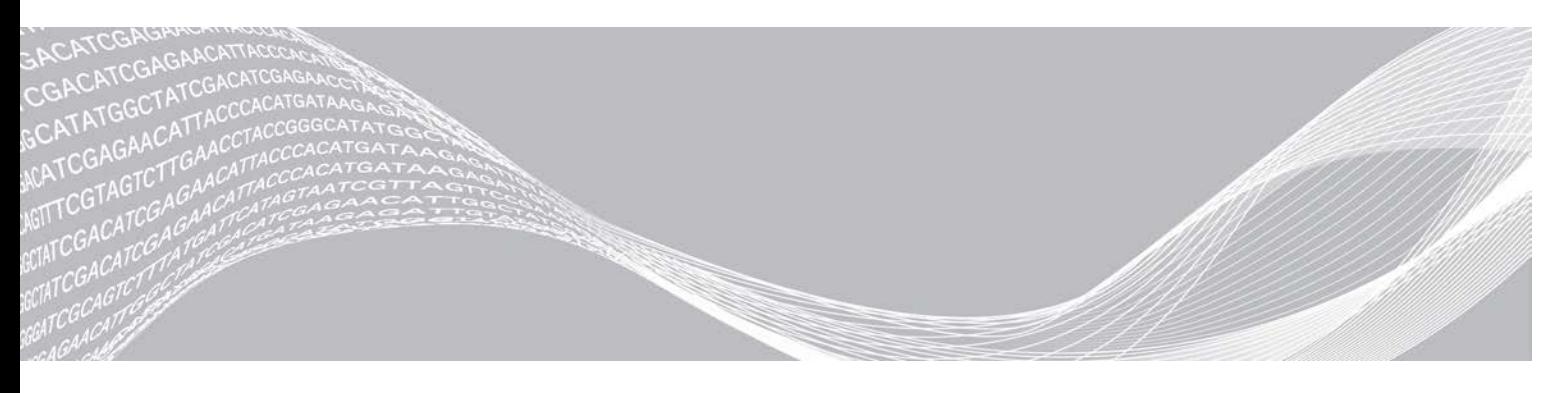

Document nº 1000000109376 v03 FRA EXCLUSIF À ILLUMINA

Novembre 2020

**Destiné à la recherche uniquement. Ne pas utiliser dans le cadre d'examens diagnostiques.**

Ce document et son contenu sont exclusifs à Illumina, Inc. et à ses sociétés affiliées (« Illumina »); ils sont exclusivement destinés à l'usage contractuel de son client dans le cadre de l'utilisation du ou des produits décrits dans les présentes et ne peuvent servir à aucune autre fin. Ce document et son contenu ne seront utilisés ou distribués à aucune autre fin ni communiqués, divulgués ou reproduits d'aucune façon sans le consentement écrit préalable d'Illumina. Illumina ne cède aucune licence en vertu de son brevet, de sa marque de commerce, de ses droits d'auteur ou de ses droits traditionnels ni des droits similaires d'un tiers quelconque par ce document.

Les instructions contenues dans ce document doivent être suivies strictement et explicitement par un personnel qualifié et adéquatement formé de façon à assurer l'utilisation correcte et sûre du ou des produits décrits dans les présentes. Le contenu intégral de ce document doit être lu et compris avant l'utilisation de ce ou ces produits.

SI UN UTILISATEUR NE LIT PAS COMPLÈTEMENT ET NE SUIT PAS EXPLICITEMENT TOUTES LES INSTRUCTIONS CONTENUES DANS LES PRÉSENTES, IL RISQUE DE CAUSER DES DOMMAGES AU(X) PRODUIT(S), DES BLESSURES, NOTAMMENT AUX UTILISATEURS ET À D'AUTRES PERSONNES, AINSI QUE D'AUTRES DOMMAGES MATÉRIELS, ANNULANT AUSSI TOUTE GARANTIE S'APPLIQUANT AU(X) PRODUIT(S).

ILLUMINA DÉCLINE TOUTE RESPONSABILITÉ DÉCOULANT DE L'UTILISATION INAPPROPRIÉE DU OU DES PRODUITS DÉCRITS DANS LES PRÉSENTES (Y COMPRIS LEURS COMPOSANTES ET LE LOGICIEL).

© 2020 Illumina, Inc. Tous droits réservés.

Toutes les marques de commerce sont la propriété d'Illumina, Inc. ou de leurs détenteurs respectifs. Pour obtenir des renseignements sur les marques de commerce, consultez la page [www.illumina.com/company/legal.html](http://www.illumina.com/company/legal.html).

# Historique des révisions

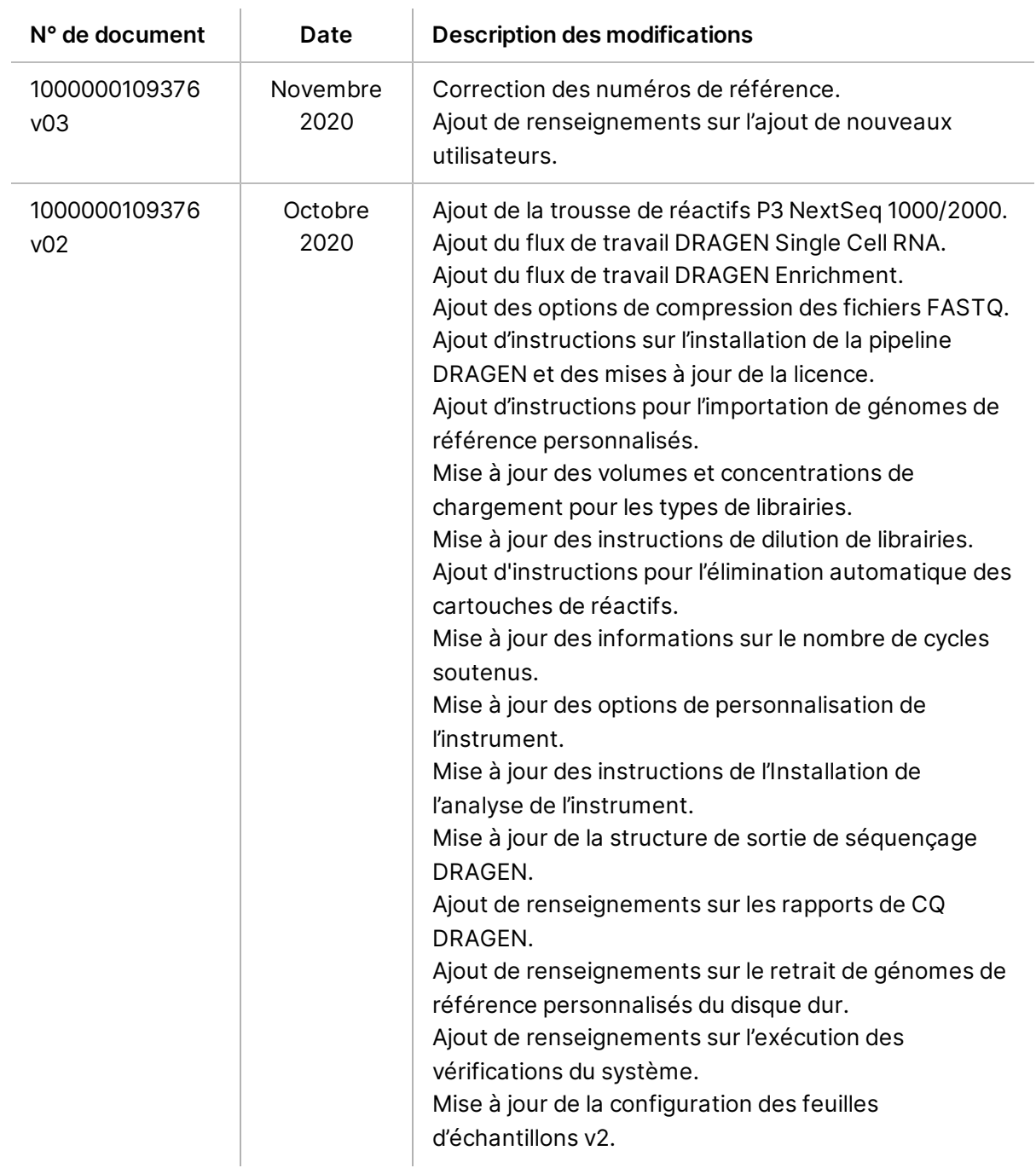

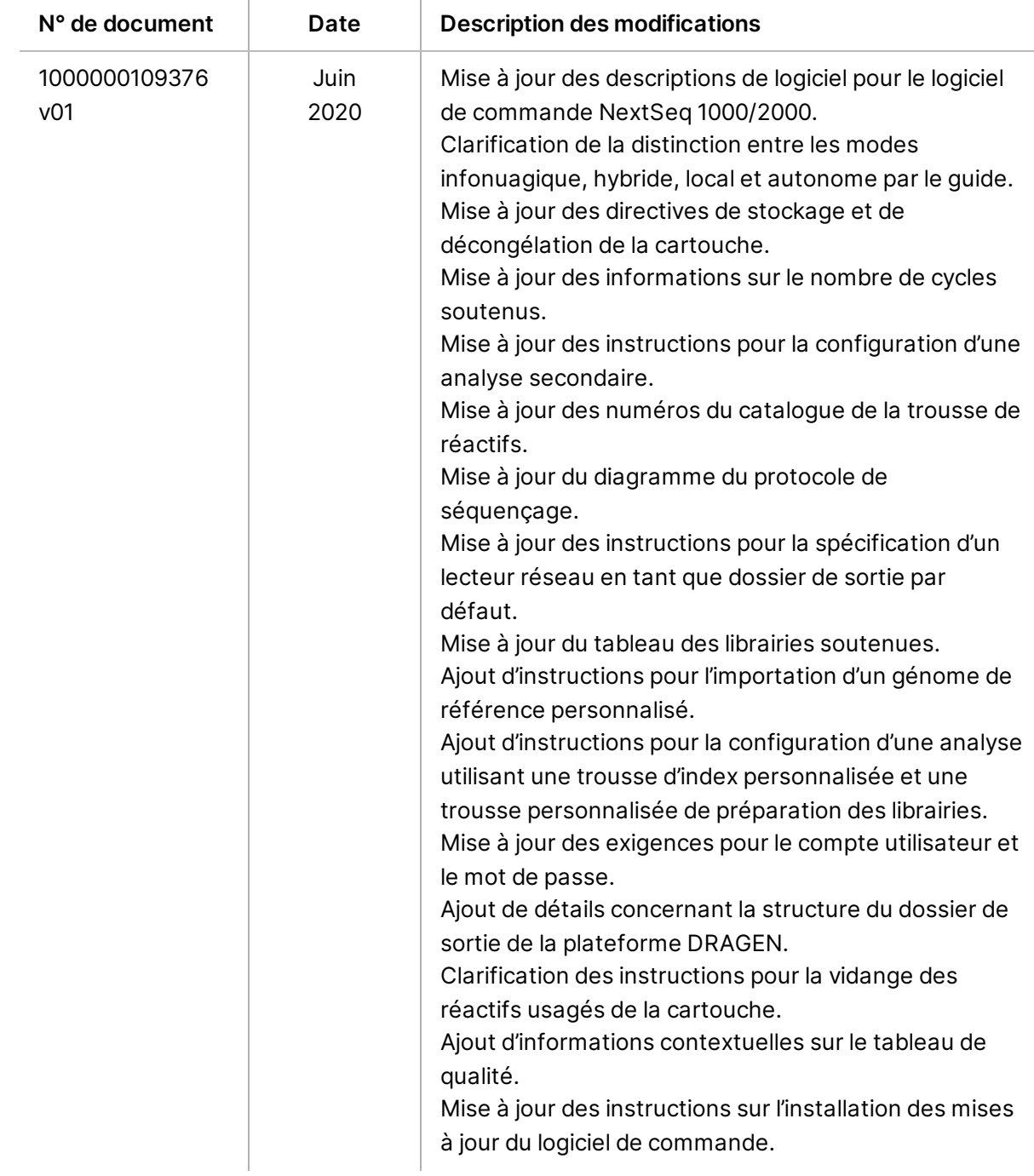

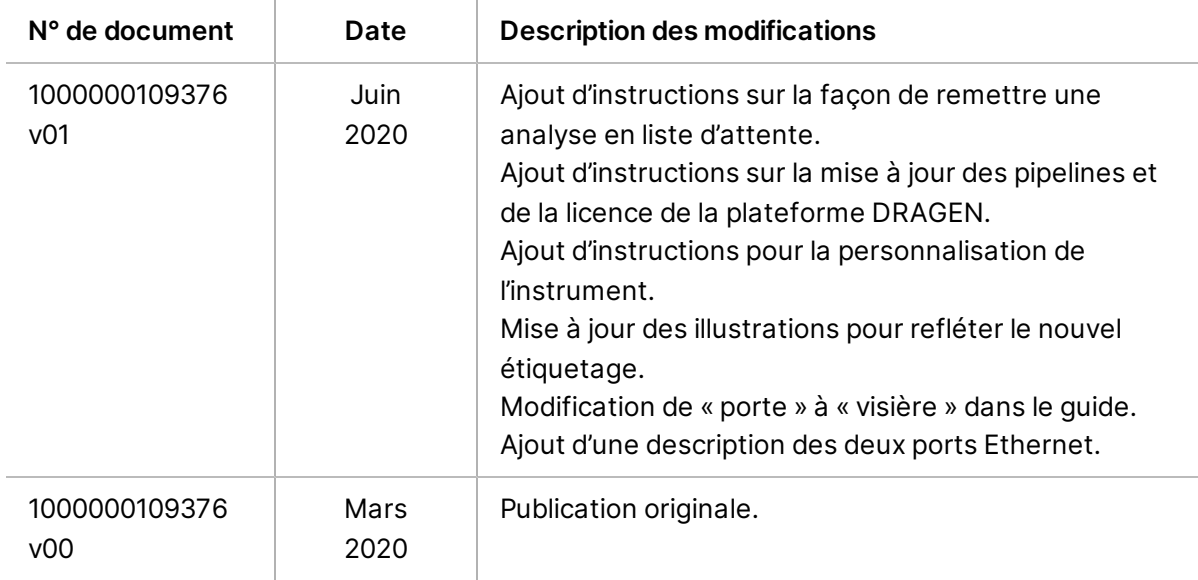

# Table des matières

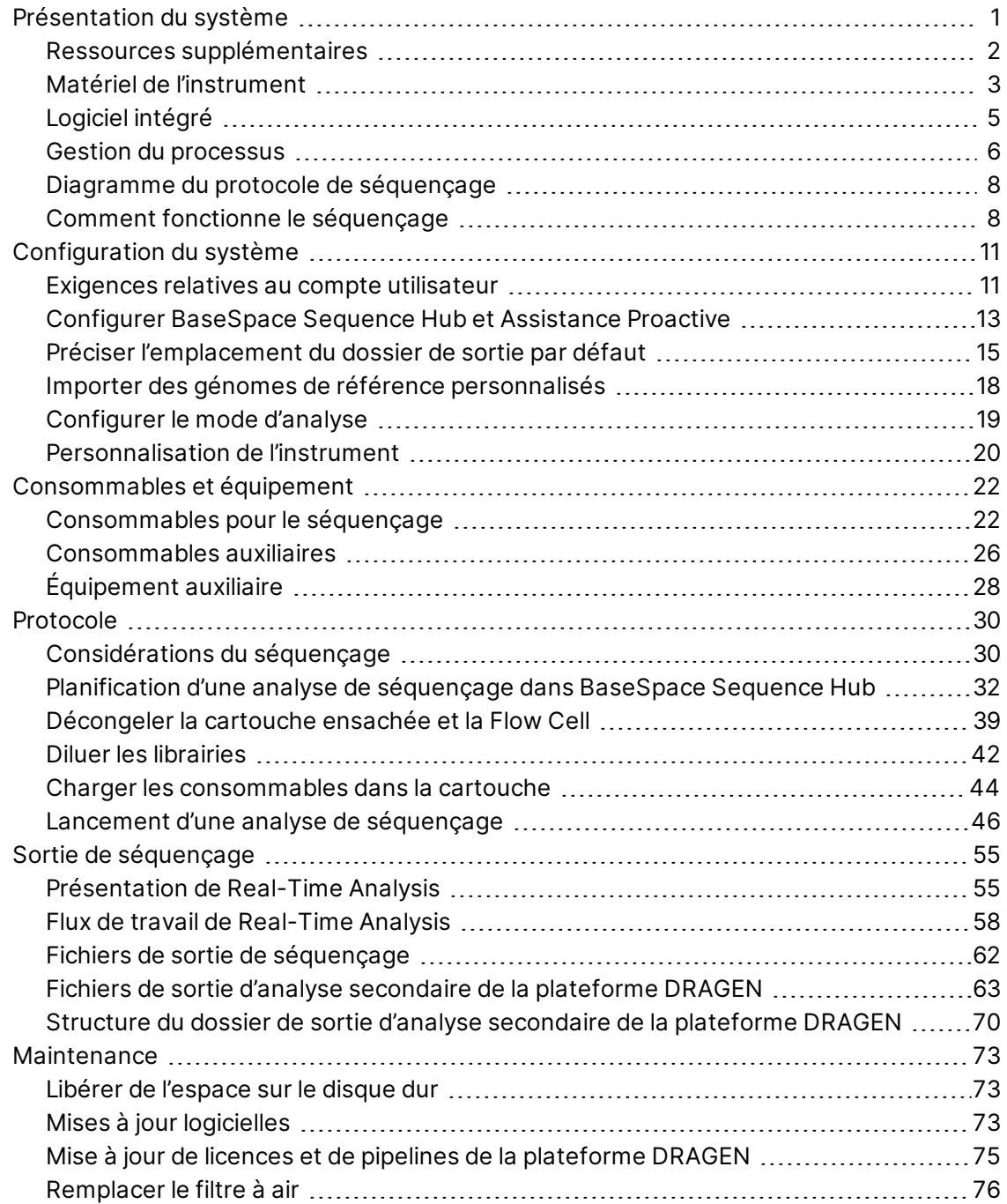

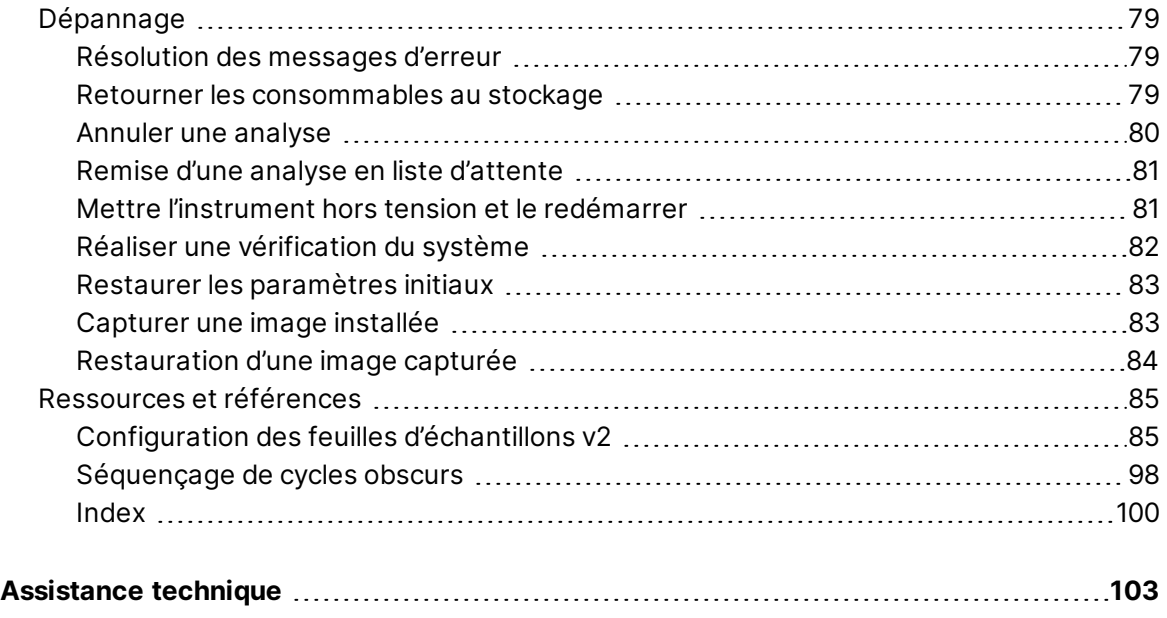

## <span id="page-7-0"></span>**Présentation du système**

Le système de séquençage NextSeq<sup>MC</sup> 1000 d'Illumina<sup>MD</sup> et le système de séquençage NextSeq<sup>MC</sup> 2000 d'Illumina<sup>MD</sup> présentent une approche ciblée pour le séquençage nouvelle génération (SNG<sup>1</sup>). Ce système axé sur les applications offre la technologie de séquençage d'Illumina dans un instrument de bureau économique qui offre les fonctionnalités suivantes :

- **Accessibilité et fiabilité** Le NextSeq 1000/2000 possède l'analyse locale de la plateforme DRAGEN et une dénaturation et une dilution intégrées. Un module d'imagerie est intégré au système et les composants fluidiques sont intégrés à l'intérieur du consommable, ce qui facilite la maintenance de l'instrument.
- **Chargement du consommable en une seule étape** La cartouche préremplie à usage unique contient tous les réactifs nécessaires pour l'analyse. La librairie et la Flow Cell se chargent directement dans la cartouche, qui est par la suite insérée dans l'instrument. L'identification intégrée permet un suivi précis.
- **Logiciel NextSeq 1000/2000** Une suite logicielle intégrée commande les opérations du système, traite les images et génère la définition des bases.
	- **Mode infonuagique** Planifiez votre analyse avec l'Installation de l'analyse de l'instrument de BaseSpace Sequence Hub. Le flux de travail sélectionné est lancé automatiquement dans le nuage. Les données de l'analyse et les résultats sont aussi fournis dans le nuage.
	- **Mode hybride** Planifiez votre analyse avec l'Installation de l'analyse de l'instrument de BaseSpace Sequence Hub. Le flux de travail de l'analyse sélectionné est lancé automatiquement via la plateforme DRAGEN sur instrument.
	- **Mode local** Planifiez localement votre analyse avec une feuille d'échantillons format v2. Le flux de travail de l'analyse sélectionné est lancé automatiquement via la plateforme DRAGEN sur instrument.
	- **Mode autonome** Planifiez votre analyse sans une feuille d'échantillons.

Cette sélection offre un aperçu du système, y compris des renseignements sur le matériel, le logiciel et les données d'analyse. Il assemble également des concepts et de la terminologie clés qui se regroupent dans la documentation. Pour des spécifications détaillées, des feuilles de données, des applications et produits reliés, consultez la page [NextSeq 1000 and NextSeq 2000 Sequencing System product](http://support.illumina.com/) (Produit des systèmes de séquençage NextSeq 1000 et NextSeq 2000) sur le site Web d'Illumina.

<sup>&</sup>lt;sup>1</sup>séquençage nouvelle génération

### <span id="page-8-0"></span>**Ressources supplémentaires**

Les [pages d'assistance des systèmes de séquençage NextSeq 1000 et NextSeq 2000](http://support.illumina.com/) sur le site Web d'Illumina comprennent des ressources additionnelles concernant le système. Ces ressources comprennent des logiciels, des documents de formation, les produits compatibles et les documents cidessous. Consultez régulièrement les pages d'assistance pour voir la plus récente version de ces documents.

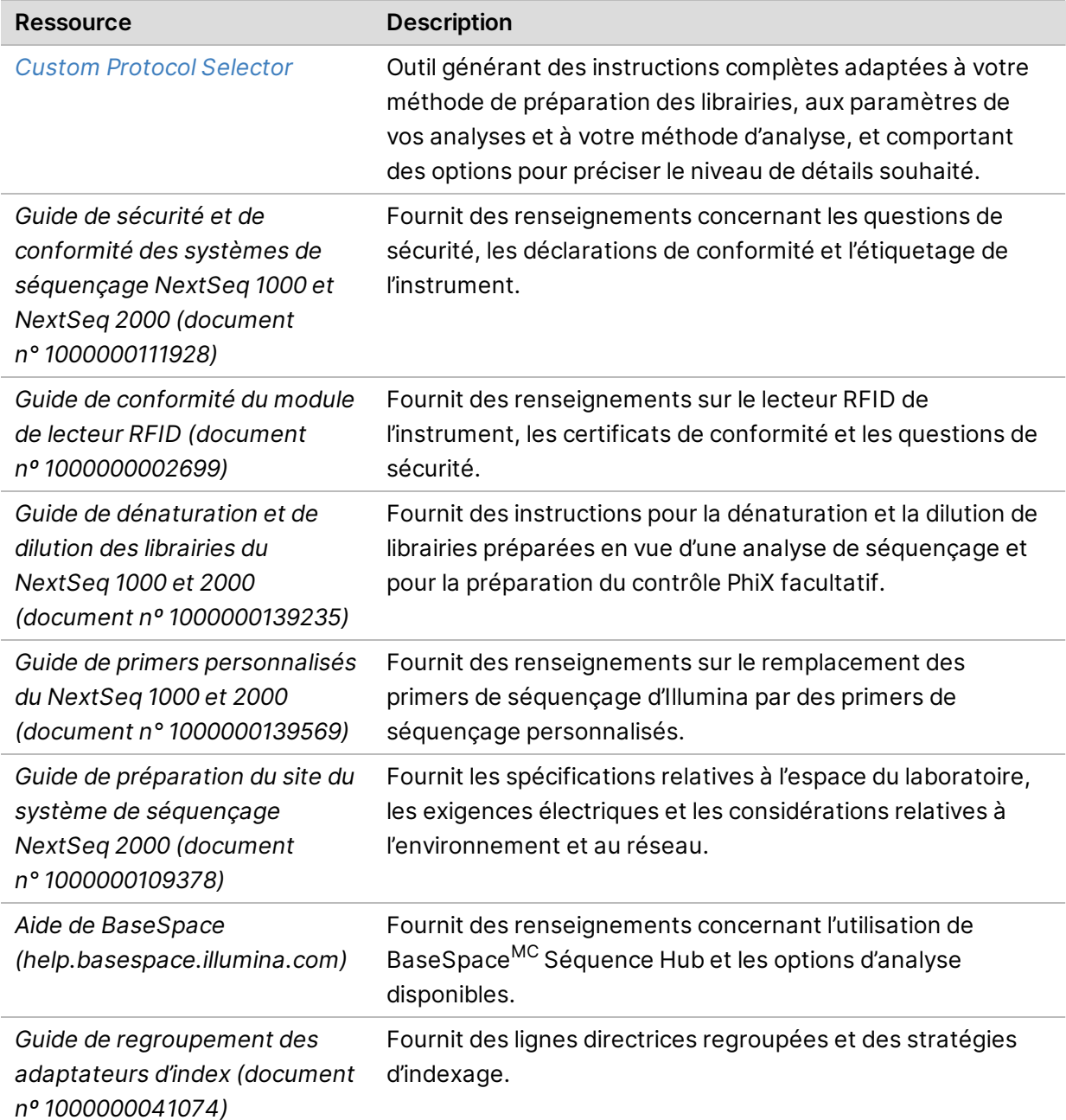

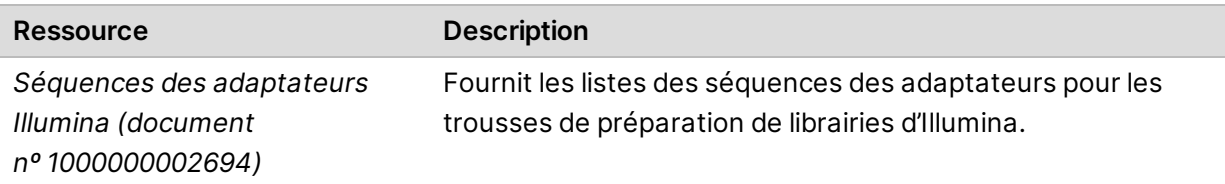

### <span id="page-9-0"></span>**Matériel de l'instrument**

Les systèmes de séquençage NextSeq 1000 et NextSeq 2000 comportent un bouton de mise en marche, un écran, une barre d'état, un compartiment destiné aux consommables et des ports USB.

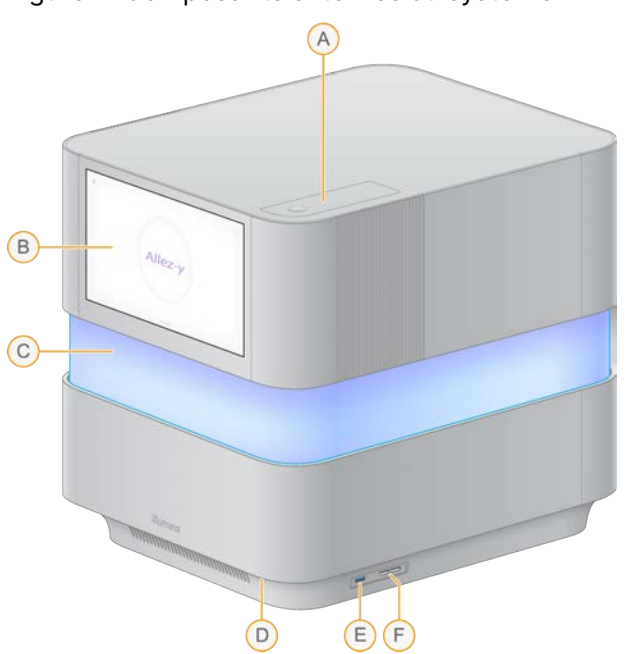

Figure 1 Composants externes du système

- A. **Compartiment du filtre à air** – Offre un accès au filtre d'air remplaçable.
- B. **Écran tactile** Ce composant permet la configuration et le paramétrage sur instrument au moyen de l'interface du logiciel de commande.
- C. **Barre d'état** La lumière progresse à mesure que le système avance dans le flux de travail. Le bleu et le mauve indiquent une interactivité (p. ex., vérification avant analyse) et une lumière multicolore indique des moments importants et des données (p. ex., exécution du séquençage). Une lumière rouge indique des erreurs critiques.
- D. **Bouton de mise en marche** Ce composant contrôle l'alimentation de l'instrument et indique si le système est en marche (le voyant est allumé), à l'arrêt (le voyant est éteint) ou à l'arrêt, mais branché à l'alimentation CA (le voyant clignote).
- E. **Port USB 3.0** Pour connecter un disque dur portable pour le transfert de données.
- F. **Port USB 2.0** Pour connecter une souris et un clavier.

### Alimentation et connexions auxiliaires

Vous pouvez délicatement bouger l'instrument afin d'accéder au bouton d'alimentation, au port USB et aux autres connexions auxiliaires au dos de l'instrument.

À l'arrière de l'instrument se trouvent l'interrupteur et l'entrée d'alimentation, qui servent au contrôle de l'alimentation et deux ports Ethernet pour la connexion Ethernet facultative. Le port USB 3.0 offre l'option de connecter un disque dur portable pour le transfert de données (exFAT n'est pas supporté sur cette plateforme basée sur Linux).

Les systèmes de séquençage NextSeq 1000 et NextSeq 2000 viennent équipés de deux ports Ethernet afin d'étendre les capacités et la flexibilité du système. Par exemple, un port Ethernet peut être consacré à la communication avec un lecteur réseau interne et l'autre port peut être réservé à la communication externe comme le BaseSpace Sequence Hub ou l'assistance proactive.

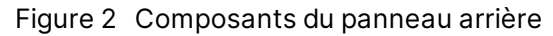

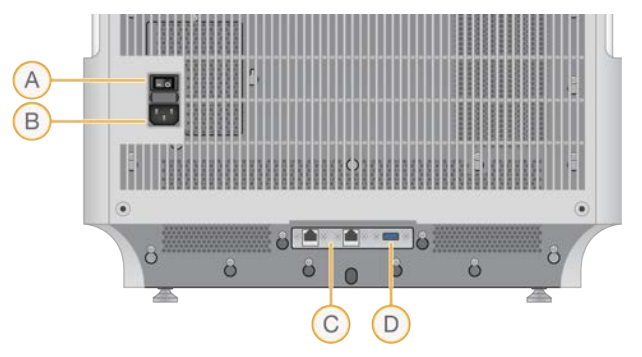

- A. **Interrupteur** Mise en marche ou arrêt de l'instrument.
- B. **Entrée pour l'alimentation** Connexion du cordon d'alimentation.
- C. **Ports Ethernet (2)** Connexion facultative du câble Ethernet.
- D. **Port USB 3.0** Pour connecter un disque dur externe pour le transfert de données.

### Compartiment des consommables

Le compartiment des consommables contient la cartouche, dont la Flow Cell et la librairie diluée, pour l'analyse de séquençage.

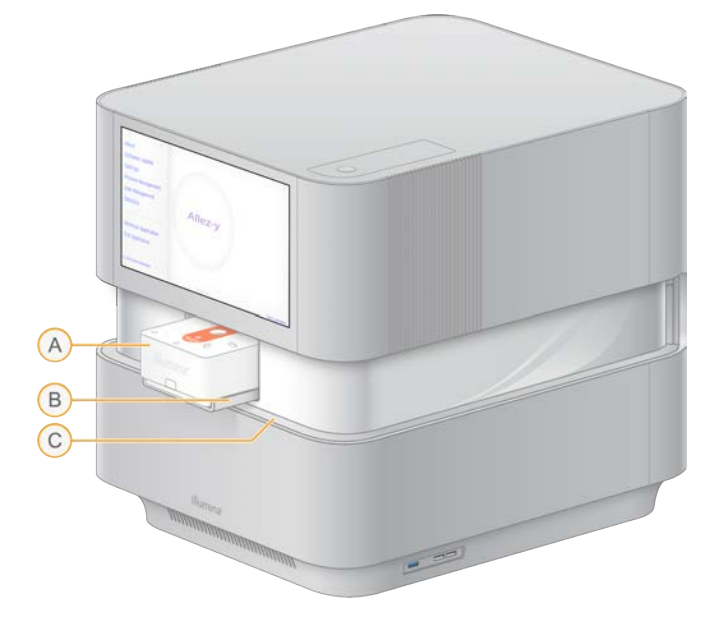

Figure 3 Compartiment des consommables chargés

- A. **Cartouche** Contient la Flow Cell, la librairie et les réactifs, et recueille les réactifs usagés au cours de l'analyse.
- B. **Plateau** Soutient la cartouche au cours du séquençage.
- <span id="page-11-0"></span>C. **Visière** – S'ouvre pour donner accès au compartiment des consommables.

### **Logiciel intégré**

La suite logicielle du système comprend des applications intégrées qui exécutent des analyses de séquençage et autres analyses.

- **Logiciel de commande NextSeq 1000/2000** Ce logiciel contrôle les opérations de l'instrument et fournit l'interface pour configurer le système, paramétrer les analyses de séquençage et faire le suivi des statistiques d'analyse pendant la progression du séquençage.
- **Real-Time Analysis (RTA3)** Ce logiciel effectue l'analyse d'images et la définition des bases pendant l'analyse. Pour obtenir plus de renseignements, consultez la section *[Sortie de séquençage](#page-61-0)*, [page 55](#page-61-0).
- **Universal Copy Service** Ce logiciel copie les fichiers de sortie de séquençage provenant du dossier d'analyse dans BaseSpace Sequence Hub (s'il y a lieu) et dans le dossier de sortie, où vous pouvez y accéder.

Le logiciel de commande est interactif et exécute les processus en arrière-plan. Real-Time Analysis et Universal Copy Service exécutent leurs processus en arrière-plan seulement.

**Destiné à la recherche uniquement. Ne pas utiliser dans le cadre d'examens diagnostiques.**

### Information sur le système

Sélectionnez le menu du système de commande dans le coin supérieur gauche afin d'ouvrir la section About (À propos). La section About (À propos) comprend les coordonnées d'Illumina ainsi que l'information suivante sur le système :

- Numéro de série de l'instrument
- Nom de l'ordinateur
- Version suite du système
- Version image SE
- Nombre total d'analyses

### Notifications et alertes

L'icône de notification est située dans le coin supérieur droit. Lorsqu'un avertissement ou une erreur survient, le panneau droit glisse pour signaler des notifications. Sélectionnez l'icône à tout moment pour voir une liste de vos notifications actuelle ou un historique pour les avertissements et les erreurs.

- Les avertissements nécessitent votre attention, mais n'entraînent pas l'arrêt de l'analyse et ne nécessitent aucune intervention particulière.
- Les erreurs nécessitent une intervention avant le début ou la poursuite de l'analyse.

### Réduire la fenêtre du logiciel de commande

Réduisez la fenêtre du logiciel de commande pour accéder aux autres applications, par exemple pour naviguer jusqu'au dossier de sortie dans l'explorateur de fichiers ou pour trouver une feuille d'échantillons.

1. À partir du menu du logiciel de commande, sélectionnez **Minimize Application** (Minimiser l'application).

La fenêtre du logiciel de commande est réduite.

2. Pour ouvrir au maximum le système de commande, sélectionnez **NextSeq 1000/2000 Control Software** (Logiciel de commande NextSeq 1000/2000) dans la barre d'outils.

### <span id="page-12-0"></span>**Gestion du processus**

L'écran de gestion du processus affiche des analyses temporaires qui sont stockées dans /usr/local/illumina/runs. Chaque analyse est identifiée par une date d'exécution, un nom et un identifiant. Les renseignements comme l'état de l'analyse, l'analyse secondaire, le dossier de sortie et le nuage sont affichés pour chaque analyse. Sélectionnez l'analyse afin de voir des renseignements supplémentaires, y compris, le flux de travail, le pourcentage Q30 moyen, le total de lecture PF ainsi

que le rendement total. Pour effacer les analyses et libérer de l'espace, consultez la section *[Libérer de](#page-79-1) [l'espace sur le disque dur](#page-79-1)*, page 73. Pour remettre une analyse sur instrument en liste d'attente, consultez la section *[Remise d'une analyse en liste d'attente](#page-87-0)*, page 81.

### État de l'analyse

Cette section présente les états de l'analyse de séquençage :

- **In Progress** (En cours) L'analyse de séquençage est en cours.
- **Complete** (Terminée) L'analyse de séquençage est terminée.
- **Stopped** (Arrêtée) L'analyse de séquençage est arrêtée.
- **Errored** (Erronée) Une erreur est survenue durant l'analyse de séquençage.

### État de l'analyse secondaire

Cette section présente les états de l'analyse secondaire sur instrument de la plateforme DRAGEN : Il y aura une indication N/A (s. o.) dans le cas où l'analyse se produit dans BaseSpace Sequence Hub.

- **Not Started** (Non commencé) L'analyse de la plateforme DRAGEN n'a pas commencé.
- **In Progress** (En cours) L'analyse de la plateforme DRAGEN est en cours.
- **Stopped** (Arrêtée) L'analyse de la plateforme DRAGEN est arrêtée.
- **Errored** (Erroné) Une erreur est survenue durant l'analyse de la plateforme DRAGEN.
- **Complete** (Terminée) L'analyse de la plateforme DRAGEN est terminée.

### États du dossier de sortie

Cette section présente les états des fichiers qui sont copiés dans le dossier de sortie :

- **In Progress** (En cours) La copie des fichiers dans le dossier de sortie est en cours.
- **Complete** (Terminée) La copie des fichiers dans le dossier de sortie est terminée avec succès.

### État du nuage (BaseSpace Sequence Hub)

Cette section présente les états des fichiers qui sont téléversés dans BaseSpace Sequence Hub par l'entremise du nuage :

- **In Progress** (En cours) Le logiciel de commande téléverse les fichiers dans BaseSpace Sequence Hub.
- **Complete** (Terminé) Les fichiers ont été téléversés dans BaseSpace Sequence Hub.

### État du dépannage d'un problème

• Si l'analyse est en cours, fermez l'écran Process Management (Gestion du processus), attendez environ cinq minutes, puis rouvrez l'écran.

Si aucune analyse n'est en cours, mettez l'instrument hors tension et rallumez-le, puis ouvrez l'écran Process Management (Gestion du processus). Consultez la section *[Mettre l'instrument hors](#page-87-1) [tension et le redémarrer](#page-87-1)*, page 81.

### <span id="page-14-0"></span>**Diagramme du protocole de séquençage**

Le diagramme suivant illustre le protocole de séquençage lors de l'utilisation de NextSeq 1000/2000.

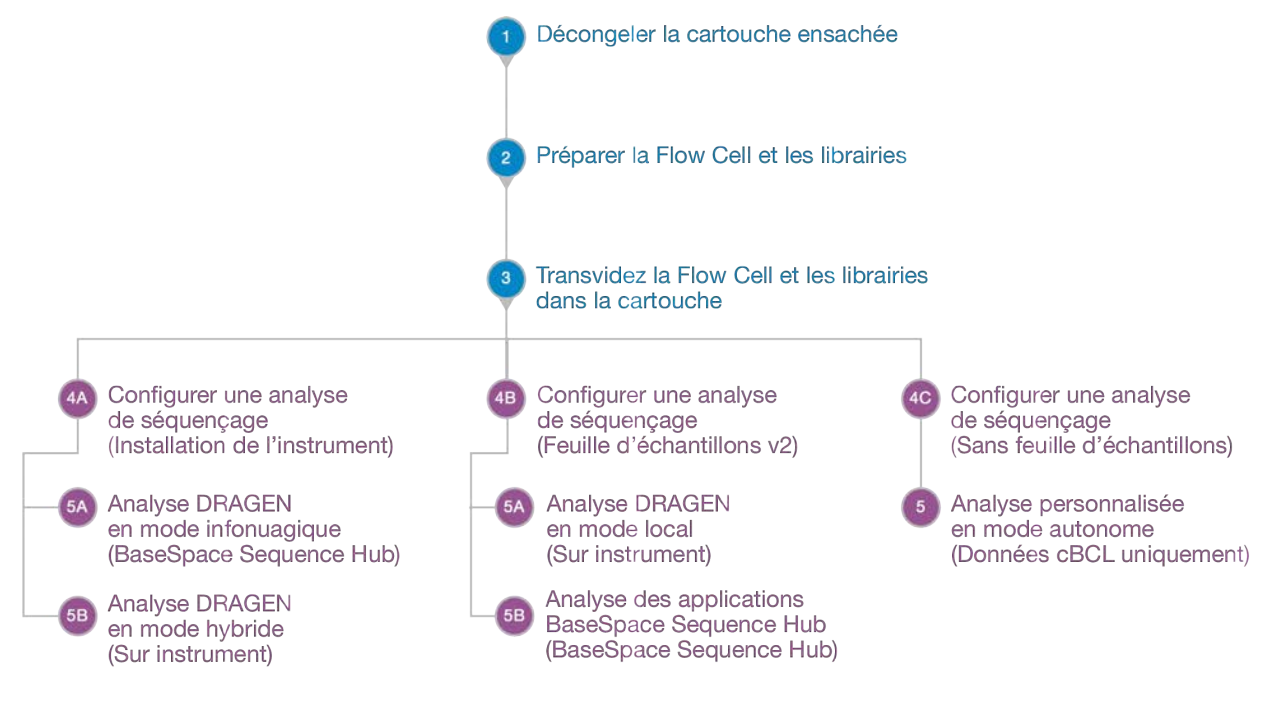

### <span id="page-14-1"></span>**Comment fonctionne le séquençage**

La génération d'amplifiats, le séquençage, et l'analyse sont effectués lors du processus de séquençage sur les systèmes de séquençage NextSeq 1000 et NextSeq 2000. Chacune de ces étapes est exécutée automatiquement au cours de l'analyse de séquençage. Selon la configuration du système, de plus amples analyses peuvent être effectuées hors instrument après l'analyse de séquençage.

### Génération d'amplifiats

La librairie<sup>1</sup> est automatiquement dénaturée en brins uniques, puis diluée davantage, sur l'instrument. Lors de la génération d'amplifiats, les molécules d'ADN uniques sont liées à la surface de la Flow Cell, puis subissent une amplification et forment des amplifiats $^2$ . La génération d'amplifiats prend environ 4 heures.

### Séquençage

Les amplifiats sont représentés en utilisant la chimie à deux canaux, un canal vert et un canal bleu, afin d'encoder les données pour quatre nucléotides. Lorsqu'une plaque sur la Flow Cell est imagée, le système passe à la plaque suivante. Ce processus se répète pour chaque cycle de séquençage (env. 5 minutes par cycles). Après l'analyse d'images, le logiciel définit les bases $^3$ , les filtre et leur attribue un score de qualité $^4$ .

### Analyse primaire

Pendant la progression de l'analyse, le logiciel de commande transfère automatiquement les fichiers de définition des bases<sup>5</sup> (\*.cbcl) vers le dossier de sortie indiqué pour l'analyse des données. Pendant l'analyse de séquençage, le logiciel real time analysis (RTA3) effectue l'analyse d'images, la définition des bases et le démultiplexage<sup>6</sup>. L'analyse secondaire commence une fois le séquençage terminé. La méthode d'analyse secondaire des données dépend de votre application et de la configuration du système.

### Analyse secondaire

BaseSpace Sequence Hub est l'environnement infonuagique d'Illumina consacré au suivi des analyses, à l'analyse des données, à leur stockage et à leur partage. Il héberge la plateforme DRAGEN et les applications de BaseSpace Sequence Hub qui soutiennent les méthodes communes d'analyse pour le séquençage.

 $1$ Un échantillon d'ADN ou d'ARN qui a des adaptateurs attachés pour le séquençage. Les méthodes de préparation varient.

<sup>2</sup>Un groupe clone de brin d'ADN sur une Flow Cell qui produit une lecture de séquençage. Chaque brin d'ADN sur une Flow Cell crée un modèle qui s'amplifie jusqu'à ce que l'amplifiat consiste en des centaines ou des milliers de copies. Par exemple, une Flow Cell avec 10 000 amplifiats produit 10 000 lectures simples ou 20 000 lectures appariées.

 $3$ Détermine une base (A, C, G ou T) pour chaque amplifiat dans une plaque d'un cycle spécifique.

<sup>4</sup>Calcule un ensemble d'indicateurs de qualité prévisionnels pour chaque définition des bases, puis utilise cette valeur pour rechercher un score de qualité.

<sup>5</sup>Contient la définition des bases ainsi que le score de qualité associé à chaque amplifiat pour chaque cycle de séquençage.

 $6$ Un processus d'analyse qui différencie les lectures pour chaque librairie compris dans un groupe.

Une fois que le séquençage initial de l'analyse est terminé, la plateforme DRAGEN effectue une seconde analyse en utilisant un des pipelines d'analyse disponibles.

Si vous utilisez le mode infonuagique ou hybride, la plateforme DRAGEN récupère la feuille d'échantillons et le génome de référence, puis analyse les fichiers d'entrée à partir de l'instrument Run Setup (Configuration de l'analyse) dans BaseSpace Sequence Hub. Pour le mode infonuagique, les données cBCL sont téléchargées automatiquement dans BaseSpace Sequence Hub, puis BaseSpace Sequence Hub lance la seconde analyse de la plateforme DRAGEN. Pour le mode hybride, la seconde analyse de la plateforme DRAGEN est effectuée sur instrument et un fichier de sortie peut être stocké dans un dossier sélectionné ou dans le nuage.

Si vous utilisez le mode local, la plateforme DRAGEN récupère la feuille d'échantillons et le génome de référence, puis analyse les fichiers d'entrée des systèmes de séquençage NextSeq 1000 et NextSeq 2000. La seconde analyse de la plateforme DRAGEN est effectuée sur instrument et un fichier de sortie est stocké dans un dossier de sortie sélectionné. Si le mode Proactive, Run Monitoring and Storage (Proactive, surveillance de l'analyse et stockage) est sélectionné, l'analyse peut également être lancée par l'entremise des applications de BaseSpace Sequence Hub une fois le séquençage terminé.

Si vous utilisez le mode autonome, configurez et exécutez une analyse sans feuille d'échantillons. Ce flux de travail est recommandé pour les flux de travail d'analyses personnalisées qui commence à partir de données cBCL.

- Pour plus de renseignements sur BaseSpace Sequence Hub, consultez [l'assistance en ligne de](https://support.illumina.com/help/BaseSpace_Sequence_Hub/Source/HomePages/Home_Page_BaseSpace_Sequence_Hub.htm) [BaseSpace Sequence Hub.](https://support.illumina.com/help/BaseSpace_Sequence_Hub/Source/HomePages/Home_Page_BaseSpace_Sequence_Hub.htm)
- Pour plus de renseignements sur la plateforme DRAGEN, consultez la page d'assistance [DRAGEN Bio-IT Platform](https://support.illumina.com/sequencing/sequencing_software/dragen-bio-it-platform/documentation.html) (Plateforme Bio-IT de DRAGEN).
- Pour un aperçu de toutes les applications, consultez la section [BaseSpace Apps](https://www.illumina.com/products/by-type/informatics-products/basespace-sequence-hub/apps.html) (Applications BaseSpace).

## <span id="page-17-0"></span>**Configuration du système**

Cette section fournit des instructions relatives à la configuration de votre système, y compris les descriptions des paramètres du logiciel.

Ces instructions sont d'abord décrites dans le logiciel de commande avec quelques informations sur la configuration du réseau et du système d'exploitation.

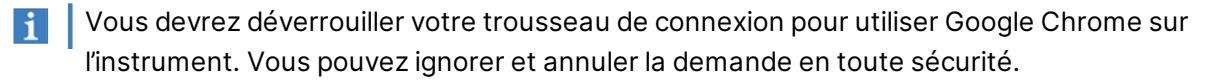

### <span id="page-17-1"></span>**Exigences relatives au compte utilisateur**

Le système d'exécution Linux possède trois comptes :

- root (super administrateur)
- ilmnadmin (administrateur)
- ilmnuser (utilisateur)

Le compte administrateur à pour but d'uniquement appliquer les mises à jour du système, comme mettre à jour le logiciel de commande NextSeq 1000/2000, ou pour l'utilisation du personnel en TI pour l'installation d'un lecteur réseau partagé permanent.

Les autres fonctions, y compris le séquençage, sont exécutées à partir du compte utilisateur.

#### Exigences relatives aux mots de passe

Le technicien d'assistance sur le terrain lance un changement de mot de passe pour les trois comptes après avoir complété l'installation de l'instrument. Modifiez votre mot de passe tous les 180 jours, lorsque vous êtes invité à le faire.

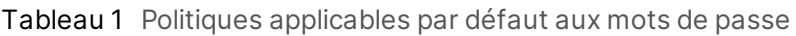

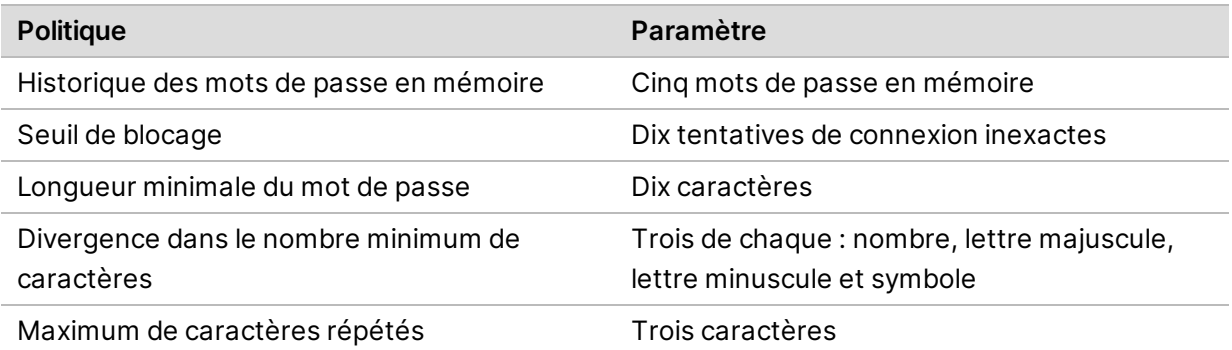

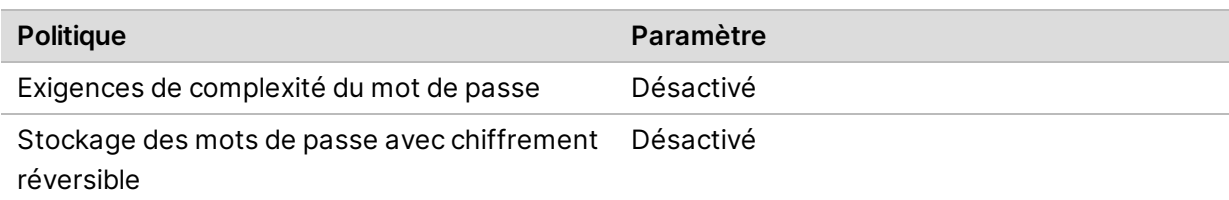

#### Ajouter un nouvel utilisateur

- 1. Ouvrez une session dans le compte ilmnadmin.
- 2. Sélectionnez le bouton d'alimentation, puis ouvrez le compte ilmnadmin déroulant.
- 3. Sélectionnez **Account Settings** (Paramètres des comptes).
- 4. Sélectionnez **Unlock** (Débloquer), puis entrez le mot de passe ilmnadmin.
- 5. Sélectionnez **Add User** (Ajouter un utilisateur).
- 6. Sélectionnez le type de compte « Standard », puis entrez un nouveau nom d'utilisateur.
- 7. Sélectionnez **Set password now** (Définir le mot de passe maintenant), puis entrez un mot de passe.
- 8. Sélectionnez **Add** (Ajouter).

Le nouvel utilisateur est ajouté à la liste des utilisateurs.

- 9. Accordez l'accès au logiciel de commande NextSeq 1000/2000 au nouvel utilisateur comme suit.
	- a. Ouvrez le terminal.
	- b. Saisissez ce qui suit :
		- \$ sudo usermod -a -G ilmnusers <nouveau nom d'utilisateur>
	- c. Si vous y êtes invité, entrez le mot de passe du compte ilmnadmin.
- 10. Effectuez les étapes suivantes pour confirmer que les permissions d'utilisateur ont bien été accordées.
	- a. Ouvrez une session dans le compte du nouvel utilisateur.
	- b. Accédez au logiciel de commande NextSeq 1000/2000.
	- c. À partir du menu du logiciel de commande, sélectionnez **Settings** (Paramètres).
	- d. Dans le dossier de sortie par défaut, assurez-vous de pouvoir sélectionner et sauvegarder le chemin vers le dossier de sortie.

Si vous pouvez sélectionner et sauvegarder le chemin vers le dossier de sortie sans erreurs, alors les permissions ont été accordées avec succès.

#### Réinitialisation du mot de passe

Cette section décrit comment réinitialiser les mots de passe des comptes ilmnuser, ilmadmin ou root. Il est impossible de récupérer un mot de passe.

### Réinitialisation du mot de passe ilmnuser

Vous pouvez réinitialiser le mot de passe du compte ilmnuser si vous connaissez le mot de passe du compte ilmnadmin ou du compte root.

- 1. Ouvrez une session dans le compte ilmnadmin.
- 2. Ouvrez le terminal.
- 3. Entrez sudo passwd ilmnuser.
- 4. Lorsque vous y êtes invité, entrez le mot de passe du compte ilmnadmin.
- 5. Lorsque vous y êtes invité, entrez un nouveau mot de passe pour le compte ilmnadmin.
- 6. Lorsque vous y êtes invité, entrez le nouveau mot de passe du compte ilmnadmin de nouveau pour le confirmer.

### Réinitialisation du mot de passe ilmnadmin

Vous pouvez réinitialiser le mot de passe du compte ilmnadmin si vous connaissez le mot de passe du compte root.

- 1. Ouvrez une session dans le compte root.
- 2. Ouvrez le terminal.
- 3. Entrez passwd ilmnadmin pour modifier le mot de passe du compte ilmnadmin ou entrez passwd ilmnuser pour modifier le mot de passe du compte ilmnuser.
- 4. Lorsque vous y êtes invité, entrez le nouveau mot de passe.
- 5. Lorsque vous y êtes invité, entrez le nouveau mot de passe de nouveau pour le confirmer.

### Réinitialisation du mot de passe root

Pour réinitialiser le mot de passe du compte root, utilisez une des options suivantes :

- Si vous connaissez le mot de passe depuis la dernière capture d'image SE, restaurez à cette image sauvegardée.
- <span id="page-19-0"></span>• Si vous ne vous souvenez pas du mot de passe, contactez l'assistance technique d'Illumina.

### **Configurer BaseSpace Sequence Hub et Assistance Proactive**

Utilisez les directives suivantes pour configurer le logiciel BaseSpace Sequence Hub et Assistance Proactive sur votre système. Afin de configurer un compte BaseSpace Sequence Hub, consultez *[l'assistance en ligne de BaseSpace Sequence Hub](https://support.illumina.com/help/BaseSpace_Sequence_Hub/Source/HomePages/Home_Page_BaseSpace_Sequence_Hub.htm)*.

1. À partir du menu du logiciel de commande, sélectionnez **Settings** (Paramètres).

<span id="page-20-0"></span>2. Pour accéder aux paramètres de BaseSpace Sequence Hub et d'Assistance Proactive, sélectionnez l'une des options suivantes pour vous connecter à :

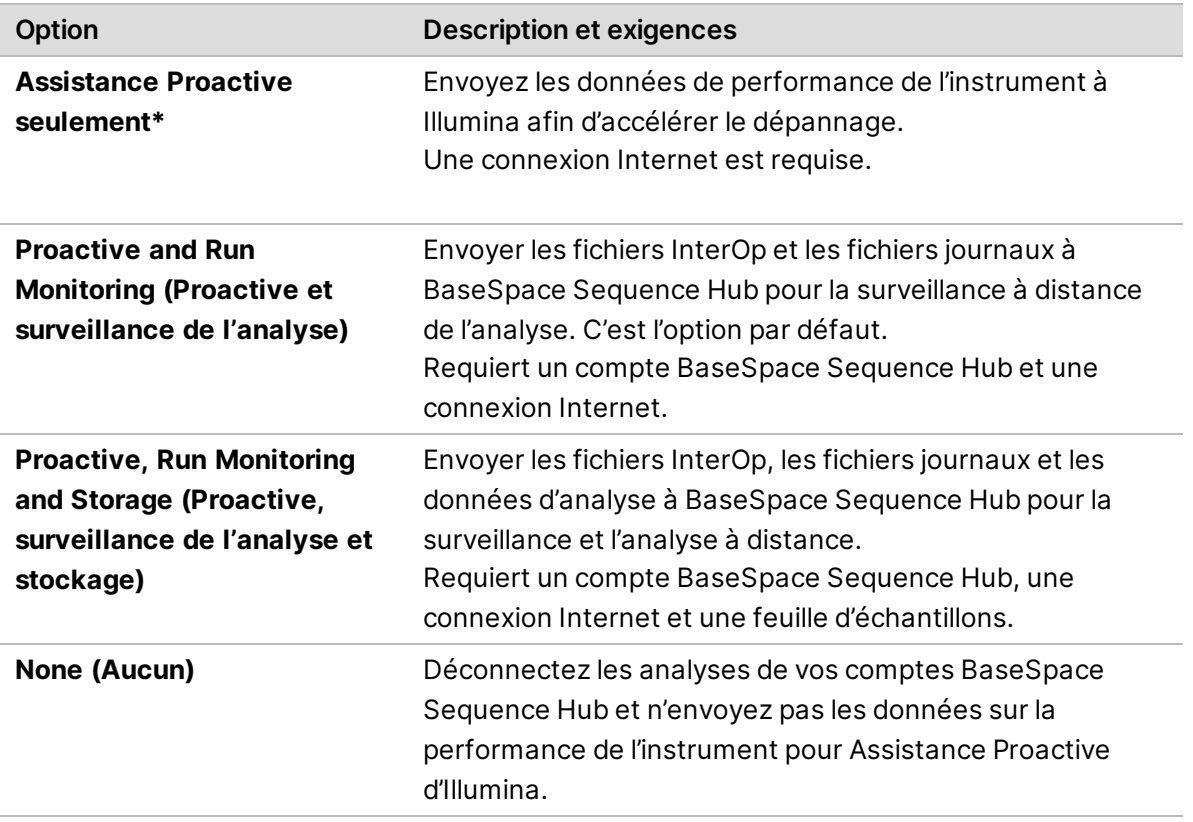

\* Selon la version du logiciel de commande, le nom de ce paramètre affiché dans l'interface peut différer de ce qui est utilisé dans le présent guide.

Assistance Proactive est activé lorsqu'aucune autre option excepté « None » (Aucun) n'est sélectionnée. Il s'agit d'un service gratuit qui vous permet de voir vos données relatives à la performance sur le tableau de bord client MyIllumina et permet aux équipes de service d'Illumina de régler les problèmes plus rapidement.

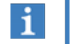

Proactive and Run Monitoring (Proactive et surveillance de l'analyse) est activé par défaut. Pour ne pas utiliser ce service, sélectionnez **None** (Aucun).

- 3. Si vous avez sélectionné None (Aucun) à l'étape [2](#page-20-0), sélectionnez **Save** (Enregistrer) pour terminer. Sinon, continuez jusqu'à l'étape [6](#page-20-1).
- 4. Dans la liste Hosting Location (Emplacement de l'hébergement), sélectionnez l'emplacement du serveur BaseSpace Sequence Hub où les données sont téléversées. Assurez-vous d'utiliser le Hosting Location (Emplacement de l'hébergement) de votre région ou celui le plus près.
- 5. Si vous avez un abonnement Entreprise, saisissez le nom du domaine (URL) utilisé pour votre compte BaseSpace Sequence Hub.

<span id="page-20-1"></span>Par exemple : https://**votrelabo**.basespace.illumina.com.

6. Sélectionnez **Save** (Enregistrer).

### <span id="page-21-0"></span>**Préciser l'emplacement du dossier de sortie par défaut**

Utilisez les instructions contenues dans cette section afin de sélectionner un emplacement par défaut pour le dossier de sortie. Vous pouvez changer le dossier de sortie pour chaque analyse durant la configuration de l'analyse. Le logiciel enregistre les fichiers cBCL<sup>1</sup> et les autres données de l'analyse dans le dossier de sortie.

Un fichier de sortie est requis, à moins que BaseSpace Sequence Hub ne soit configuré pour la Proactive, la surveillance d'analyse et le stockage. N'utilisez qu'un lecteur externe ou un lecteur réseau comme dossier de sortie par défaut. Utiliser un dossier de sortie sur instrument affecte négativement votre analyse de séquençage.

### **Spécifier un dossier de sortie sur un lecteur externe.**

Utilisez les instructions suivantes pour sélectionner un lecteur portatif externe comme dossier de sortie par défaut. L'utilisation d'un disque autonome est recommandée.

1. Branchez un lecteur portatif externe en utilisant le port USB 3.0 situé sur le côté ou à l'arrière de l'instrument.

Assurez-vous que le lecteur portatif externe permet d'écrire sur le lecteur. S'il est configuré à « Read Only » (Lecture seulement), le logiciel de commande ne sera pas capable d'enregistrer des données dessus.

2. Créez un nouveau dossier sur le lecteur portatif externe. Ce dossier deviendra l'emplacement par défaut du dossier de sortie.

Le logiciel de commande NextSeq 1000/2000 nécessite au moins deux niveaux de dossiers imbriqués pour reconnaître un emplacement comme un lecteur portatif externe.

- 3. À partir du menu du logiciel de commande, sélectionnez **Settings** (Paramètres).
- 4. Sous « Default Output Folder » (Dossier de sortie par défaut), sélectionnez le chemin de dossier existant et naviguer jusqu'au nouveau dossier sur le lecteur portatif externe.
- 5. **[Facultatif]** Si vous avez sélectionné **Online Run Setup** (Paramètre d'exécution en ligne) sous Run Mode (Mode d'exécution), sélectionnez une option dans le menu déroulant d'emplacement d'hébergement.
- 6. Sélectionnez **Save** (Enregistrer).

### **Spécifier un dossier de sortie par défaut sur le lecteur réseau**

Suivez les instructions suivantes pour installer un lecteur réseau permanent et spécifiez l'emplacement du dossier de sortie par défaut. Server Message Block (SMB)/Common Internet File System (CIFs) et Système de fichiers réseau (NFS) sont les seules méthodes soutenues pour l'installation permanente d'un lecteur réseau sur le NextSeq 1000/2000.

 $\rm ^1$ Contient la définition des bases ainsi que le score de qualité associé à chaque amplifiat pour chaque cycle de séquençage.

#### Instructions de montage pour SMB/CIFS

- 1. Si le logiciel de commande NextSeq 1000/2000 est ouvert, sélectionnez **Minimize Application** (Minimiser l'application).
- 2. Connexion à ilmnadmin.
- 3. Sélectionnez **Applications**.
- 4. Sous Favoris, sélectionnez **Terminal**.
- 5. Saisissez sudo touch /root/.smbcreds, puis appuyez sur **Enter** (Entrée).
- 6. Saisissez sudo touch /root/.smbcreds, puis appuyez sur **Enter** (Entrée) pour ouvrir le fichier de texte nommé smbcreds.
- 7. Lorsque le fichier de texte .smbcreds s'ouvrent, saisissez vos identifiants de connexion dans le format suivant.

```
nom d'utilisateur =<nom d'utilisateur>
mot de passe =<mot de passe>
domaine =< nom de domaine>
```
Les chevrons ne sont pas nécessaires pour les identifiants du nom d'utilisateur, du mot de passe et du domaine. L'identifiant du domaine n'est nécessaire que si le compte à distance fait partie d'un domaine.

- 8. Sélectionnez **Save** (Sauvegarder) et sortez du fichier.
- 9. Identifier le nom du serveur et le nom partagé de votre serveur SMB/CIFs. Le nom du serveur et le nom partagé ne peuvent contenir d'espace, par exemple : Nom de serveur : 192.168.500.100 ou Myserver-myinstitute-03 Nom partagé : /share1
- 10. Dans le terminal, saisissez sudo chmod 400 /root/.smbcreds, puis sélectionnez **Enter** (Entrée) afin de permettre un accès de lecture au fichier texte. smbcreds.
- 11. Saisissez sudo mkdir /mnt/<nom local>.

<nom local> est le nom de votre nouveau répertoire dans votre lecteur et peut contenir des espaces. Il ne s'agit pas du répertoire qui apparaitra sur l'instrument.

- 12. Sélectionnez **Enter** (Entrée).
- 13. Entrez sudo gedit /etc/fstab, puis sélectionnez **Enter** (Entrée).
- 14. Lorsque le fichier fstab s'ouvre, entrez ce qui suit dans le fichier puis sélectionnez **Enter** (Entrée). /<Server name>/<Share name> /mnt/<local name> cifs credentials=/root/.smbcreds,uid=ilmnadmin,gid=ilmnusers,dir\_ mode=0775, file\_mode=0775,\_netdev,x-systemd.automount,sec=ntlmssp 0 0
- 15. Sélectionnez **Save** (Sauvegarder) et sortez du fichier.
- 16. Dans le terminal, entrez sudo mount -a -vvv, puis sélectionnez **Enter** (Entrée). Le lecteur réseau est maintenant installé en tant que /mnt/<nom\_local>.

17. Afin de confirmer le succès du montage, saisissez  $\text{alt}$ ; df | grep <nom local> puis cliquez sur **Enter** (Entrée).

Le nom du fichier partagé devrait apparaître.

- 18. Créez un nouveau <sous-dossier> dans le dossier <nom local> Votre sous-dossier représente l'emplacement de votre dossier de sortie par défaut. Le logiciel de commande NextSeq 1000/2000 nécessite au moins deux niveaux de dossiers imbriqués pour reconnaître un emplacement comme un lecteur réseau monté.
- 19. Mettez l'instrument hors tension et redémarrez-le. Consultez la section *[Mettre l'instrument hors](#page-87-1) [tension et le redémarrer](#page-87-1)*, page 81
- 20. Configurez le lecteur réseau permanent monté comme le dossier de sortie par défaut. Consultez la section *[Spécifiez le lecteur réseau permanent en tant que dossier de sortie par défaut](#page-24-1)*, page 18.

### Instruction d'installation pour NFS

- 1. Si le logiciel de commande NextSeq 1000/2000 est ouvert, sélectionnez **Minimize Application** (Minimiser l'application).
- 2. Connexion à ilmnadmin.
- 3. Identifiez le nom du serveur et le nom partagé de votre serveur NFS. Le nom du serveur ne peut contenir d'espace, par exemple : Nom de serveur : 192.168.500.100 ou Myserver-myinstitute-03
- 4. Sélectionnez **Applications**.
- 5. Sous Favoris, sélectionnez **Terminal**.
- 6. Saisissez sudo mkdir /mnt/<nom local>, puis sélectionnez **Enter** (Entrée). <nom local> est le nom de votre nouveau répertoire dans votre lecteur réseau.
- 7. Entrez sudo gedit /etc/fstab, puis sélectionnez **Enter** (Entrée).
- 8. Lorsque le fichier fstab s'ouvre, entrez ce qui suit, puis sélectionnez **Enter** (Entrée). Nom du serveur : /share //mnt/<nom local> nfs x-systemd.automount,defaults 0 0
- 9. Sélectionnez **Save** (Sauvegarder) et sortez du fichier.
- 10. Dans le terminal, entrez sudo mount -a -vvv, puis sélectionnez **Enter** (Entrée). Le lecteur réseau est maintenant installé dans le dossier /mnt/directory dans le <nom local>.
- 11. Créez un nouveau <sous-dossier> dans le dossier <nom local> Votre sous-dossier représente l'emplacement de votre dossier de sortie par défaut. Le logiciel de commande NextSeq 1000/2000 nécessite au moins deux niveaux de dossiers imbriqués pour reconnaître un emplacement comme un lecteur réseau monté.
- 12. Mettez l'instrument hors tension et redémarrez-le. Consultez la section *[Mettre l'instrument hors](#page-87-1) [tension et le redémarrer](#page-87-1)*, page 81.

13. Configurez le lecteur réseau permanent monté comme le dossier de sortie par défaut. Consultez la section *[Spécifiez le lecteur réseau permanent en tant que dossier de sortie par défaut](#page-24-1)*, page 18.

#### <span id="page-24-1"></span>Spécifiez le lecteur réseau permanent en tant que dossier de sortie par défaut

- 1. Connectez-vous à ilmnuser.
- 2. À partir du menu du logiciel de commande NextSeq 1000/2000, sélectionnez **Settings** (Paramètres).
- 3. Sous le dossier de sortie par défaut, sélectionnez le lecteur réseau permanent monté à /mnt/<local name>/<output directory>.
- 4. **[Facultatif]** Si vous avez sélectionné **Online Run Setup** (Paramètre d'exécution en ligne) sous Run Mode (Mode d'exécution), sélectionnez une option dans le menu déroulant d'emplacement d'hébergement.
- <span id="page-24-0"></span>5. Sélectionnez **Save** (Enregistrer).

### **Importer des génomes de référence personnalisés**

Les nouveaux génomes de référence personnalisés ne peuvent être importés qu'en utilisant un compte administrateur. Pour une liste de tous les génomes de référence compatibles, visitez la page sur la compatibilité des produits de NextSeq 1000/2000.

- 1. Créer un génome de référence en utilisant le Générateur de références pour l'application pour les instruments Illumina sur BaseSpace Sequence Hub. Pour obtenir plus de renseignements, consultez la section *Reference Builder for Illumina Instruments App Online Help* (Aide en ligne pour l'application de générateur de références pour l'instrument d'Illumina v1.0.0).
- 2. Connexion à ilmnadmin.
- 3. Sélectionnez le menu du logiciel de commande, puis sélectionnez **Process Management** (Gestion du processus).
- 4. Assurez-vous qu'il n'y a pas d'analyse de séquençage ou d'analyses secondaires sur instrument en cours.
- 5. Sélectionnez le menu du logiciel de commande, puis sélectionnez **DRAGEN**.
- 6. Dans la section Genome (Génome), sélectionnez **View Installed Genomes** (Afficher les génomes installés) pour afficher la liste de tous les génomes d'Illumina et les génomes personnalisés installés.
- 7. Fermez la boîte de dialogue modale.
- 8. Sélectionnez **Choose** (Choisir) sous Importer nouveaux génomes de références, naviguez dans le fichier du génome de référence (\*.tar.gz) sur le lecteur réseau portatif ou installé, puis sélectionnez **Open** (Ouvrir).
- 9. Sélectionnez **Import** (Importer).

### <span id="page-25-0"></span>**Configurer le mode d'analyse**

Le mode d'analyse s'applique à toutes les analyses et détermine l'endroit où entrer les paramètres d'analyse et la façon d'analyser les données.

#### Mode infonuagique ou hybride

- 1. À partir du menu du logiciel de commande, sélectionnez **Settings** (Paramètres).
- 2. Sélectionnez **Online Run Setup** (Paramètre d'exécution en ligne) sous Services BaseSpace Sequence Hub & Assistance Proactive .
- 3. Configurez les paramètres supplémentaires de manière appropriée en sélectionnant les options suivantes :
	- a. **Proactive and Run Monitoring** (Proactive et surveillance de l'analyse) ou **Proactive, Run Monitoring and Storage** (Proactive, surveillance de l'analyse et stockage)
	- b. Menu déroulant pour **Hosting Location** (Emplacement de l'hébergement).
	- c. **[Facultatif]** Saisissez un **nom de domaine privé**.
- 4. Sélectionnez **Save** (Enregistrer).

#### Mode local ou autonome

- 1. À partir du menu du logiciel de commande, sélectionnez **Settings** (Paramètres).
- 2. Sélectionnez **Local Run Setup** (Configuration d'exécution locale) sous BaseSpace Sequence Hub Services & Proactive Support (Services BaseSpace Sequence Hub et Assistance Proactive).
- 3. Configurez les paramètres supplémentaires de manière appropriée en sélectionnant les options suivantes :
	- a. **Proactive Support Only** (Assistance Proactive seulement), **Proactive and Run Monitoring** (Proactive et surveillance de l'analyse), **Proactive, Run Monitoring and Storage** (Proactive, surveillance de l'analyse et stockage) ou **None** (Aucun).
- BaseSpace Sequence Hub autorisera la remise en file d'attente uniquement si l'option  $\mathbf{i}$ **Proactive, Run Monitoring and Storage** (Proactive, surveillance de l'analyse et stockage) est sélectionnée. Dans le cas où une feuille d'échantillons serait invalide, cette fonctionnalité vous permettra d'apporter des corrections à la feuille d'échantillons et de remettre des analyses de démultiplexage en file d'attente. Pour la fonctionnalité sur instrument de la remise en file d'attente, consultez la section *[Remise d'une analyse en liste d'attente](#page-87-0)*, page 81.
	- b. Menu déroulant pour **Hosting Location** (Emplacement de l'hébergement).
	- c. **[Facultatif]** Saisissez un **nom de domaine privé**.
- 4. Sélectionnez **Save** (Enregistrer).

### Considérations relatives aux feuilles d'échantillons pour les modes local et autonome

Vous devez utiliser des feuilles d'échantillons en format de fichier v2 afin d'effectuer une analyse avec la plateforme DRAGEN. La feuille d'échantillons en format de fichier v2 est également compatible avec les applications de BaseSpace Sequence Hub qui ne sont pas activées sur la plateforme DRAGEN. Pour obtenir plus d'informations sur la création de feuilles d'échantillons en format de fichier v2, consulter la section *[Configuration des feuilles d'échantillons v2](#page-91-1)*, page 85.

### <span id="page-26-0"></span>**Personnalisation de l'instrument**

Cette section comprend des renseignements relatifs à la configuration des paramètres de personnalisation disponibles. Afin de configurer un dossier de sortie par défaut, *[Préciser l'emplacement](#page-21-0) [du dossier de sortie par défaut](#page-21-0)*, page 15.

### Nommer l'instrument

- 1. À partir du menu du logiciel de commande, sélectionnez **Settings** (Paramètres).
- 2. Saisissez le nom d'instrument de votre choix dans le champ Nickname (Surnom). Le nom choisi apparaît dans le haut de chaque écran.
- 3. Sélectionnez **Save** (Enregistrer).

#### Configuration des préférences de dénaturation et de dilution

- 1. À partir du menu du logiciel de commande, sélectionnez **Settings** (Paramètres).
- 2. Choisissez si vous voulez automatiquement dénaturer et diluer les librairies sur l'instrument. Le paramètre par défaut correspond à l'option sélectionnée lors de votre dernière analyse.
	- Pour dénaturer et diluer les librairies automatiquement sur l'instrument, sélectionnez la case **Denature and Dilute On Board** (Dénaturer et diluer sur l'instrument).
	- Pour dénaturer et diluer les librairies manuellement, décochez la case **Denature and Dilute On Board** (Dénaturer et diluer sur l'instrument).

Consultez le *Guide de dénaturation et de dilution des librairies du NextSeq 1000 et 2000 (document nº 1000000139235)* pour les instructions pour dénaturer et diluer les librairies manuellement.

### Configurer les préférences relatives à l'élimination des réactifs

- 1. À partir du menu du logiciel de commande, sélectionnez **Settings** (Paramètres).
- 2. Choisissez si vous souhaitez que le système élimine automatiquement les réactifs inutilisés dans le compartiment des réactifs après chaque analyse afin de simplifier l'élimination des déchets des réactifs à la suite d'une analyse :
	- Pour une élimination automatique, cocher la case **Purge Reagent Cartridge** (Éliminer les réactifs de la cartouche).
- Si vous souhaitez passer l'élimination automatique, décochez la case **Purge Reagent Cartridge** (Éliminer les réactifs de la cartouche). Il s'agit du paramètre par défaut.
- L'élimination des réactifs inutilisés ajoute jusqu'à 2 heures au flux de travail.
- 3. Sélectionnez **Save** (Enregistrer).

### Configurer les mises à jour logicielles

- 1. À partir du menu du logiciel de commande, sélectionnez **Settings** (Paramètres).
- 2. Choisissez si le système doit vérifier automatiquement la disponibilité des mises à jour logicielles :
	- Pour une vérification automatique, cochez **Autocheck for software updates** (Vérification automatique des mises à jour logicielles).
	- Pour une vérification manuelle, décochez la case **Autocheck for software updates** (Vérification automatique des mises à jour logicielles).

La vérification automatique des mises à jour logicielles nécessite une connexion Internet. Pour plus de renseignements sur l'installation des mises à jour logicielles, consultez la section *[Mises à jour](#page-79-2) logicielles*[, page 73](#page-79-2).

3. Sélectionnez **Save** (Enregistrer).

### Modifier la luminosité LCD

- 1. À partir du menu du logiciel de commande, sélectionnez **Settings** (Paramètres).
- 2. Déplacez le curseur de luminosité LCD au pourcentage souhaité.
- 3. Sélectionnez **Save** (Enregistrer).

## <span id="page-28-0"></span>**Consommables et équipement**

Cette section liste tout ce que comprend la trousse de réactifs ainsi que les conditions d'entreposage. Vous verrez également les consommables auxiliaires et les équipements que vous devez acheter en vue de compléter le protocole ainsi qu'effectuer la maintenance et les procédures de dépannage.

### <span id="page-28-1"></span>**Consommables pour le séquençage**

Une trousse de réactifs à usage unique Illumina NextSeq 1000/2000 P2 Reagents ou une trousse de réactifs à usage unique Illumina NextSeq 1000/2000 P3 Reagents est nécessaire pour le séquençage sur NextSeq 1000/2000. La trousse de réactifs NextSeq 1000/2000 P2 Reagent est disponible en trois formats (100 cycles, 200 cycles et 300 cycles) et la trousse de réactifs NextSeq 1000/2000 P3 Reagent est disponible en quatre formats (50 cycles, 100 cycles, 200 cycles et 300 cycles).

Le système de séquençage NextSeq 1000 est uniquement compatible avec la trousse de réactifs NextSeq 1000/2000 P2 Reagents d'Illumina.

La trousse de réactifs comprend la cartouche et la Flow Cell pour le séquençage. Lorsque vous recevez la trousse de réactifs NextSeq 1000/2000 P2 Reagents ou la trousse de réactifs NextSeq 1000/2000 P3 Reagents d'Illumina :

- Rangez rapidement les composants à la température indiquée afin de garantir leur performance.
- N'ouvrez aucun des sacs en aluminium argenté avant d'en être avisé.
- Rangez les cartouches dans leur boîte afin d'éviter de déchirer ou de percer le sac en aluminium.
- Ranger les cartouches avec la flèche placée vers le haut.
- Les données de séquençage pourraient être affectées négativement si l'étiquette de la cartouche n'est pas vers le haut.

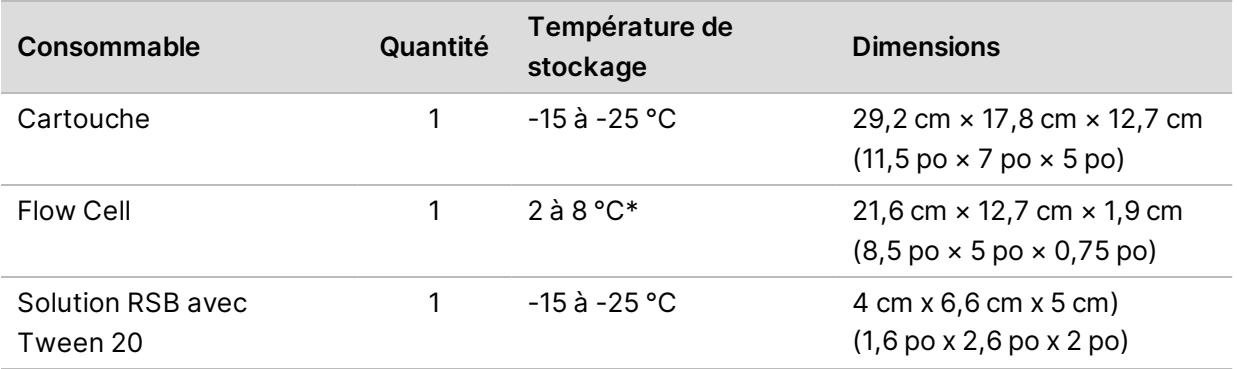

#### Tableau 2 Composants de la trousse

\* Livrée à la température ambiante.

Les deux consommables comportent des identifiants pour le suivi et la vérification de la compatibilité. Les cartouches et la Flow Cell utilisent RFID $^{\rm 1}$ .

### Flow Cell

La Flow Cell est une Flow Cell structurée, à une seule ligne. La Flow Cell de verre est enchâssée dans une cartouche en plastique. Une languette grise recouvre et sort de la Flow Cell afin d'assurer une manipulation sécuritaire.

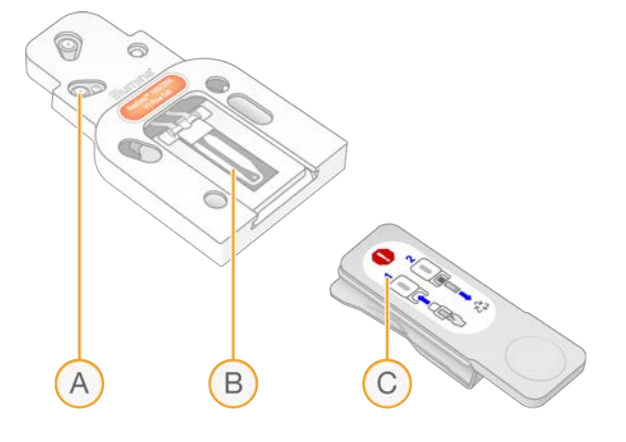

- A. Cartouche de plastique
- B. Flow Cell
- C. Languette grise

Des millions de nanopuits couvrent la surface intérieure de la Flow Cell. Les amplifiats sont générés dans les nanopuits, où la réaction de séquençage se fait ensuite. L'arrangement structuré des nanopuits augmente le nombre de lectures de sortie et la quantité de données.

<sup>1</sup>identification par radiofréquence

### **Cartouche**

La cartouche de réactifs de séquençage est préremplie de réactifs de génération d'amplifiats, de réactifs de séquençage, de réactifs pour bases appariées et de réactifs d'indexage. Un réservoir recouvert d'un opercule en aluminium est réservé aux librairies, et une fente située à l'avant est réservée à la Flow Cell.

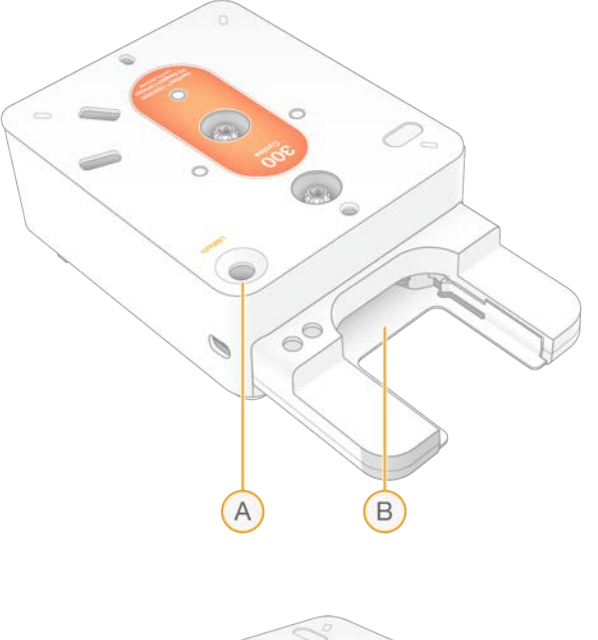

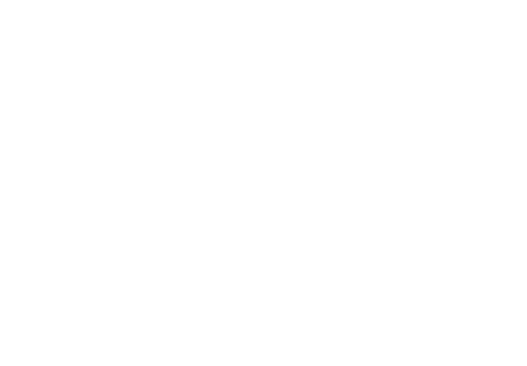

- A. Réservoir de librairie
- B. Fente de la Flow Cell
- C. Connecteur de vidange

La cartouche contient tous les consommables nécessaires pour une analyse : réactifs, librairie et Flow Cell. La librairie et la Flow Cell sont chargées dans la cartouche décongelée, qui est ensuite chargée sur l'instrument. Après le lancement de l'analyse, les réactifs et la librairie sont transférés automatiquement de la cartouche à la Flow Cell.

La cartouche contient les pompes, les valves et tous les fluides requis pour le système, y compris un réservoir situé en dessous pour recueillir les réactifs usagés. Puisque la cartouche est jetée après l'analyse, il n'est pas nécessaire de laver l'instrument.

### Nombre de cycles pris en charge

L'étiquette sur la cartouche indique le nombre de cycles analysés et non le nombre de cycles effectués. La Flow Cell est compatible avec tout nombre de cycles et tout type de lecture.

Toutes les cartouches de 100 cycles et de 200 cycles comprennent un surplus de 38 cycles. La cartouche de 300 cycles comprend un surplus de 27 cycles. Par exemple, la cartouche de 300 cycles comprend suffisamment de réactifs pour un nombre maximal de 327 cycles de séquençage. Pour obtenir des renseignements sur le nombre de cycles à séquencer, consultez la section *[Nombre de](#page-37-0) [cycles d'une lecture](#page-37-0)*.

### Légende des symboles

Le tableau suivant explique les symboles présents sur les consommables ou leur emballage.

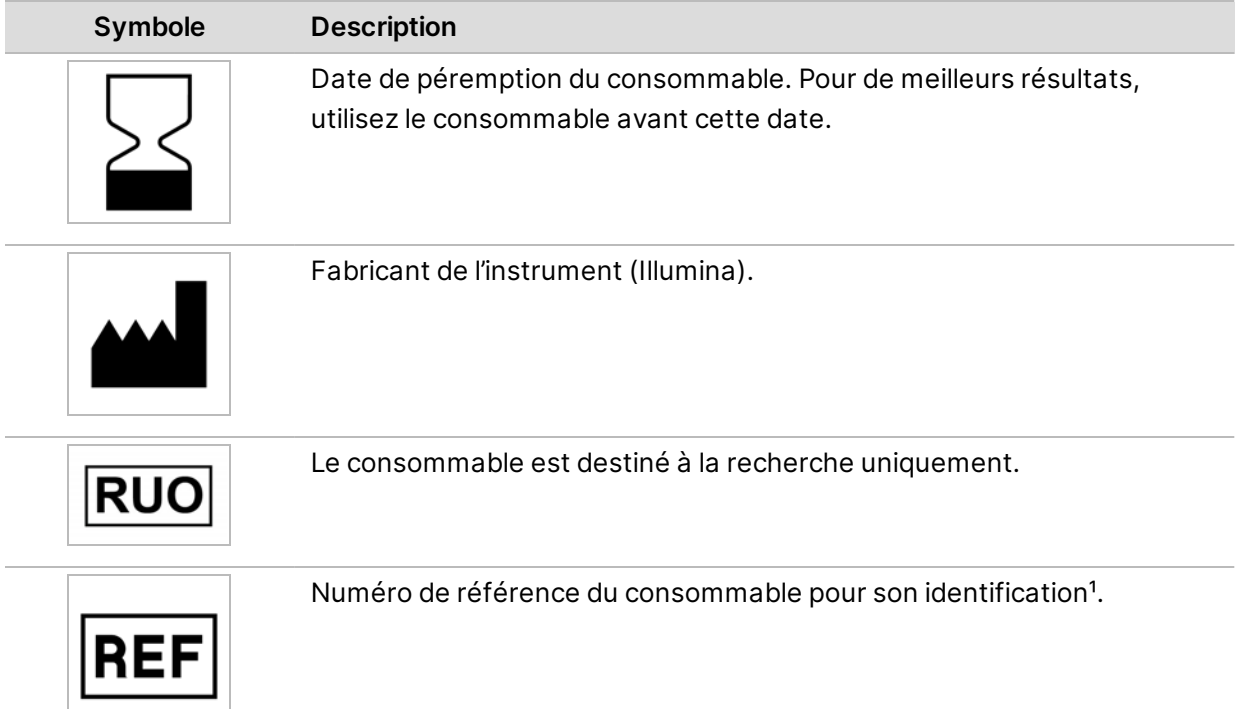

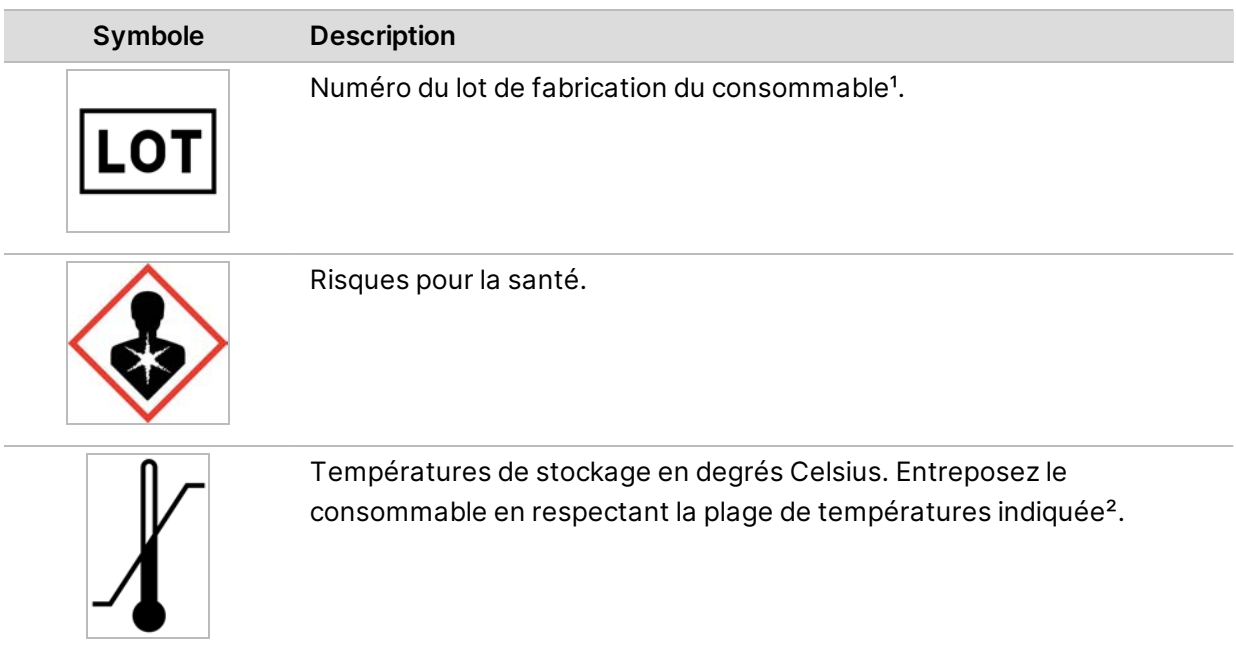

### <span id="page-32-0"></span>**Consommables auxiliaires**

Achetez les consommables suivants en vue du séquençage et de la maintenance.

Consommables pour le séquençage

Tableau 3 Consommables pour le séquençage

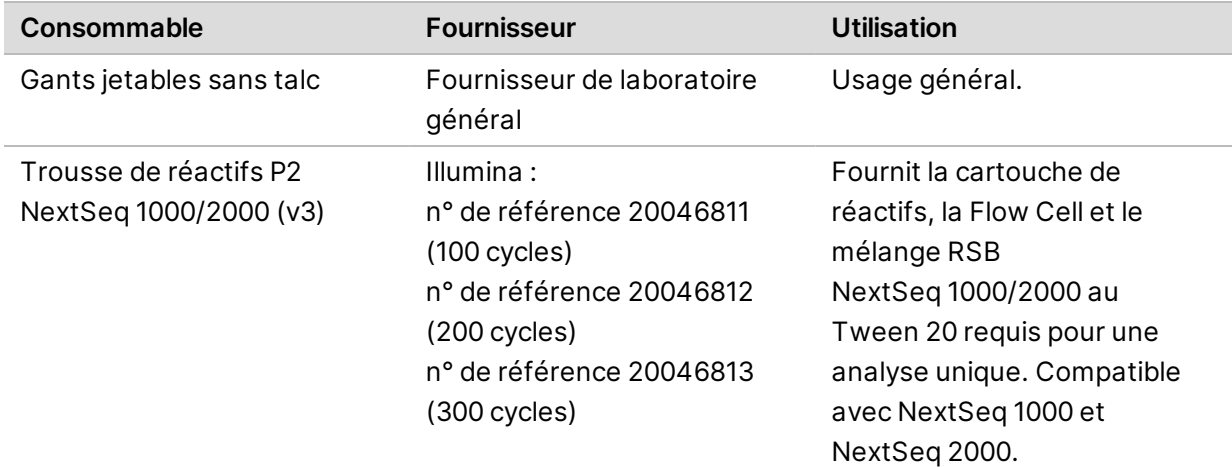

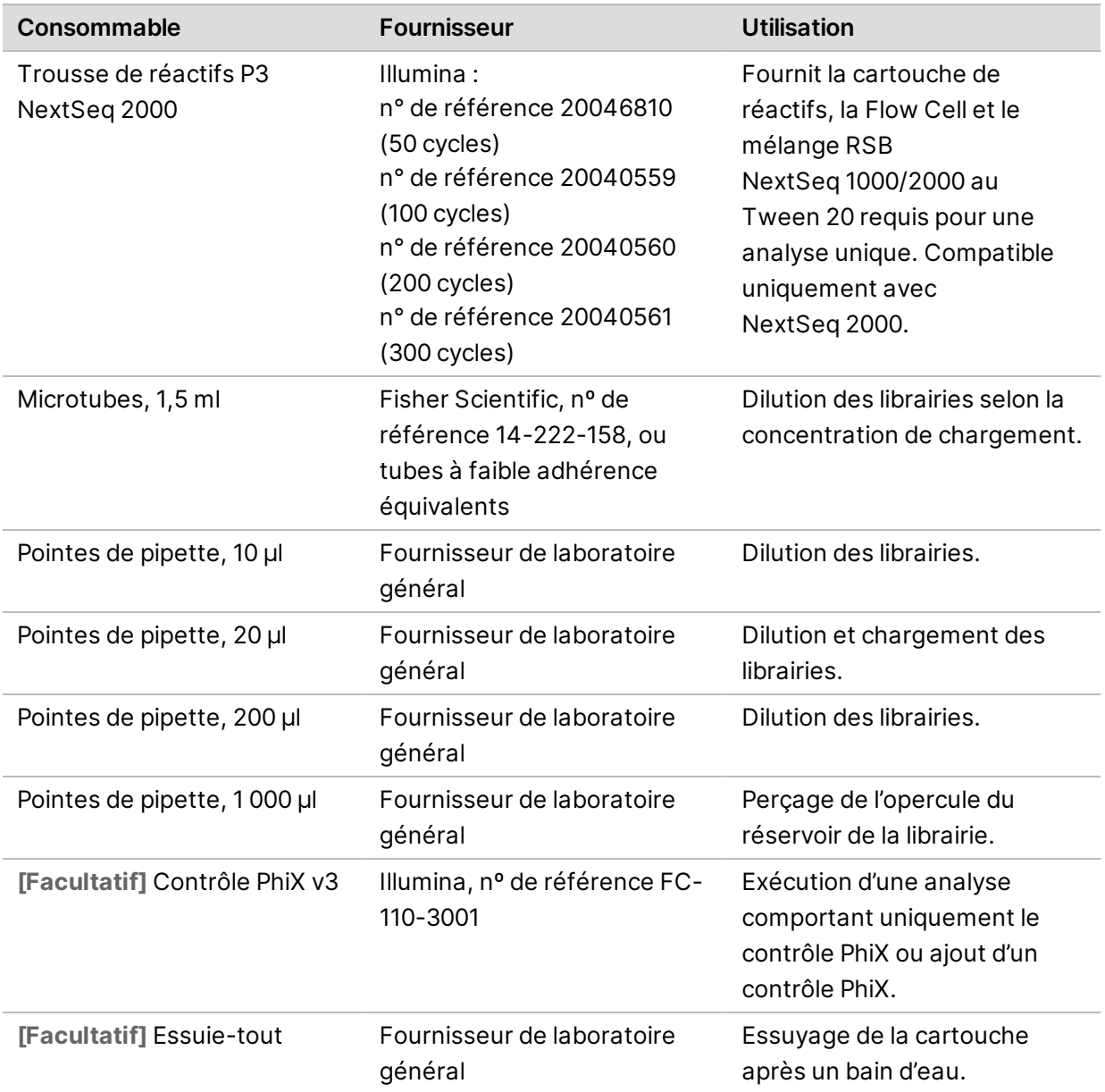

### Consommables pour la maintenance

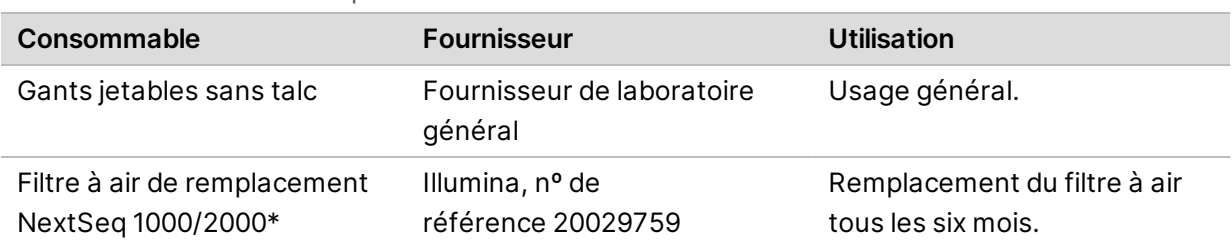

Tableau 4 Consommables pour la maintenance

\* L'instrument est livré avec un tampon déjà installé et un tampon de rechange. Si l'instrument n'est plus sous garantie, les articles de remplacement sont fournis par l'utilisateur. Conservez-les dans leur emballage jusqu'à leur utilisation.

## <span id="page-34-0"></span>**Équipement auxiliaire**

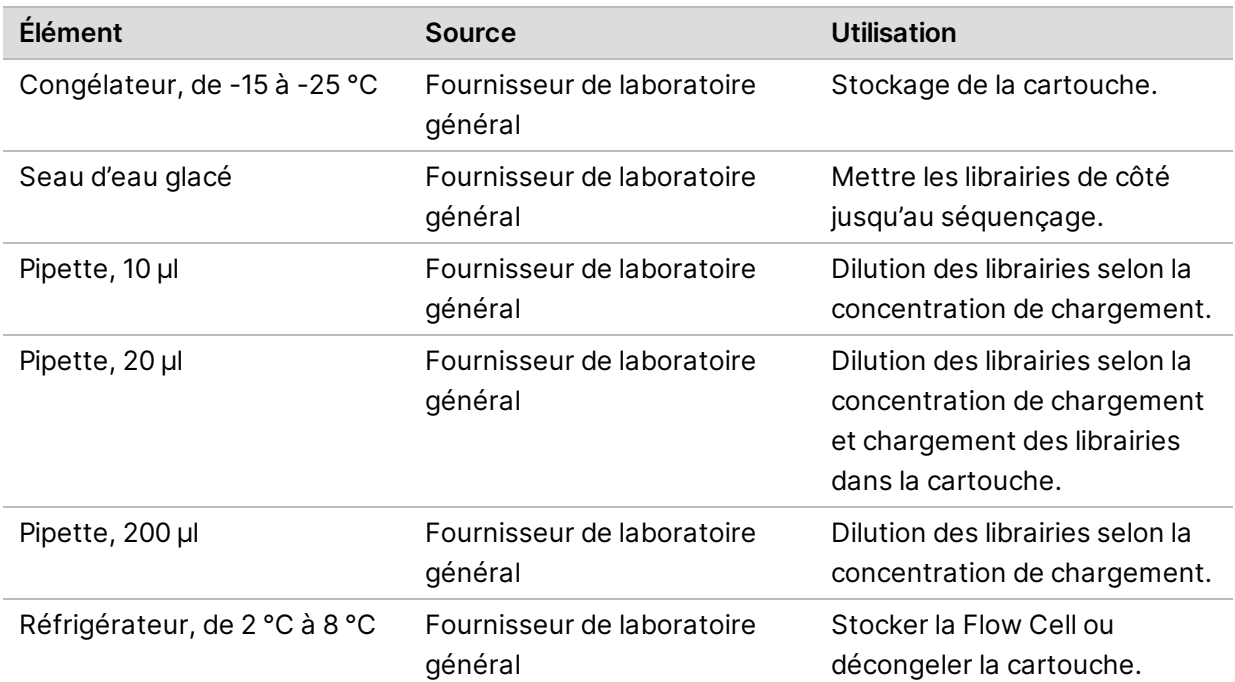

Achetez l'équipement suivant à des fins de séquençage.

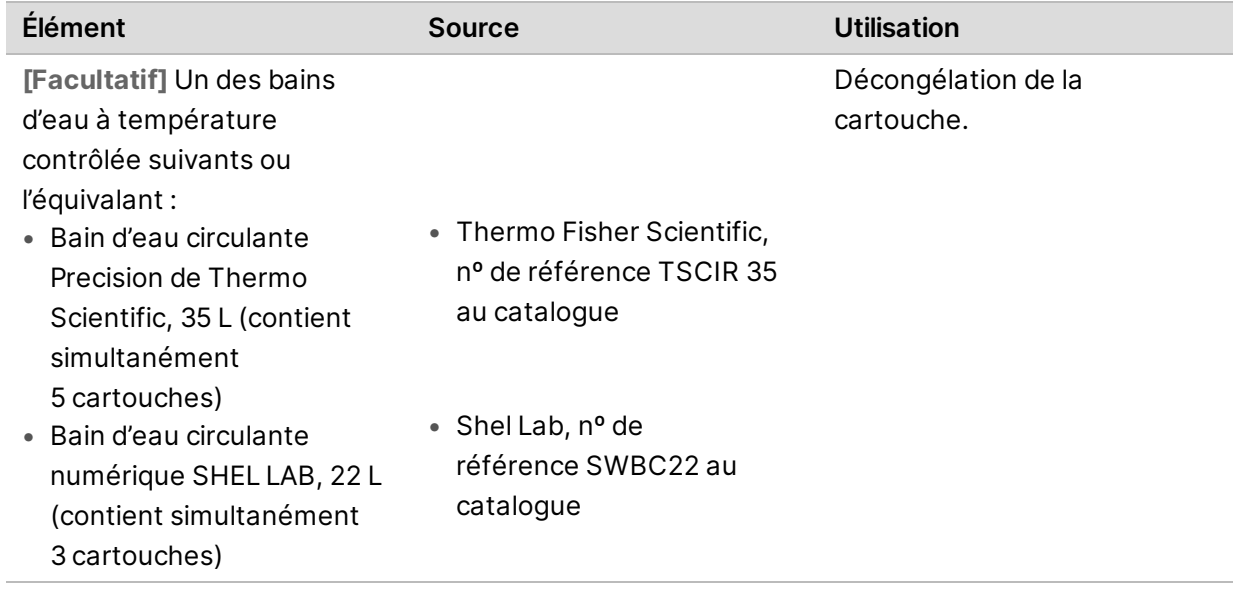
# **Protocole**

Cette section fournit des instructions par étapes sur la manière de préparer les consommables, diluer les librairies et configurer une analyse de séquençage dans l'un des quatre modèles (les modes infonuagique, hybride et local utilisent la plateforme DRAGEN ou BaseSpace Sequence Hub alors que le mode autonome est une analyse autonome prévue pour générer uniquement des données cBCL pour des flux de travail d'analyses personnalisées).

Lorsque vous manipulez des réactifs et autres produits chimiques, portez des lunettes de protection, un sarrau de laboratoire et des gants sans talc.

Assurez-vous d'avoir à votre disposition les consommables et l'équipement requis avant de démarrer un protocole. Consultez la section *[Consommables et équipement](#page-28-0)*.

Suivez les protocoles dans l'ordre indiqué, en respectant les volumes, les températures et les durées précisés.

# **Considérations du séquençage**

Avant de commencer le protocole, passez en revue les informations suivantes afin de vous préparer à diluer les librairies et à configurer l'analyse. Pour réussir le séquençage et l'analyse, il est indispensable d'atteindre la concentration de charge optimale. Saisir le nombre de cycles adéquats dans une lecture aide à garantir une sortie de données optimale.

#### Concentrations et volume de chargement

Le volume de chargement est 20 µl. La concentration de chargement varie selon le type de librairie :

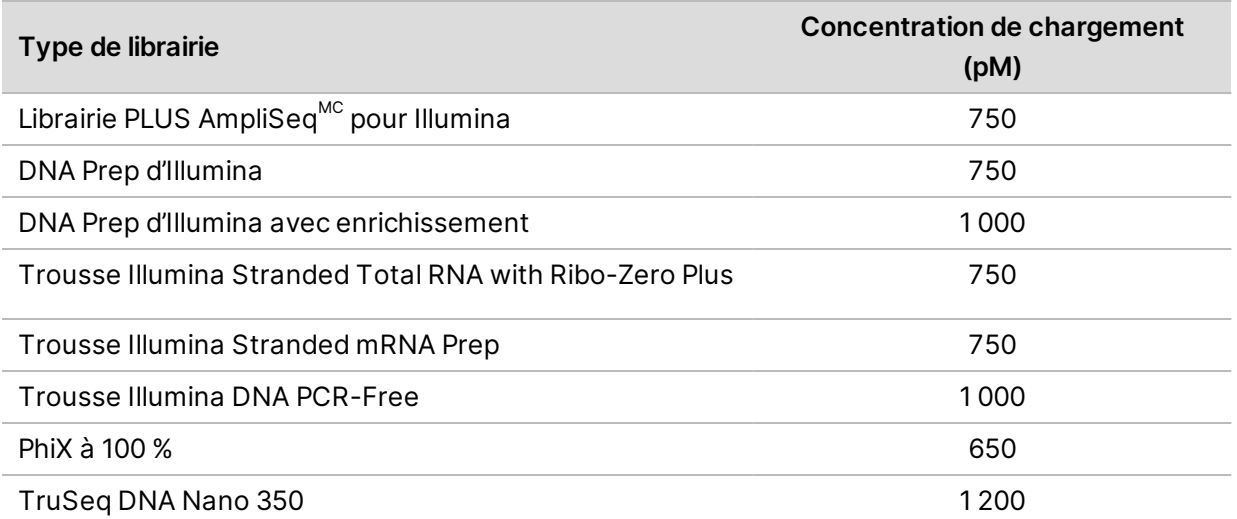

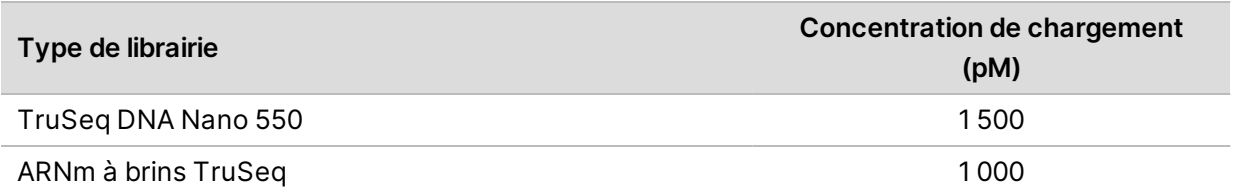

Une concentration de chargement de départ de 650 pM est recommandée pour les autres types de librairies. Optimisez cette concentration au fil des analyses afin de déterminer une concentration de chargement produisant constamment des données conformes aux spécifications.

Pour optimiser la concentration de chargement, utilisez l'indicateur « % Loading Concentration » H. (% de la concentration de chargement) dans le fichier de sortie PrimaryAnalysisMetrics.csv une fois l'analyse complétée. Si % Loading Concentration est supérieur à 95 %, augmentez la concentration de chargement par incréments de 100 pM au cours des analyses suivantes.

#### Nombre de cycles d'une lecture

L'exécution d'un minimum de 26 cycles et d'un maximum de 151 cycles par lecture contribue à assurer la qualité des données. Le nombre exact de cycles dépend de votre expérience. Le logiciel de commande NextSeq 1000/2000 nécessite au moins 1 cycle pour la lecture 1, mais affiche un avertissement lorsque le nombre de cycles dans la lecture 1 est inférieur à 26.

Le nombre total de cycles pour la lecture 1, l'index 1, l'index 2 et la lecture 2 ne peut pas être plus élevé que le nombre de cycles soutenus par la trousse plus 38 cycles pour les trousses de 100 et 200 cycles et 27 cycles pour les trousses de 300 cycles. Le logiciel de commande NextSeq 1000/2000 affichera un avertissement lorsque l'index 1 et l'index 2 sont à moins de 6 cycles. L'avertissement ne s'affichera pas si l'index 1 ou l'index 2 est à 0 cycle.

Le nombre minimum et maximum de cycles comprend un cycle supplémentaire. Ajoutez toujours un cycle à la longueur de lecture désirée afin de corriger les effets de la mise en phase et de la mise en préphase. La longueur de lecture représente le nombre de cycles de *séquençage* pour la lecture 1 et la lecture 2, ce qui exclut les cycles supplémentaires et les cycles d'index. Pour obtenir plus d'informations, consultez la section Phasing Correction (Correction de phasage) dans *[Flux de travail de](#page-64-0) [Real-Time Analysis](#page-64-0)*, page 58.

Exemple de configuration de l'analyse :

- Pour une longueur de lecture de 35 (lecture unique), saisissez **36** dans le champ de la lecture 1.
- Pour une longueur de lecture de 150 (lectures appariées), saisissez **151** dans le champ de la lecture 1 et **151** dans celui de la lecture 2.

# **Planification d'une analyse de séquençage dans BaseSpace Sequence Hub**

Utilisez Installation de l'analyse de l'instrument dans BaseSpace Sequence Hub afin de créer et configurer vos paramètres d'analyse. Si vous configurez une analyse en mode infonuagique ou hybride, soumettez la configuration d'analyse à votre liste d'analyses planifiées sur votre compte BaseSpace Sequence Hub dans l'onglet Planned Runs (Analyses planifiées). Les analyses disponibles au séquençage sur les systèmes de séquençage NextSeq 1000 et NextSeq 2000 sont affichées. Si vous configurez une analyse en mode local, utilisez l'Installation de l'analyse de l'instrument afin de créer et d'exporter votre feuille d'échantillons en format de fichier v2. Sinon, consultez *[Configuration](#page-91-0) [des feuilles d'échantillons v2](#page-91-0)*, page 85 afin de créer des feuilles d'échantillons sans BaseSpace Sequence Hub en utilisant un modèle fourni.

L'Installation de l'analyse de l'instrument de BaseSpace Sequence hub ne prend pas en charge les volumes de 385 échantillons ou plus.

# **Configurer une analyse**

- 1. Naviguez sur BaseSpace Sequence Hub.
- 2. Entrez votre adresse courriel et le mot de passe de votre compte BaseSpace Sequence Hub, puis sélectionnez **Sign in** (Ouvrir une session).
- 3. Sélectionnez l'onglet **Runs** (Analyses), puis sélectionnez le menu déroulant **New Run** (Nouvelle analyse).
- 4. Sélectionnez **NextSeq 1000/2000**.
- 5. Dans le champ Run Name (Nom de l'analyse), entrez un nom distinct de votre choix pour l'analyse en cours.

Le nom de l'analyse peut contenir un maximum de 225 caractères alphanumériques, des espaces, des tirets et des traits de soulignement.

- 6. Sélectionnez un des emplacements d'analyse suivants.
	- **BaseSpace** Analyser des données de séquençage dans le nuage.
	- **Local** Analyser des données de séquençage sur instrument ou générer une feuille d'échantillons v2 pour le mode local ou le mode hybride.
- 7. Sélectionnez un type d'analyse et une version.

Pour obtenir plus d'informations sur les analyses secondaires, consultez la section *[Fichiers de sortie](#page-69-0) [d'analyse secondaire de la plateforme DRAGEN](#page-69-0)*, page 63 ou la documentation des applications BaseSpace Sequence Hub. Si vous avez sélectionné l'analyse DRAGEN Single Cell RNA, consultez la page des produits compatibles de la plateforme DRAGEN Bio-IT pour des renseignements sur la compatibilité avec des trousses de préparation de librairies ARN à cellule unique tierces.

- $\mathbf{i}$ Pour une analyse sur instrument, la version sélectionnée doit correspondre à la version de la plateforme DRAGEN installée sur l'instrument. Pour confirmer la version de la plateforme DRAGEN installée sur l'instrument, consultez la section *[Mise à jour de licences et de](#page-81-0) [pipelines de la plateforme DRAGEN](#page-81-0)*, page 75.
- 8. **[Facultatif]** Configurez des trousses d'index personnalisées comme suit. Si vous utilisez plus d'une librairie, les librairies doivent avoir les mêmes longueurs de lectures d'index.
	- a. Sélectionnez **Add Custom Index Adapter Kit** (Ajouter une trousse d'adaptateur d'index) sous le menu déroulant Index Adapter Kit (Trousse d'adaptateur d'index).
	- b. Sélectionner un type de modèle et saisissez le nom de la trousse, les séquences des adaptateurs, les stratégies d'index et les séquences d'index. Assurez-vous que les séquences des adaptateurs du second index (i5) sont orientées vers l'avant.
	- c. Sélectionnez **Create New Kit** (Créer une nouvelle trousse).
- 9. **[Facultatif]** Configurez des trousses de préparation de librairies comme suit.
	- a. Sélectionnez **Add Custom Library Prep Kit** (Ajouter des trousses de préparation de librairies) sous le menu déroulant Library Prep Kit (Trousse de préparation des librairies).
	- b. Saisissez le nom, les types de lectures, les cycles de lectures par défaut et les trousses d'adaptateur d'index compatibles pour votre trousses de préparation de librairies
	- c. Sélectionnez **Create New Kit** (Créer une nouvelle trousse).
- 10. Sélectionnez les paramètres d'instrument suivants. Selon la trousse de préparation de librairies, les options recommandées sont automatiquement sélectionnées. Certaines trousses de préparation de librairies ont un nombre de lectures d'index et des types de lectures incorporés qui ne peuvent être changés.
	- Trousse de préparation des librairies
	- Trousse d'adaptateurs d'index
	- Nombre de lectures d'index
	- Type de lecture
	- Nombre de cycles de séquençage par lecture
	- $\mathbf{i}$ Si « Not Specified » (Non spécifiée) est sélectionné pour la trousse de préparation des librairies le nombre de lectures d'index n'est pas mis à jour jusqu'à ce que les séquences d'index soient saisies dans la section des données d'échantillon.
- 11. Saisissez les informations d'échantillon dans la feuille de calcul des données d'échantillons par l'une des options suivantes. Afin de grouper les échantillons pour un regroupement des données durant l'analyse en aval, assignez un nom pour le groupe dans la colonne « Project » (Projet).
	- Sélectionnez **Import Data** (Importer les données), puis sélectionnez votre feuille d'échantillons. Assurez-vous que les séquences d'index spécifiées dans la section BCLConvert\_Data (Convertion BCL de données) de la feuille d'échantillons correspondent à la trousse d'index sélectionnée dans NextSeq 1000/2000 et que votre feuille d'échantillons réponde aux exigences de formatage. Consultez la section *[Configuration des feuilles](#page-91-0) [d'échantillons v2](#page-91-0)*, page 85. Altérer votre feuille d'échantillons après le téléchargement initial peut causer un échec de l'analyse.
	- Copiez les identifiants d'échantillons et toute plaque d'index bien positionnées ou les index i7 et i5 provenant d'un document externe. Avant de copier, saisissez le nombre de lignes d'échantillons dans le champ « Row » (Ligne), puis sélectionnez **+**. Les identifiants d'échantillons peuvent contenir jusqu'à 20 caractères alphanumériques, traits d'union et tiret bas.
	- Les plaques d'index à la disposition fixe nécessitent des entrées pour la position des puits.  $\mathbf{i}$ Les index qui n'ont pas de disposition fixe nécessitent des entrées pour les index i7 et i5. Les index i5 doivent être entrés dans une orientation vers le haut.
		- Entrez manuellement les identifiants d'échantillons et les positions de puits ou index correspondants. Si « Not Specified » (Non spécifiée) est sélectionné pour la trousse de préparation des librairies, entrez les séquences de l'Index 2 (i5) en orientation vers le haut.
- 12. Sélectionnez **Next** (Suivant).

## **Configurer une analyse secondaire**

Configurez les paramètres pour le type d'analyse sélectionné pour votre analyse.

#### Conversion de BCL DRAGEN d'Illumina

Suivez les étapes suivantes afin de configurer l'analyse de conversion de BCL de la plateforme DRAGEN d'Illumina.

1. Saisissez les paramètres facultatifs suivants :

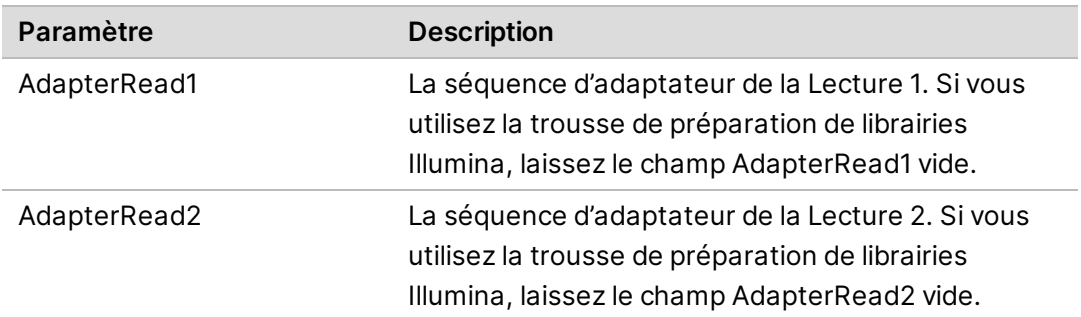

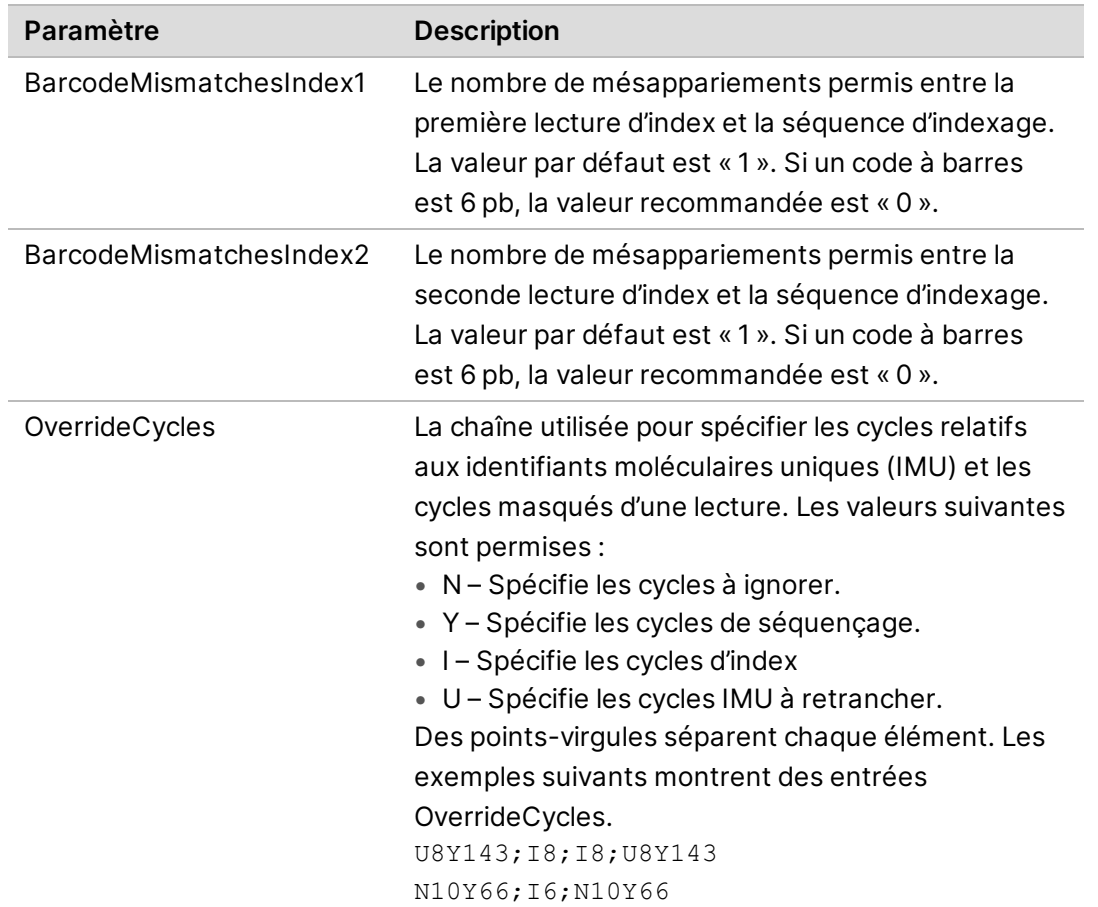

- 2. Choisissez si vous souhaitez sauvegarder une copie de vos fichiers FASTQ. Les fichiers FASTQ sont générés seulement si vous choisissez de garder les fichiers FASTQ.
- 3. Sélectionnez un des formats de sortie suivants pour les fichiers FASTQ :
	- **gzip** : enregistre les fichiers FASTQ en format gzip.
	- **DRAGEN** : enregistre les fichiers FASTQ en format ora.
- 4. Complétez la configuration de l'analyse.
	- Afin d'envoyer votre configuration d'analyse à votre compte BaseSpace Sequence Hub, sélectionnez **Submit Run** (Soumettre l'analyse). Les analyses soumises à BaseSpace Sequence Hub apparaissent dans la liste des analyses planifiées et sont disponibles pour les systèmes utilisant le mode infonuagique ou le mode hybride.
	- Pour sauvegarder une configuration d'analyse en tant que feuille d'échantillons en format v2, sélectionnez **Export Sample Sheet** (Exporter feuille d'échantillons) de la liste déroulante de **Submit Run** (Soumettre l'analyse). La feuille d'échantillons est nécessaire pour lancer l'analyse sur un système utilisant le mode local. Cette option est disponible seulement si le mode local est sélectionné dans l'emplacement de l'analyse.

#### Enrichissement DRAGEN d'Illumina

Suivez les étapes suivantes afin de configurer l'analyse d'enrichissement de la plateforme DRAGEN d'Illumina.

<span id="page-42-0"></span>1. Sélectionnez un génome de référence.

Si possible, utilisez un génome de référence avec une sensibilité ALT.

2. Sélectionnez un fichier \*.bed contenant les régions que vous souhaitez cibler ou téléchargez un nouveau fichier personnalisé.

Assurez-vous que le génome de référence du fichier BED corresponde au génome de référence sélectionné à l'étape [1](#page-42-0). Pour un nouveau fichier BED, utilisez le format de dénomination suivant : name of panel versionNumber.referencegenome.bed.

- **Mode local** Sélectionnez **Custom File (Local)** (Fichier personnalisé [local] pour téléverser pour une seule analyse ou **Upload Custom File (BaseSpace)** (Téléverser fichier personnalisé [BaseSpace] pour un usage répété).
- **Mode infonuagique ou hybride** Sélectionnez **Upload Custom File (BaseSpace)** (Téléverser fichier personnalisé [BaseSpace]). Le fichier BED personnalisé n'est disponible que dans le groupe de travail dans lequel il a été téléversé.
- 3. Sélectionnez soit l'appel des variants germinaux, soit l'appel des variants somatiques.
- 4. Sélectionnez une carte/alignez un format de sortie.
- 5. Choisissez si vous souhaitez sauvegarder une copie de vos fichiers FASTQ. Les fichiers FASTQ sont générés seulement si vous choisissez de garder les fichiers FASTQ.
- 6. Sélectionnez un des formats de sortie suivants pour les fichiers FASTQ :
	- **gzip** : enregistre les fichiers FASTQ en format gzip.
	- **DRAGEN** : enregistre les fichiers FASTQ en format ora.
- 7. Complétez la configuration de l'analyse.
	- Afin d'envoyer votre configuration d'analyse à votre compte BaseSpace Sequence Hub, sélectionnez **Submit Run** (Soumettre l'analyse). Les analyses soumises à BaseSpace Sequence Hub apparaissent dans la liste des analyses planifiées et sont disponibles pour les systèmes utilisant le mode infonuagique ou le mode hybride.
	- Pour sauvegarder une configuration d'analyse en tant que feuille d'échantillons en format v2, sélectionnez **Export Sample Sheet** (Exporter feuille d'échantillons) de la liste déroulante de **Submit Run** (Soumettre l'analyse). La feuille d'échantillons et les fichiers supportant l'analyse secondaire sont téléchargés dans un dossier .zip et sont nécessaires pour lancer des analyses sur des systèmes utilisant le mode local. Cette option est disponible seulement si le mode local est sélectionné dans l'emplacement de l'analyse.

## Germinal DRAGEN d'Illumina

Suivez les étapes suivantes afin de configurer l'analyse germinale de la plateforme DRAGEN d'Illumina.

- 1. Sélectionnez votre génome de référence.
	- Si possible, utilisez un génome de référence avec une sensibilité ALT.
- 2. Sélectionnez une carte/alignez un format de sortie.
- 3. Choisissez si vous souhaitez sauvegarder une copie de vos fichiers FASTQ. Les fichiers FASTQ sont générés seulement si vous choisissez de garder les fichiers FASTQ.
- 4. Sélectionnez un des formats de sortie suivants pour les fichiers FASTQ :
	- **gzip** : enregistre les fichiers FASTQ en format gzip.
	- **DRAGEN** : enregistre les fichiers FASTQ en format ora.
- 5. Complétez la configuration de l'analyse.
	- Afin d'envoyer votre configuration d'analyse à votre compte BaseSpace Sequence Hub, sélectionnez **Submit Run** (Soumettre l'analyse). Les analyses soumises à BaseSpace Sequence Hub apparaissent dans la liste des analyses planifiées et sont disponibles pour les systèmes utilisant le mode infonuagique ou le mode hybride.
	- Pour sauvegarder une configuration d'analyse en tant que feuille d'échantillons en format v2, sélectionnez **Export Sample Sheet** (Exporter feuille d'échantillons) de la liste déroulante de **Submit Run** (Soumettre l'analyse). La feuille d'échantillons et les fichiers supportant l'analyse secondaire sont téléchargés dans un dossier .zip et sont nécessaires pour lancer des analyses sur des systèmes utilisant le mode local. Cette option est disponible seulement si le mode local est sélectionné dans l'emplacement de l'analyse.

## DRAGEN d'Illumina ARN

Suivez les étapes suivantes afin de configurer l'analyse ARN DRAGEN d'Illumina.

- 1. Sélectionnez votre génome de référence. Si possible, utilisez un génome de référence sans sensibilité ALT.
- 2. Sélectionnez votre carte/aligner un format de sortie.
- 3. Choisissez si vous souhaitez sauvegarder une copie de vos fichiers FASTQ. Les fichiers FASTQ sont générés seulement si vous choisissez de garder les fichiers FASTQ.
- 4. Sélectionnez un des formats de sortie suivants pour les fichiers FASTQ :
	- **gzip** : enregistre les fichiers FASTQ en format gzip.
	- **DRAGEN** : enregistre les fichiers FASTQ en format ora.
- 5. **[Facultatif]** Téléversez un fichier d'annotation d'ARN en format de transfert de gène (GTF).
	- **Mode local** Sélectionnez **Custom File (Local)** (Fichier personnalisé [local] pour téléverser pour une seule analyse ou **Upload Custom File (BaseSpace)** (Téléverser fichier personnalisé [BaseSpace] pour un usage répété).

• **Mode infonuagique ou hybride** – Sélectionnez **Upload Custom File (BaseSpace)** (Téléverser fichier personnalisé [BaseSpace]). Le fichier GTF personnalisé n'est disponible que dans le groupe de travail dans lequel il a été téléversé.

Une fois qu'un fichier GTF a été téléversé dans un groupe de travail BaseSpace Sequence Hub, sélectionnez le fichier d'annotations d'ARN dans le menu déroulant.

- 6. Complétez la configuration de l'analyse.
	- Afin d'envoyer votre configuration d'analyse à votre compte BaseSpace Sequence Hub, sélectionnez **Submit Run** (Soumettre l'analyse). Les analyses soumises à BaseSpace Sequence Hub apparaissent dans la liste des analyses planifiées et sont disponibles pour les systèmes utilisant le mode infonuagique ou le mode hybride.
	- Pour sauvegarder une configuration d'analyse en tant que feuille d'échantillons en format v2, sélectionnez **Export Sample Sheet** (Exporter feuille d'échantillons) de la liste déroulante de **Submit Run** (Soumettre l'analyse). La feuille d'échantillons et les fichiers supportant l'analyse secondaire sont téléchargés dans un dossier .zip si un fichier GTF facultatif a été fourni et sont nécessaires pour lancer des analyses sur des systèmes utilisant le mode local. Cette option est disponible seulement si le mode local est sélectionné dans l'emplacement de l'analyse.

## Single Cell RNA DRAGEN d'Illumina

Suivez les étapes suivantes afin de configurer l'analyse Single Cell RNA DRAGEN d'Illumina.

- 1. Sélectionnez votre génome de référence. Si possible, utilisez un génome de référence sans sensibilité ALT.
- 2. **[Facultatif]** Téléversez un fichier d'annotation d'ARN en format de transfert de gène (GTF).
	- **Mode local** Sélectionnez **Custom File (Local)** (Fichier personnalisé [local] pour téléverser pour une seule analyse ou **Upload Custom File (BaseSpace)** (Téléverser fichier personnalisé [BaseSpace] pour un usage répété).
	- **Mode infonuagique ou hybride** Sélectionnez **Upload Custom File (BaseSpace)** (Téléverser fichier personnalisé [BaseSpace]). Le fichier GTF personnalisé n'est disponible que dans le groupe de travail dans lequel il a été téléversé.

Une fois qu'un fichier GTF a été téléversé dans un groupe de travail BaseSpace Sequence Hub, sélectionnez le fichier d'annotations d'ARN dans le menu déroulant.

- 3. Sélectionnez votre carte/aligner un format de sortie.
- 4. Choisissez si vous souhaitez sauvegarder une copie de vos fichiers FASTQ. Les fichiers FASTQ sont générés seulement si vous choisissez de garder les fichiers FASTQ.
- 5. Sélectionnez un des formats de sortie suivants pour les fichiers FASTQ :
	- **gzip** : enregistre les fichiers FASTQ en format gzip.
	- **DRAGEN** : enregistre les fichiers FASTQ en format ora.
- 6. Sélectionnez la configuration identique à votre type de trousse de préparation de librairies. Par exemple, si vous avez sélectionné la trousse Single Cell RNA Library Kit 1 pour préparer vos librairies, sélectionnez « Type 1 » pour le type de configuration.
- 7. Sélectionnez la lecture du code à barres.
- 8. **[Facultatif]** Modifiez le nombre de bases dans le code à barres et l'IMU. Les valeurs sont automatiquement générées en fonction de la trousse de préparation de librairies et du type sélectionnés.
- 9. Sélectionnez l'orientation des brins.
- 10. **[Facultatif]** Sélectionnez un fichier qui contient les séquences de votre code à barres ou téléversez un nouveau fichier personnalisé.
- 11. Si vous utilisez un type de configuration avancé ou personnalisé, entrez les valeurs pour le nombre de cycles de remplacement, la position du code à barres et la position des IMU.
- 12. Complétez la configuration de l'analyse.
	- Afin d'envoyer votre configuration d'analyse à votre compte BaseSpace Sequence Hub, sélectionnez **Submit Run** (Soumettre l'analyse). Les analyses soumises à BaseSpace Sequence Hub apparaissent dans la liste des analyses planifiées et sont disponibles pour les systèmes utilisant le mode infonuagique ou le mode hybride.
	- Pour sauvegarder une configuration d'analyse en tant que feuille d'échantillons en format v2, sélectionnez **Export Sample Sheet** (Exporter feuille d'échantillons) de la liste déroulante de **Submit Run** (Soumettre l'analyse). La feuille d'échantillons et les fichiers supportant l'analyse secondaire sont téléchargés dans un dossier .zip si un fichier GTF facultatif a été fourni et sont nécessaires pour lancer des analyses sur des systèmes utilisant le mode local. Cette option est disponible seulement si le mode local est sélectionné dans l'emplacement de l'analyse.

# **Décongeler la cartouche ensachée et la Flow Cell**

Cette étape décongèle la cartouche *dans son sac fermé* et prépare la Flow Cell. Décongelez la cartouche ensachée en utilisant une de ces trois méthodes : un bain d'eau à température contrôlée, le réfrigérateur ou l'air à température ambiante. Utilisez la cartouche immédiatement après l'avoir décongelée et ce, sans la recongeler. Si vous êtes incapable d'utiliser la cartouche immédiatement, consultez la section *[Retourner les consommables au stockage](#page-85-0)*, page 79.

Figure 4 Cartouche ensachée

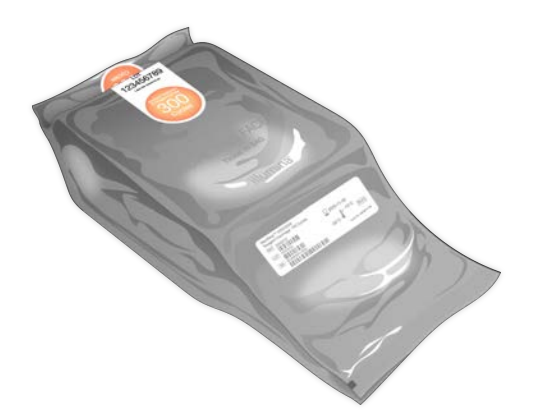

Décongélation de la cartouche dans un bain d'eau à température contrôlée

- 1. Mettez une nouvelle paire de gants sans talc et retirez la cartouche du stockage.
- 2. Retirez la cartouche de la boîte, mais *n'ouvrez pas son emballage argenté en aluminium.*
- La décongélation d'un sac déchiré ou percé dans un bain d'eau peut mener à l'échec du séquençage. Préférez la décongélation à la température ambiante ou dans un réfrigérateur.
- 3. Décongelez la cartouche ensachée dans un bain d'eau à une température de 25 °C pendant 6 heures :
	- Maintenez une profondeur d'eau d'au moins 9,5 ou 10 cm et ce, peu importe le nombre de cartouches que vous décongelez.
	- Placez un bain d'eau à une température contrôlée de 25° C.
	- Placez l'étiquette du sac vers le haut et placez le sac dans le bain d'eau sans le submerger.
	- **O** N'essayez pas de submerger la cartouche en y mettant du poids. Les données de séquençage pourraient être affectées négativement si l'étiquette du sac n'est pas vers le haut ou si la cartouche est inversée durant la décongélation.
	- La durée du bain d'eau ne doit pas dépasser 8 heures.
	- Ne décongelez pas simultanément plus de cartouches que le bain peut en supporter. Consultez la section *[Équipement auxiliaire](#page-34-0)*, page 28 pour les bains d'eau compatibles.
	- N'empilez pas les cartouches.
- 4. Retirez les cartouches du bain d'eau et séchez-les avec un essuie-tout.

#### Décongélation de la cartouche au réfrigérateur

- 1. Enfilez une nouvelle paire de gants sans talc.
- 2. Un jour avant l'analyse prévue, retirez la cartouche de son lieu de stockage maintenu entre -25 °C et -15 °C.
- 3. Retirez la cartouche de la boîte mais *n'ouvrez pas son emballage argenté en aluminium.*
- 4. Positionnez la cartouche à température ambiante en orientant l'étiquette face vers le haut pour permettre une libre circulation de l'air sur tous les côtés et le dessus.

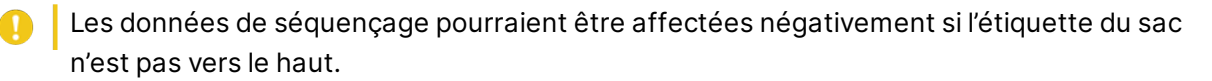

- 5. Décongelez à température ambiante pendant 6 heures
- 6. Positionnez la cartouche dans un réfrigérateur à une température entre 2 et 8 °C en orientant l'étiquette face vers le haut pour permettre une libre circulation de l'air sur tous les côtés.

Les données de séquençage pourraient être affectées négativement si l'étiquette du sac n'est pas vers le haut.

7. Décongelez au réfrigérateur durant 12 heures Ne dépassez pas 72 heures

#### Décongélation de la cartouche à température ambiante

- 1. Enfilez une nouvelle paire de gants sans talc.
- 2. Retirez la cartouche de son lieu de stockage maintenu entre -25 °C et -15 °C.
- 3. Retirez la cartouche de la boîte mais *n'ouvrez pas son emballage argenté en aluminium.*
- 4. Positionnez la cartouche en orientant l'étiquette face vers le haut pour permettre une libre circulation de l'air sur tous les côtés et le dessus.

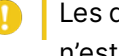

Les données de séquençage pourraient être affectées négativement si l'étiquette du sac n'est pas vers le haut.

5. Décongelez à température ambiante pendant 9 heures Ne dépassez pas 16 heures

#### Préparation de la Flow Cell et de la cartouche

- 1. Préparez la Flow Cell comme suit :
	- a. Sortez une nouvelle Flow Cell du lieu de stockage réfrigéré à une température maintenue entre 2 °C et 8 °C.
	- b. Laissez l'emballage non ouvert à température ambiante pendant une période de 10 à 15 minutes pour prévenir la condensation lorsque la Flow Cell est retirée de son emballage. La préparation immédiate de la Flow Cell permet de s'assurer qu'elle atteigne la température ambiante au bon moment.
- 2. Si vous utilisez la méthode de décongélation au réfrigérateur :
	- a. Retirez la cartouche décongelée du stockage à une température comprise entre 2 à 8 °C.
	- b. Mettez la cartouche non ouverte de côté à la température ambiante pour au moins 15 minutes avant le séquençage. Ne dépassez pas 1 heure.

# **Diluer les librairies**

Si vous utilisez une dénaturation et une dilution intégrées, cette étape dilue les librairies à la concentration applicable pour le chargement. Un ajout facultatif de 2 % de substance de contrôle PhiX<sup>1</sup> fournit des indicateurs supplémentaires, une plus grande diversité des bases ou un contrôle positif. Le pourcentage de l'ajout du contrôle PhiX peut augmenter pour les librairies avec une diversité de base plus faible.

Si vous dénaturez et diluez les librairies manuellement, consultez le *Guide de dénaturation et de dilution des librairies du NextSeq 1000 et 2000 (document nº 1000000139235)*. Cette étape s'applique uniquement à la dénaturation et la dilution intégrées.

### Diluer la librairie à 2 nM

- 1. **[Facultatif]** Retirez le contrôle PhiX 10 nM du lieu de stockage maintenu entre -25 °C et -15 °C. Le contrôle PhiX est nécessaire seulement pour l'ajout facultatif d'une substance de contrôle ou pour une analyse incluant uniquement le contrôle PhiX.
- 2. **[Facultatif]** Le contrôle PhiX est décongelé à la température ambiante pendant 5 minutes, puis est ensuite quantifié en utilisant une méthode fluorescente, comme le Qubit, pour confirmer sa concentration en contrôle PhiX.

Si la quantification est impossible, procédez avec une concentration de 10 nM.

- 3. Agitez brièvement la librairie ou le contrôle PhiX, puis centrifugez à 280 × g pendant une minute.
- 4. En utilisant la solution RSB au Tween 20 comme diluant, préparez au moins 24 µl 2 nM de librairie dans un microtube à faible adhérence. Pour les instructions relatives à l'ajout du contrôle PhiX, consultez la section *[Ajouter un](#page-50-0) [contrôle PhiX \(facultatif\)](#page-50-0)*, page 44.
- 5. Agitez brièvement, puis centrifugez à 280 × g pendant 1 minute.

<sup>&</sup>lt;sup>1</sup>Le contrôle PhiX est une petite librairie Illumina prête à utiliser comportant une représentation équilibrée des nucléotides.

#### Diluer la librairie 2 nM à la concentration de chargement

1. Combinez les volumes suivants dans un microtube à faible adhérence pour préparer 24 µl de librairie diluée à la bonne concentration de chargement :

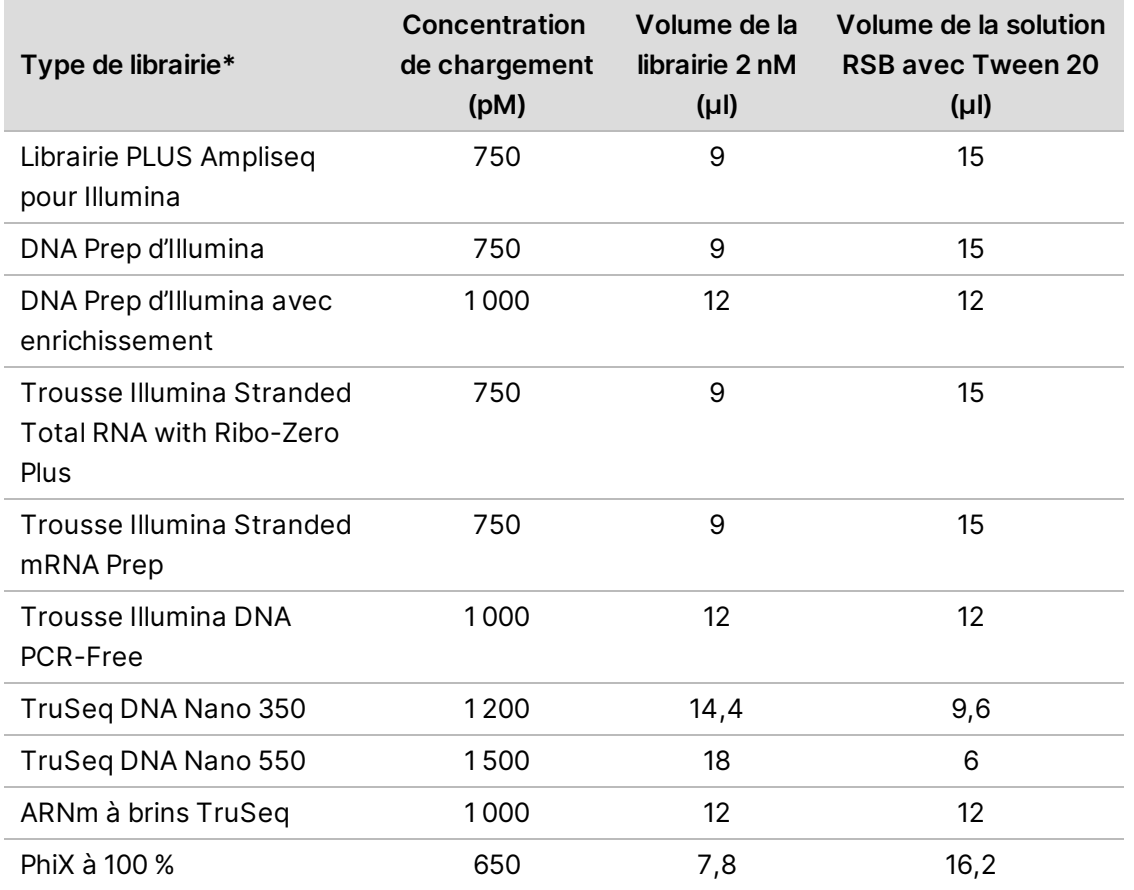

\* Pour les librairies absentes de la liste, commencez avec une concentration de chargement de 650 pM et optimisez la concentration au fil des analyses.

Ce tableau fournit des exemples de concentrations de chargement. NextSeq 1000/2000 est compatible avec toutes les trousses de préparation de librairies d'Illumina, mais la concentration optimale de chargement peut varier.

- 2. Agitez brièvement, puis centrifugez à 280 × g pendant 1 minute.
- 3. Déposez la librairie diluée sur de la glace jusqu'à ce qu'elle soit prête en vue du séquençage. Séquencez les librairies diluées à la concentration de chargement le jour même de leur dilution.
- 4. Procédez comme suit :
	- Si vous ajoutez du contrôle PhiX, consultez la section *[Ajouter un contrôle PhiX \(facultatif\)](#page-50-0)*, [page 44](#page-50-0).
	- Si vous n'ajoutez pas de contrôle PhiX ou si vous exécutez une analyse comportant uniquement le contrôle PhiX, consultez la section *[Charger les consommables dans la](#page-50-1) cartouche*[, page 44.](#page-50-1)

## <span id="page-50-0"></span>Ajouter un contrôle PhiX (facultatif)

- 1. Combinez les volumes suivants dans un microtube à faible adhérence pour préparer 20 µl de contrôle PhiX 1 nM :
	- Contrôle PhiX 10 nM (2 µl)
	- Solution RSB (18 µl)
- 2. Agitez brièvement, puis centrifugez à 280 × g pendant 1 minute.
- 3. Ajoutez 1 µl de contrôle PhiX 1 nM à une librairie 24 µl diluée à la concentration de chargement finale.

Ces volumes permettent d'obtenir une substance de contrôle PhiX à environ 2 %. Le pourcentage réel varie en fonction de la qualité de la librairie et de sa quantité.

4. Déposez la librairie avec la substance de contrôle PhiX sur de la glace jusqu'à ce qu'elle soit prête en vue du séquençage.

Séquencez les librairies avec la substance de contrôle PhiX le jour même de leur dilution.

# <span id="page-50-1"></span>**Charger les consommables dans la cartouche**

Cette étape prépare la cartouche pour le séquençage en mélangeant les réactifs déjà remplis et la dilution de chargement des librairies et de la Flow Cell.

#### Préparer la cartouche

- 1. Ouvrez le sachet de la cartouche, en le déchirant ou en le coupant avec des ciseaux à partir des encoches supérieures de chaque côté.
- 2. Retirez la cartouche du sac. Jetez le sac et l'absorbeur d'humidité.
- 3. Retournez la cartouche 10 fois pour mélanger les réactifs. Les composants internes peuvent cliqueter durant le retournement, ce qui est normal.

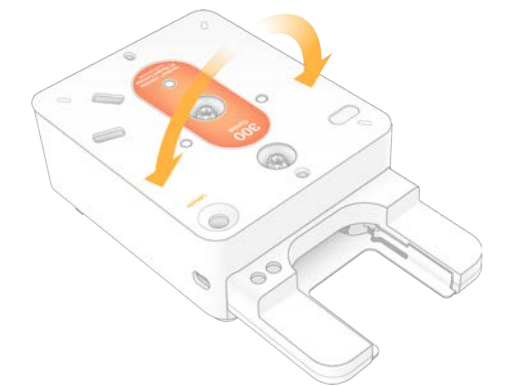

## Charger la Flow Cell

- 1. Ouvrez le l'emballage en aluminiumen le déchirant ou en le coupant avec des ciseaux à partir des incisions supérieures de chaque côté. Si vous ne pouvez utiliser la Flow Cell immédiatement, consultez la section *[Retourner les](#page-85-0) [consommables au stockage](#page-85-0)*, page 79.
- 2. Sortez la Flow Cell de l'emballage.

Mettez l'emballage en aluminium et l'absorbeur d'humidité de côté au cas où vous auriez besoin de retourner la Flow Cell au stockage. L'absorbeur d'humidité est contenu dans une poche au fond de l'emballage en aluminium. Jetez-les lorsque le séquençage aura commencé.

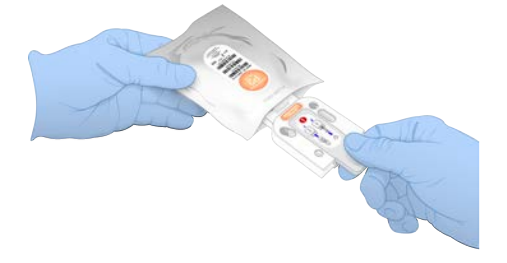

- 3. Tenez la Flow Cell par l'onglet gris en vous assurant que l'étiquette sur l'onglet est orientée vers le haut.
- 4. Appuyez pour insérer la Flow Cell dans la fente à l'avant de la cartouche. Un déclic indique que la Flow Cell est en place. Une languette grise dépasse de la cartouche lorsque celle-ci est chargée correctement.

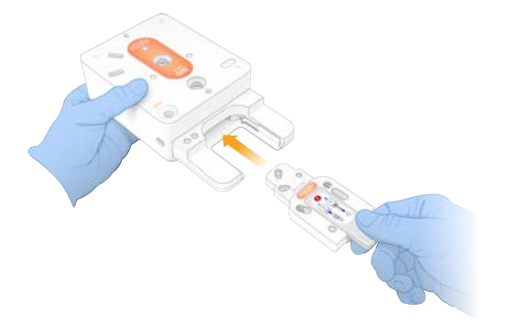

5. Tirer et enlever la languette grise afin d'exposer la Flow Cell. Mettez la languette au recyclage.

**RECEIVED STATES** 

## Charger les librairies

- 1. Utilisez une pointe de pipette P1000 neuve pour percer l'opercule du réservoir de la librairie et poussez-le jusqu'aux rebords pour agrandir le trou.
- 2. Jetez la pointe de pipette pour éviter la contamination.
- 3. Ajoutez 20 µl de librairie diluée au *fond* du réservoir en descendant lentement le bout de la pipette au fond du réservoir avant la distribution. Évitez de toucher l'opercule.

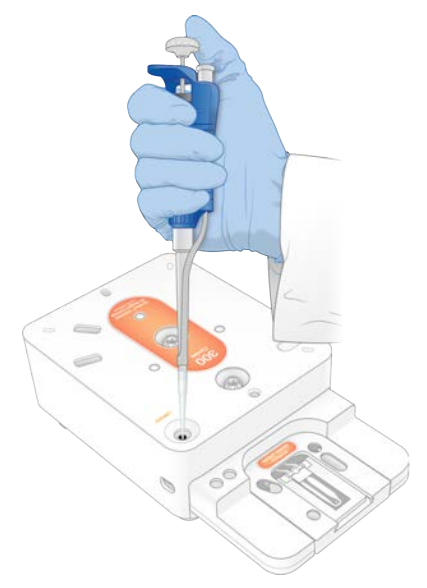

# **Lancement d'une analyse de séquençage**

Cette étape lance une analyse de séquençage exécutée dans l'un de nos quatre modes :

- **Mode infonuagique** L'analyse est sélectionnée à partir d'une liste d'analyses planifiées dans le logiciel de commande NextSeq 1000/2000. Durant le séquençage, les données cBCL sont téléversées dans BaseSpace Sequence Hub. Après le séquençage, la plateforme DRAGEN est lancée automatiquement dans BaseSpace Sequence Hub.
- **Mode hybride** L'analyse est sélectionnée à partir d'une liste d'analyses planifiées dans le logiciel de commande NextSeq 1000/2000. Après le séquençage, l'analyse sur instrument est lancée automatiquement. Les données cBCL et le fichier de sortie de l'analyse secondaire de la plateforme DRAGEN sont stockés dans le dossier de sortie sélectionné.
- **Mode local** Une feuille d'échantillons en format de fichier v2 est manuellement importée dans le logiciel de commande NextSeq 1000/2000. Après le séquençage, l'analyse sur instrument est lancée automatiquement. Les données cBCL et le fichier de sortie de l'analyse secondaire de la plateforme DRAGEN sont stockés dans le dossier de sortie sélectionné. Si le mode Proactive, Run

Monitoring and Storage (Proactive, surveillance de l'analyse et stockage) est sélectionné, l'analyse peut également être lancée par l'entremise des applications de BaseSpace Sequence Hub une fois le séquençage terminé.

- **Mode autonome** Configure une analyse, suivant les instructions dans le logiciel de commande NextSeq 1000/2000 afin de générer des données cBCL.
- L'ouverture de la visière au cours de la vérification avant analyse ou au cours de l'analyse peut entraîner l'échec de cette dernière.
- Gardez vos mains éloignées de l'instrument durant l'ouverture et la fermeture de la visière afin d'éviter toute blessure.

#### Lancement d'une analyse infonuagique ou hybride

- 1. Configurez le mode d'analyse, comme décrit dans la section *[Configurer le mode d'analyse](#page-25-0)*, page 19.
- 2. Sélectionnez **Start** (Démarrer).
- 3. Saisissez vos identifiants de connexion à BaseSpace Sequence Hub, puis sélectionnez **Sign In** (Ouverture de session).
- 4. Si vous avez sélectionné Proactive, Run Monitoring and Storage (Proactive, suivi de l'analyse et stockage), sélectionnez le groupe de travail contenant votre analyse créée dans Instrument Run Setup (Configuration de l'analyse de l'instrument) dans BaseSpace Sequence Hub.

**Complete sélection d'un groupe de travail est nécessaire afin d'éviter des erreurs. Assurez-vous d'avoir** sélectionné un groupe de travail avant de poursuivre.

- 5. Sélectionnez **Next** (Suivant).
- 6. Sélectionnez votre analyse.
- 7. Confirmez que l'analyse, la longueur de l'analyse et la version de l'analyse secondaire correspondent à la bonne analyse. L'analyse présente un nuage pour indiquer que l'analyse a été exécutée dans

BaseSpace Sequence Hub.

- 8. Sélectionnez **Review** (Révision).
- 9. **[Facultatif]** Entrez les emplacements des primers de lecture personnalisés et des primers d'index personnalisés.

Pour de l'information sur la préparation et l'ajout de primers personnalisés, consultez le Guide des primers personnalisés du *NextSeq 1000 et 2000 (document n° 1000000139569)*. Il est recommandé de consulter la page des produits compatibles pour votre trousse de préparation de librairies compatibles afin de vérifier si des primers personnalisés Illumina sont requis.

10. **[Facultatif]** Attachez une formule personnalisée pour activer le séquençage de cycles obscurs. Consultez la section *[Séquençage de cycles obscurs](#page-104-0)*, page 98.

11. Pour dénaturer et diluer les librairies manuellement, décochez la case **Denature and Dilute On Board** (Dénaturer et diluer sur l'instrument).

La sélection par défaut est configurée à partir des paramètres du logiciel de commande du NextSeq 1000/2000.

12. **[Facultatif]** Pour modifier le dossier de sortie, sélectionnez le champ Output Folder (Dossier de sortie) et entrez-y le nouvel emplacement.

Le champ Output Folder (Dossier de sortie) est rempli automatiquement selon vos paramètres par défaut et est nécessaire, sauf si vous avez sélectionné **Proactive, Run Monitoring and Storage** (Proactive, surveillance de l'analyse et stockage).

Si vous sélectionnez Run Monitoring and Storage (Surveillance de l'analyse et stockage), la mention de l'option de sauvegarder sur BaseSpace Sequence Hub affiche Enabled (Activée). Si vous avez sélectionné Proactive and Run Monitoring (Proactive et surveillance de l'analyse), la mention de l'option de sauvegarder sur BaseSpace Sequence Hub affiche Disabled (Désactivé).

13. Vérifiez les informations de votre analyse, puis sélectionnez **Prep** (Préparation).

#### Lancement d'une analyse locale

- 1. Configurez le mode d'analyse, comme décrit dans la section *[Configurer le mode d'analyse](#page-25-0)*, page 19.
- 2. Sélectionnez **Start** (Démarrer).
- 3. Si vous avez sélectionné Proactive, Run Monitoring and Storage (Proactive, surveillance de l'analyse et stockage) ou Proactive and Run Monitoring (Proactive et surveillance de l'analyse), saisissez vos identifiants d'ouverture de session BaseSpace Sequence Hub, puis sélectionnez **Sign In** (Ouverture de session).
- 4. Si vous avez sélectionné Proactive, Run Monitoring and Storage (Proactive, surveillance de l'analyse et stockage), sélectionnez le groupe de travail BaseSpace Sequence Hub où sauvegarder votre analyse, puis sélectionnez **Next** (Suivant).
- La sélection d'un groupe de travail est nécessaire afin d'éviter des erreurs. Assurez-vous d'avoir sélectionné un groupe de travail avant de poursuivre.
- 5. Sélectionnez **Choose...** (Choisir…) sous Start With Sample Sheet (Commencer avec une feuille d'échantillons), et naviguez dans le formatage de la feuille d'échantillons en format v2 sur l'instrument de NextSeq 1000/2000, un réseau portatif ou un lecteur réseau monté. Les noms de fichier de feuilles d'échantillons ne peuvent contenir de caractères spéciaux.
	- **Installation de l'analyse de l'instrument utilisé** Sélectionnez le fichier .zip contenant la feuille d'échantillons en format v2 et les fichiers complémentaires, le cas échéant. Autrement, sélectionnez la feuille d'échantillons en format v2.
	- **Installation de l'analyse de l'instrument non utilisé** Assurez-vous que le fichier complémentaire de l'analyse secondaire est situé dans le même répertoire que la feuille d'échantillons v2.
- **La feuille d'échantillons doit être en format v2. Afin de créer une feuille d'échantillons en** format v2, téléchargez la feuille d'échantillons générée à partir de l'Installation de l'analyse de l'instrument dans BaseSpace Sequence Hub ou utilisez un modèle de feuille d'échantillons en format v2 fourni à la page d'assistance du NextSeq 1000/2000. Pour obtenir plus de renseignements sur la mise en forme et les exigences de feuilles d'échantillons en format v2, consultez la section *[Configuration des feuilles d'échantillons v2](#page-91-0)*, page 85. Assurez-vous que tout fichier référencé dans la feuille d'échantillons est situé dans le même dossier que la feuille d'échantillons.
- 6. Sélectionnez **Review** (Révision).
- 7. **[Facultatif]** Entrez les emplacements des primers de lecture personnalisés et des primers d'index personnalisés.

Pour de l'information sur la préparation et l'ajout de primers personnalisés, consultez le Guide des primers personnalisés du *NextSeq 1000 et 2000 (document n° 1000000139569)*. Il est recommandé de consulter la page des produits compatibles pour votre trousse de préparation de librairies compatibles afin de vérifier si des primers personnalisés Illumina sont requis.

- 8. **[Facultatif]** Attachez une formule personnalisée pour activer le séquençage de cycles obscurs. Consultez la section *[Séquençage de cycles obscurs](#page-104-0)*, page 98.
- 9. Pour dénaturer et diluer les librairies manuellement, décochez la case **Denature and Dilute On Board** (Dénaturer et diluer sur l'instrument). La sélection par défaut est configurée à partir des paramètres du logiciel de commande du

NextSeq 1000/2000.

10. **[Facultatif]** Pour modifier le dossier de sortie, sélectionnez le champ Output Folder (Dossier de sortie) et entrez-y le nouvel emplacement.

Le champ Output Folder (Dossier de sortie) est rempli automatiquement selon vos paramètres par défaut et est nécessaire, sauf si vous avez sélectionné Proactive, Run Monitoring and Storage (Proactive, surveillance de l'analyse et stockage).

Si vous avez sélectionné Proactive, Run Monitoring and Storage (Proactive, surveillance de l'analyse et stockage), la mention de l'option de sauvegarder sur BaseSpace Sequence Hub sera activée.

Si vous avez sélectionné Proactive and Run Monitoring (Proactive et surveillance de l'analyse), la mention de l'option de sauvegarder sur BaseSpace Sequence Hub affiche Disabled (Désactivé).

11. Vérifiez les informations de votre analyse, puis sélectionnez **Prep** (Préparation).

#### Lancement d'une analyse autonome

- 1. Configurez le mode d'analyse, comme décrit dans la section *[Configurer le mode d'analyse](#page-25-0)*, page 19.
- 2. Sélectionnez **Start** (Démarrer).
- 3. Si vous avez sélectionné Proactive, Run Monitoring and Storage (Proactive, surveillance de l'analyse et stockage) ou Proactive and Run Monitoring (Proactive et surveillance de l'analyse), saisissez vos identifiants d'ouverture de session BaseSpace Sequence Hub, puis sélectionnez **Sign In** (Ouverture de session).
- 4. Si vous avez sélectionné Proactive, Run Monitoring and Storage (Proactive, surveillance de l'analyse et stockage), sélectionnez le groupe de travail BaseSpace Sequence Hub où sauvegarder votre analyse, puis sélectionnez **Next** (Suivant).
- 5. Sélectionnez **Set Up New Run** (Configurez une nouvelle analyse).
- 6. Dans le champ Run Name (Nom de l'analyse), entrez un nom distinct de votre choix pour l'analyse en cours.

Le nom de l'analyse peut contenir des caractères alphanumériques, des tirets et des traits de soulignement.

- 7. Dans le champ Read Type (Type de lecture), choisissez le nombre de lectures de séquençage à exécuter :
	- **Single Read** (Lecture unique) Exécution d'une seule lecture; cette option est la plus simple et la plus rapide.
	- **Paired End** (Lecture appariée) Exécution de deux lectures, le consensus desquelles génère des données de meilleure qualité et un alignement plus précis.
- 8. Saisissez le nombre de cycles à exécuter pour chaque lecture : Il n'y a pas de nombre maximum de cycles d'index, mais la somme des lectures d'index et des cycles d'index ne doit pas dépasser le nombre indiqué sur l'étiquette de la cartouche plus 27.

**Read 1** (Lecture 1) – Saisissez **1**–**151** cycles.

**Index 1** (Index 1) – Saisissez le nombre de cycles pour le primer d'index 1 (i7).Pour une analyse incluant uniquement le contrôle PhiX, saisissez **0** dans les deux champs destinés aux index.

**Index 2** – Saisissez le nombre de cycles pour le primer d'index 2 (i5).

**Read 2** (Lecture 2) – Saisissez jusqu'à **151** cycles. Cette valeur est généralement la même que la valeur de la lecture 1.

- 9. Si vous avez sélectionné Proactive, Run Monitoring and Storage (Proactive, surveillance de l'analyse et stockage), sélectionnez **Choose...** (Choisir...) pour importer une feuille d'échantillons.
- La feuille d'échantillons doit être en format v2. Afin de créer une feuille d'échantillons en format v2, téléchargez la feuille d'échantillons générée à partir de l'Installation de l'analyse de l'instrument dans BaseSpace Sequence Hub ou utilisez un modèle de feuille d'échantillons en format v2 fourni à la page d'assistance du NextSeq 1000/2000. Pour obtenir plus de renseignements sur la mise en forme et les exigences de feuilles d'échantillons en format v2, consultez la section *[Configuration des feuilles d'échantillons v2](#page-91-0)*, page 85. Assurez-vous que tout fichier référencé dans la feuille d'échantillons est situé dans le même dossier que la feuille d'échantillons.

10. **[Facultatif]** Entrez les emplacements des primers de lecture personnalisés et des primers d'index personnalisés.

Pour de l'information sur la préparation et l'ajout de primers personnalisés, consultez le Guide des primers personnalisés du *NextSeq 1000 et 2000 (document n° 1000000139569)*. Il est recommandé de consulter la page des produits compatibles pour votre trousse de préparation de librairies compatibles afin de vérifier si des primers personnalisés Illumina sont requis.

- 11. **[Facultatif]** Attachez une formule personnalisée pour activer le séquençage de cycles obscurs. Consultez la section *[Séquençage de cycles obscurs](#page-104-0)*, page 98.
- 12. Pour dénaturer et diluer les librairies manuellement, décochez la case **Denature and Dilute On Board** (Dénaturer et diluer sur l'instrument).

La sélection par défaut est configurée à partir des paramètres du logiciel de commande du NextSeq 1000/2000.

13. **[Facultatif]** Pour modifier le dossier de sortie, sélectionnez le champ Output Folder (Dossier de sortie) et entrez-y le nouvel emplacement.

Le champ Output Folder (Dossier de sortie) est rempli automatiquement selon vos paramètres par défaut et est nécessaire, sauf si vous avez sélectionné Proactive, Run Monitoring and Storage (Proactive, surveillance de l'analyse et stockage).

14. Sélectionnez **Prep** (Préparation).

Chargement des consommables dans l'instrument

- 1. Assurez-vous que la cartouche ait été décongelée et inversée 10 fois afin de mélanger avant de charger la Flow Cell (tableau gris retiré) et la librairie diluée.
- 2. Sélectionnez **Load** (Charger).

Le logiciel de commande NextSeq 1000/2000 ouvre la visière et éjecte le plateau.

3. Placez la cartouche sur le plateau avec l'étiquette face vers le haut et la Flow Cell à l'intérieur de l'instrument. Poussez la cartouche jusqu'à ce qu'elle se verrouille en place.

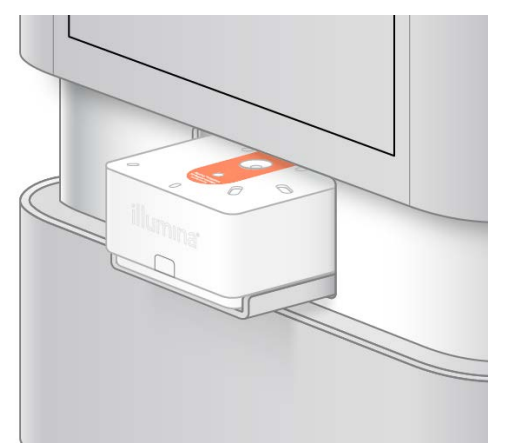

4. Sélectionnez **Close** (Fermer) pour que la cartouche se positionne à l'intérieur de l'instrument et que la visière se ferme.

Le logiciel de commande NextSeq 1000/2000 affiche les informations des consommables numérisés après 2 minutes.

- 5. **[Facultatif]** Sélectionnez **Eject Cartridge** (Éjecter la cartouche) afin de retirer la cartouche. La visière ouvre après 1 minute et éjecte la cartouche.
- 6. Sélectionnez **Sequence** (Séquencer).

### Vérifications avant analyse

Les vérifications avant analyse comprennent la vérification de l'instrument et suivie de la fluidique. La vérification de la fluidique perce les opercules, ce qui fera entendre 3 ou 4 bruits d'éclatement en provenance de l'instrument. C'est normal. Le réactif est ensuite passé à la Flow Cell.

Les consommables ne peuvent être réutilisés une fois que la vérification de la fluidique est lancée.

- 1. Les vérifications avant analyse prennent environ 15 minutes. L'analyse débute automatiquement après la réussite de la vérification.
- 2. Si une erreur se produit au cours de la vérification du système, sélectionnez **Retry** (Réessayer) pour recommencer.

Lorsqu'une vérification est en cours, le cercle de la vérification s'anime.

3. Pour résoudre des problèmes récurrents, consultez la section *[Résolution des messages d'erreur](#page-85-1)*, [page 79](#page-85-1).

#### Surveiller la progression de l'analyse

- 1. Surveillez la progression de l'analyse et les indicateurs au fur et à mesure qu'ils apparaissent à l'écran de séquençage.
	- **Estimated run completion** (Moment estimé de la fin de l'analyse) Date et heure estimées de la fin de l'analyse. L'indicateur de la mesure estimé de l'exécution de l'analyse nécessite 10 analyses antérieures afin de calculer l'heure de fin précise.
	- **Average %Q30** (% Q30 moyen) Le pourcentage moyen de définition des bases ayant un score de qualité ≥ 30.
	- **Projected Yield** (Rendement attendu) Le nombre attendu de définitions des bases pour l'analyse.
	- **Total Reads PF** (Total de lectures PF) Le nombre d'amplifiats passant le filtre appariés (le cas échéant) (en millions).
	- **Real Time Demux** (Durée réelle de démultiplexage) État de démultiplexage lorsque lancé au début de la lecture 2 à la suite de l'exécution des cycles de la lecture 1, de l'index 1 et de l'index 2. L'état affichera Complete (Terminé) même si les cycles de l'index ne sont pas effectués. Non applicable aux analyses en mode infonuagique.

• **Real Time Alignment** (Durée réelle d'alignement) – État de l'alignement de la lecture 1 lorsque lancé au début de la lecture 2 à la suite de l'exécution des cycles de la lecture 1, de l'index 1 et de l'index 2. Non applicable aux analyses en mode infonuagique.

Le score Q30 et les indicateurs de rendement apparaissent après le cycle 26 (env. 6 heures après le début de l'analyse).

- 2. Pour surveiller les processus d'analyse, cliquez sur le menu du logiciel de commande, puis sur **Process Management** (Gestion du processus).
- 3. Pour annuler une analyse, sélectionner **End Run** (Terminer l'analyse). Pour obtenir plus d'informations sur l'annulation d'une analyse, consulter la section *[Annuler une analyse](#page-86-0)*, page 80.
- 4. Déchargez les consommables de l'instrument. Retirez la cartouche de l'instrument dans un délai de trois jours.

### Décharger les consommables

- 1. Lorsque le séquençage est terminé, sélectionnez **Eject Cartridge** (Éjecter la cartouche). Le logiciel éjecte la cartouche utilisée de l'instrument.
- 2. Retirez la cartouche du plateau.
- 3. Sortez la Flow Cell de la cartouche. Les instructions pour le désassemblage de la Flow Cell pour le recyclage ne sont pas actuellement disponible.
- 4. Mettez au rebut la Flow Cell, qui contient des composants électroniques, conformément aux normes applicables dans votre région.
- 5. **[Facultatifl]** Retirez le connecteur de vidange sous le logo Illumina sur le côté de la cartouche dans un endroit approprié (p. ex., un lavabo ou un réceptacle pour déchets liquides dangereux) avec le connecteur à l'horizontale et vers le bas, loin de votre visage. Évacuez les réactifs usagés conformément aux normes applicables dans votre région. Le temps d'évacuation dépend de la taille de la cartouche et si l'élimination automatique des réactifs est activée.

#### Avertissement

**Ce groupe de réactifs contient des produits chimiques potentiellement dangereux. Des risques de lésions corporelles peuvent survenir par inhalation, ingestion, contact avec la peau et contact avec les yeux. Portez un équipement de protection, y compris des lunettes, des gants et une blouse de laboratoire, adapté à l'exposition à ces risques. Traitez les réactifs usagés comme des déchets chimiques et éliminez-les conformément aux lois et règles régionales, nationales et locales en vigueur.** Pour obtenir des renseignements supplémentaires sur l'environnement, la santé et la sécurité, consultez la fiche signalétique sur [support.illumina.com/sds.html.](http://support.illumina.com/sds.html)

6. Mettez au rebut la cartouche, qui peut contenir des réactifs non utilisés, conformément aux normes applicables dans votre région.

Les instructions pour le désassemblage de la cartouche pour le recyclage ne sont pas actuellement disponibles.

Les fluides ayant été retirés avec la cartouche, le nettoyage après analyse n'est pas nécessaire.

7. Sélectionnez **Close Door** (Fermer la porte) pour recharger le plateau et retourner à l'écran d'accueil.

Le logiciel recharge automatiquement le plateau, et les capteurs confirment le retrait de la cartouche.

# **Sortie de séquençage**

Cette section décrit le logiciel d'analyse en temps réel qui effectue les appels de bases, assigne les scores de qualité et les données de sortie. Apprenez-en davantage sur les différents types de fichiers de sortie et l'emplacement les localiser après une analyse.

# **Présentation de Real-Time Analysis**

Les systèmes de séquençage NextSeq 1000 et NextSeq 2000 exploitent RTA3, une version du logiciel Real-Time Analysis, à partir de son propre moteur de calcul (CE ou Compute Engine). RTA3 extrait les intensités des images reçues de la caméra, effectue les définitions des bases, associe un score de qualité à chaque définition des bases, effectue l'alignement à PhiX et élabore les rapports dans les fichiers InterOp à des fins de consultation dans le logiciel de contrôle de l'instrument.

Pour optimiser le délai de traitement, RTA3 conserve les données en mémoire. Si RTA3 est arrêté, le traitement ne reprend pas et les données de l'analyse en cours de traitement dans la mémoire sont perdues.

### Entrées dans RTA3

RTA3 nécessite les images des plaques contenues dans la mémoire locale du système aux fins du traitement. RTA3 reçoit l'information sur l'analyse et des commandes du logiciel de commande.

## Sorties RTA3

Les images de chaque canal de couleur passent de la mémoire à RTA3 sous forme de plaques. À l'aide de ces images, RTA3 produit un ensemble de fichiers de filtrage et de fichiers de définition des bases dont la qualité est notée. Toutes les autres données de sortie sont des données complémentaires des principaux fichiers de sortie.

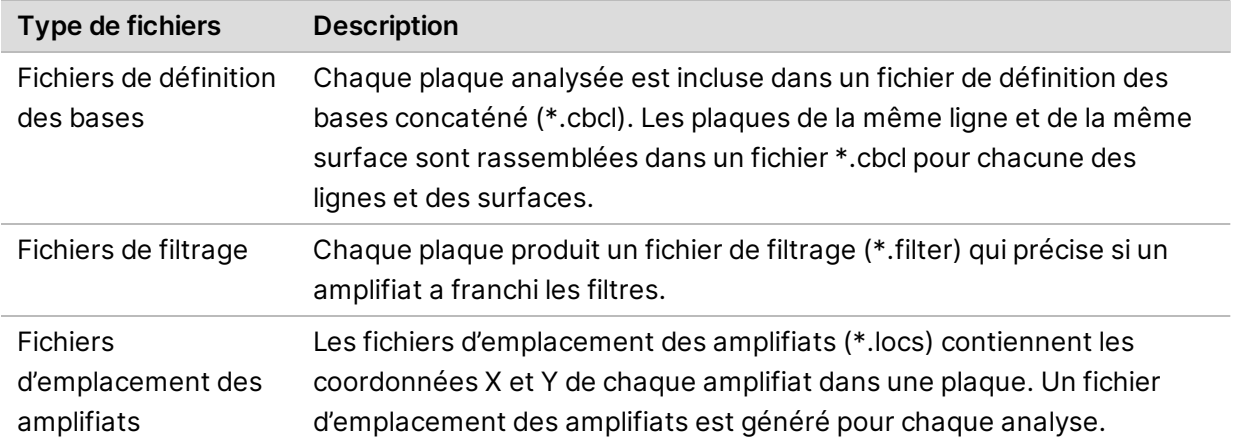

Les fichiers de sortie sont utilisés pour une analyse en aval dans la plateforme DRAGEN et BaseSpace Sequence Hub.

#### Gestion des erreurs

RTA3 crée des fichiers journaux et les enregistre dans le dossier Logs (journaux). Les erreurs sont enregistrées dans un format de fichier texte (\*.log).

Les fichiers journaux suivants sont transférés vers leur emplacement final de sortie à la fin du traitement :

info\_00000.log résume les activités d'analyse importantes.

error\_00000.log répertorie les erreurs survenues au cours d'une analyse.

warning\_00000.log répertorie les avertissements reçus au cours d'une analyse.

#### Plaques de la Flow Cell

Les plaques sont de petites zones d'imagerie sur la Flow Cell. La caméra capte une image par plaque.

La Flow Cell P2 de NextSeq 1000/2000 contient 132 plaques. La Flow Cell P3 de NextSeq 1000/2000 contient 264 plaques.

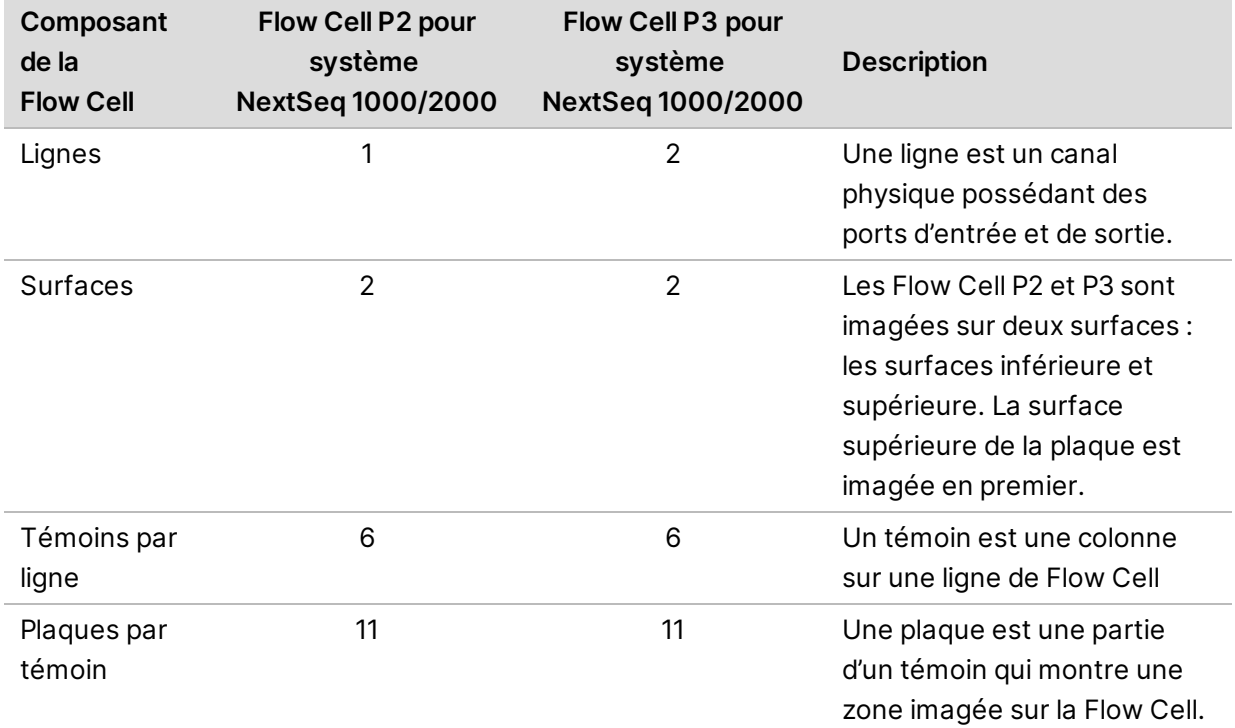

#### Tableau 5 Plaques de la Flow Cell

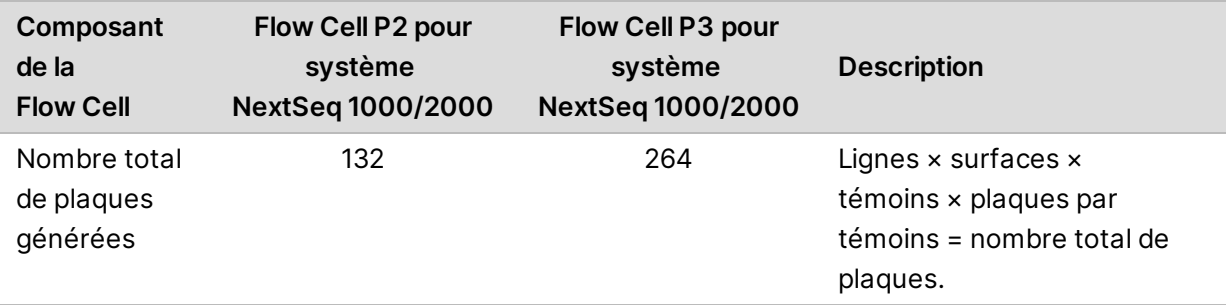

## Numérotation des plaques

Le nom de la plaque est un nombre à quatre chiffres qui représente la position de la plaque sur la Flow Cell. Par exemple, le numéro de plaque « 1205 » indique la surface du haut, le témoin 2 et la plaque 05.

Le premier chiffre représente la surface : 1 pour le haut et 2 pour le bas.

Le deuxième chiffre représente le témoin : 1, 2, 3, 4, 5 ou 6.

Les deux derniers chiffres représentent le numéro de plaque. Pour les numéros de témoin allant de 1 à 4, la numérotation des plaques commence à 01 à l'extrémité de sortie de la Flow Cell et va jusqu'à 11 à l'extrémité d'entrée. Pour les numéros de témoin allant de 5 à 6, la numérotation des plaques commence à 01 à l'extrémité d'entrée de la Flow Cell et va jusqu'à 11 à l'extrémité de sortie.

# <span id="page-64-0"></span>**Flux de travail de Real-Time Analysis**

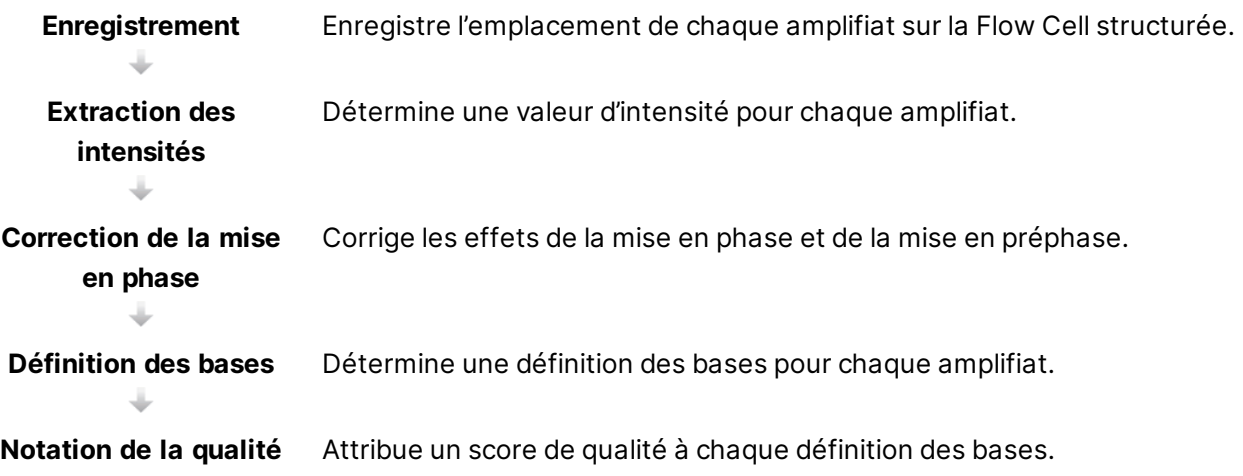

#### Enregistrement

La fonction d'enregistrement aligne une image au réseau carré tourné de nanopuits sur la Flow Cell structurée. En raison de l'arrangement ordonné des nanopuits, les coordonnées X et Y sont prédéterminées pour chaque amplifiat dans une plaque. Les positions des amplifiats de chaque analyse s'inscrivent dans un même fichier d'emplacement des amplifiats (s.locs).

S'il y a échec d'enregistrement de l'image d'un cycle, quelle qu'elle soit, aucune définition des bases ne sera générée pour cette plaque dans ce cycle. Utilisez le logiciel Sequencing Analysis Viewer pour trouver les images n'ayant pas été enregistrées.

#### Extraction des intensités

Après l'enregistrement, la fonction d'extraction des intensités calcule une valeur d'intensité pour chaque nanopuits dans une image donnée. Si l'enregistrement échoue, l'intensité de la plaque ne peut pas être extraite.

#### Correction de la mise en phase

Lors de la réaction de séquençage, chaque brin d'ADN dans un amplifiat s'étend d'une base par cycle. La mise en phase et la mise en préphase ont lieu lorsqu'un brin est déphasé par rapport au cycle d'incorporation en cours.

La mise en phase se produit lorsqu'un brin a un retard d'une base.

La mise en préphase se produit lorsqu'un brin a une avance d'une base.

#### Figure 5 Mise en phase et en préphase

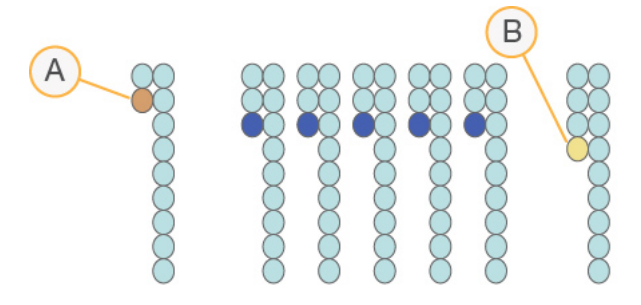

- A. Lecture avec une base présentant une mise en phase
- B. Lecture avec une base présentant une mise en préphase

RTA3 corrige les effets de la mise en phase et de la mise en préphase, ce qui maximise la qualité des données à chaque cycle tout au long de l'analyse.

#### Définition des bases

La définition des bases détermine une base (A, C, G ou T) pour chaque amplifiat d'une plaque donnée d'un cycle spécifique. Les systèmes de séquençage NextSeq 1000 et NextSeq 2000 utilisent un séquençage à deux canaux, qui ne nécessite que deux images pour encoder les données de quatre bases d'ADN, une provenant du canal vert et une autre du canal bleu.

L'absence de définition est indiquée par la lettre N. Il n'y a aucune définition lorsqu'un amplifiat ne passe pas le filtre, que l'enregistrement échoue ou que l'amplifiat se trouve hors de l'image.

Les intensités de chaque amplifiat sont extraites de l'image verte et de l'image bleue, puis sont comparées l'une à l'autre, ce qui donne quatre populations distinctes. Chaque population correspond à une base. Le processus de définition des bases détermine à quelle population appartient chaque amplifiat.

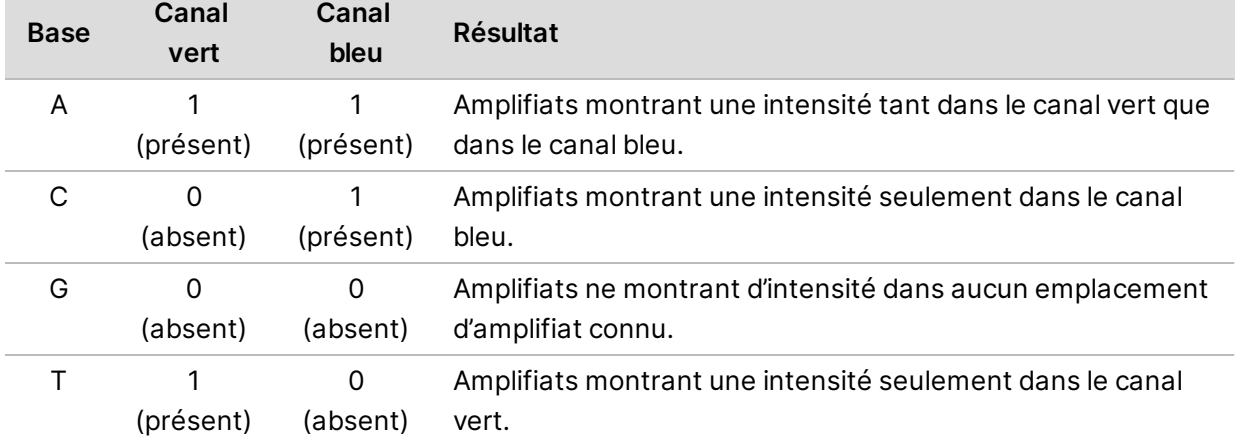

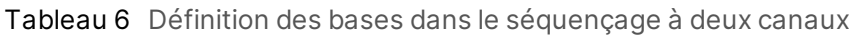

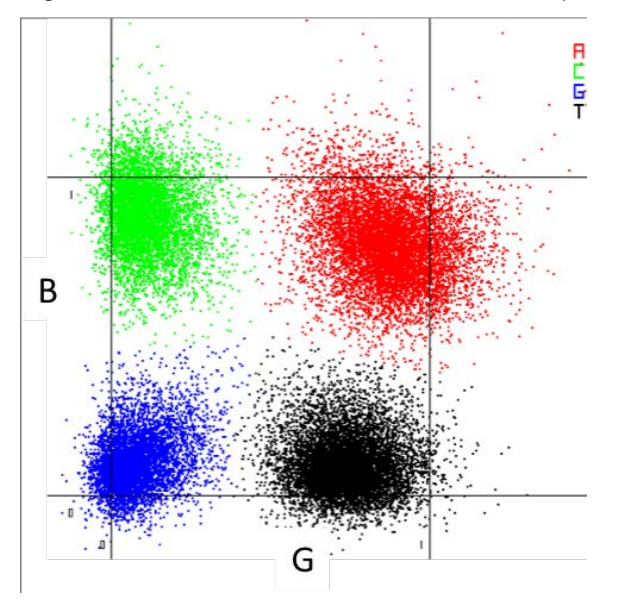

Figure 6 Visualisation de l'intensité des amplifiats

 $\mathbf{i}$ La couleur de chaque amplifiat est en corrélation avec les diagrammes de %Base dans le logiciel SAV et les données d'analyse de BaseSpace Sequence Hub par cycle et ne sont pas faits pour être corrélés avec les canaux bleu et vert.

### Amplifiats passant le filtre

Au cours de l'analyse, RTA3 filtre les données brutes pour supprimer les lectures non conformes au seuil de qualité des données. Les amplifiats qui se chevauchent et ceux de mauvaise qualité sont supprimés.

Dans le cas d'une analyse sur deux canaux, RTA3 utilise un système basé sur une population pour déterminer la pureté (mesure de la pureté de l'intensité) d'une définition des bases. Les amplifiats franchissent le filtre (PF) lorsqu'une définition des bases ou moins, au cours des 25 premiers cycles, a une pureté inférieure à un seuil déterminé. Lorsque compris, l'alignement PhiX est réalisé au cycle 26 dans un sous-ensemble de plaques pour les amplifiats ayant passé le filtre. Les amplifiats qui ne passent pas le filtre ne servent pas à la définition des bases et ne sont pas alignés.

## Scores de qualité

Un score de qualité, ou Q-score, est une prévision de la probabilité d'une définition des bases erronée. Un score de qualité plus élevé suppose qu'une définition des bases est de plus haute qualité et plus susceptible d'être correcte. Une fois le score de qualité établi, les résultats sont enregistrés dans des fichiers de définition des bases (\*.cbcl).

Le score de qualité communique de manière concise les probabilités de petites erreurs. Les scores de qualités sont représentés sous la forme Q(X), où X est le score. Le tableau suivant montre la relation entre le score de qualité et la probabilité d'une erreur.

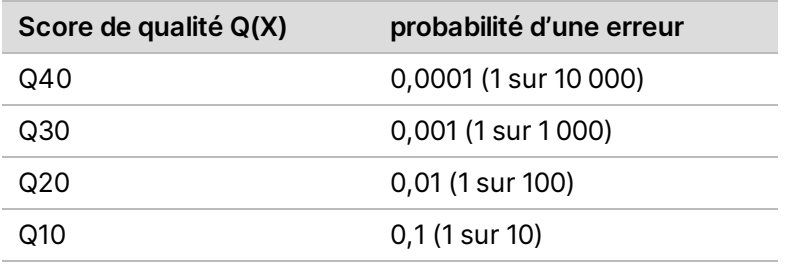

#### Scores de qualité et rapports

 $\mathbf{i}$ 

La notation de la qualité calcule un ensemble d'indicateurs prévisionnels pour chaque définition des bases, puis utilise ces valeurs pour rechercher un score de qualité dans un tableau de qualité. Les tableaux de qualité servent à fournir des indicateurs de qualité extrêmement précis pour des analyses générées par une configuration spécifique de plateforme de séquençage et de version de chimie.

La notation de la qualité s'appuie sur une version modifiée de l'algorithme Phred.

Afin de générer le tableau de qualité pour les systèmes de séquençage NextSeq 1000 et NextSeq 2000, trois groupes de définitions des bases ont été déterminés, selon la génération d'amplifiats de ces fonctions prédictives spécifiques. À la suite du regroupement de ces définitions de bases, le taux d'erreur moyen est calculé empiriquement pour chacun des trois groupes et les scores Q correspondants sont enregistrés dans le tableau de qualité avec les fonctions prédictives corrélant avec ce groupe. En tant que tels, seuls trois scores de qualité sont possibles avec RTA3 et ces scores de qualité représentent le taux d'erreurs moyen du groupe [\(Figure 7\)](#page-68-0). Pour résumer, ces résultats sont simplifiés, mais très justes en tant que score de qualité. Les trois groupes dans le tableau de qualité correspondent à des définitions de bases allant de la qualité marginale (< Q15), moyenne (env. Q20) et élevée (> Q30) et sont assignés à des scores précis de 12, 23 et 37 respectivement. De plus, un score nul de 2 est assigné à tous les « no-call » (non défini). Ce modèle de rapport sur les scores de qualité réduit les besoins d'espace de stockage et de bande passante sans nuire à la précision ni à la performance.

<span id="page-68-0"></span>Figure 7 Simplification du score de la qualité avec RTA3

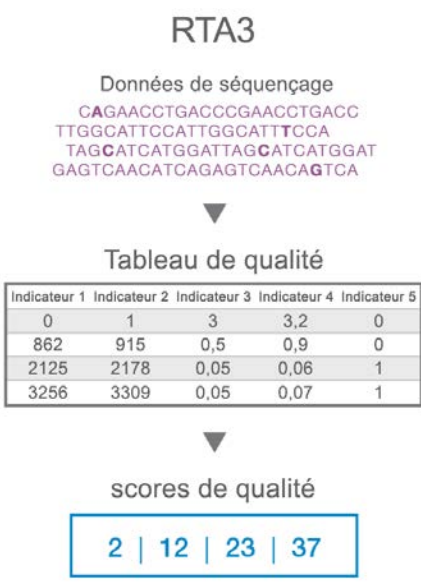

# **Fichiers de sortie de séquençage**

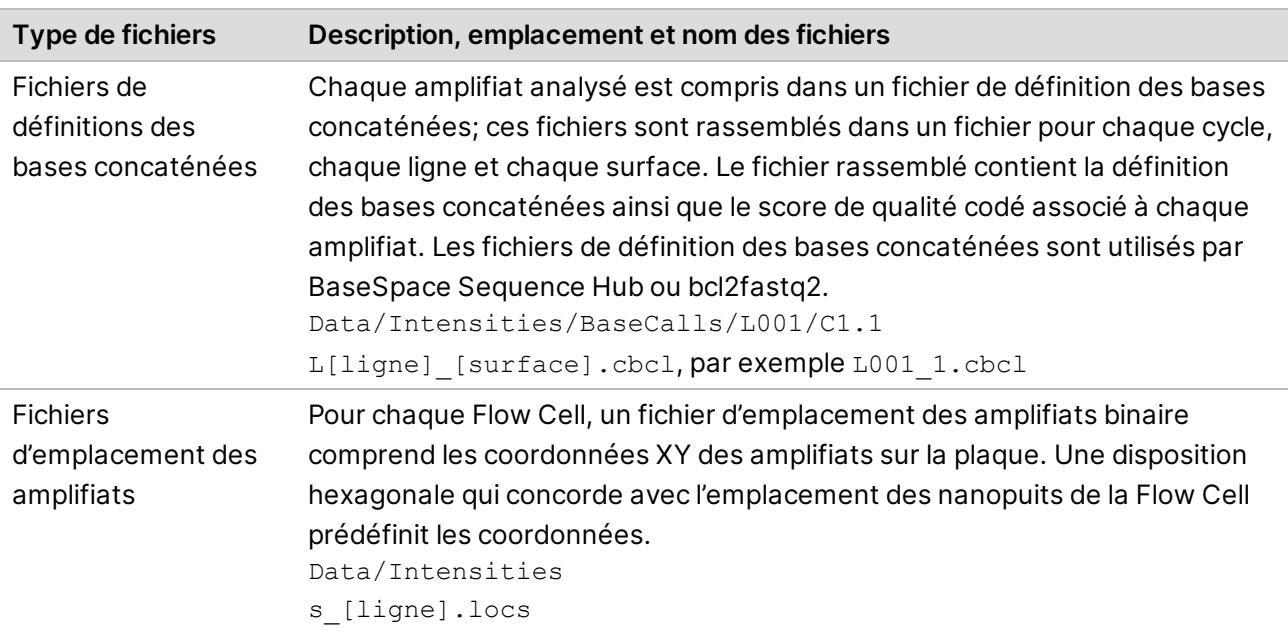

**Destiné à la recherche uniquement. Ne pas utiliser dans le cadre d'examens diagnostiques.**

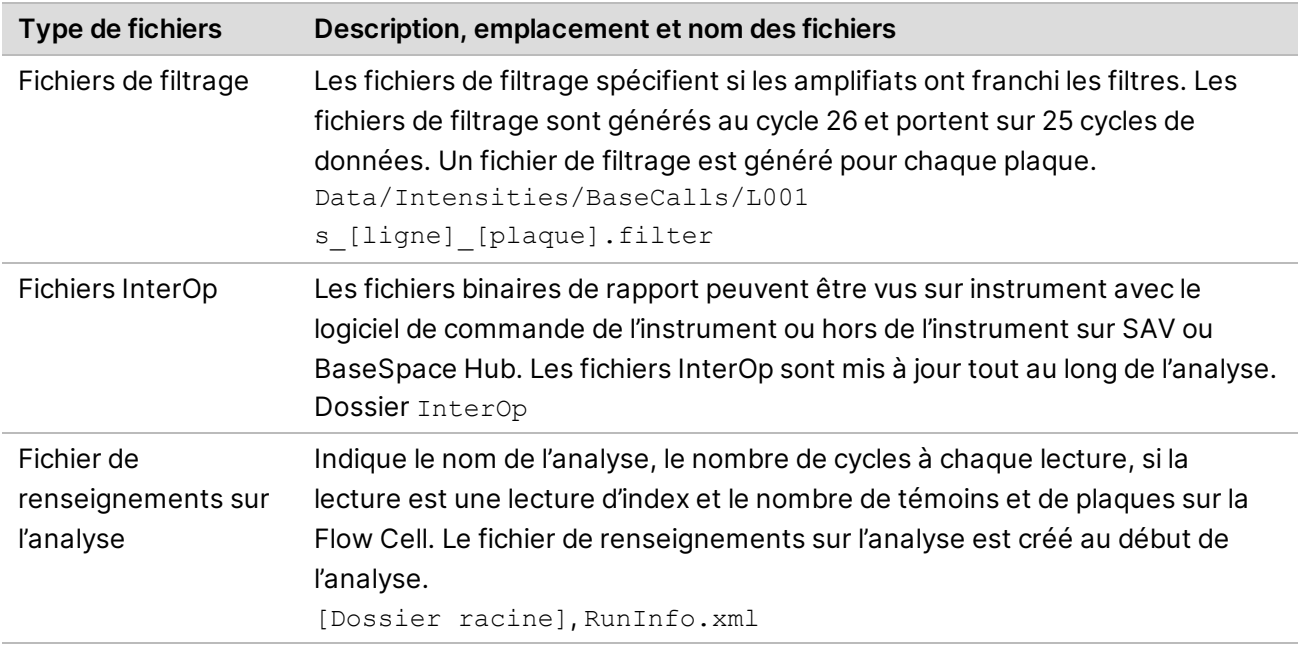

# <span id="page-69-0"></span>**Fichiers de sortie d'analyse secondaire de la plateforme DRAGEN**

La plateforme DRAGEN Bio-IT analyse vous résultats de séquençage sur instrument plus en profondeur en utilisant un des pipelines d'analyse suivants .

- Conversion de BCL
- Variants germinaux
- ARN
- **Enrichissement**
- ARN à cellule unique

Cette section fournit des informations sur chaque pipeline de la plateforme DRAGEN, y compris des informations sur le fichier de sortie. En plus de générer un fichier spécifique pour chaque pipeline, la plateforme DRAGEN fournit des indicateurs provenant de l'analyse dans un fichier <nom\_ échantillon>.metrics.json (<noms\_échantillon >.indicateurs.json) et les rapports décrits dans *[Pipeline de conversion BCL de la plateforme DRAGEN](#page-72-0)*, page 66.

Considérations pour le fichier de sortie :

• Pour les pipelines de variants germinaux, d'ARN ou d'enrichissement exécutant des analyses sur instrument, les fichiers BAM ne seront pas téléversés dans BaseSpace Sequence Hub si vous avez sélectionné Run Monitoring and Storage (Surveillance de l'analyse et stockage).

### Pipeline d'enrichissement de la plateforme DRAGEN

Le pipeline d'enrichissement de la plateforme DRAGEN traite les définitions de petits variants et les définitions de variant structurels. Afin d'exécuter une définition de variant, un fichier \*.bed doit être compris dans la feuille d'échantillons ou être spécifié dans l'installation de l'analyse de l'instrument sur BaseSpace Sequence Hub. La définition de variants structurels est uniquement générée pour les lectures appariées et le mode germinal.

Le pipeline génère les fichiers de sortie suivants.

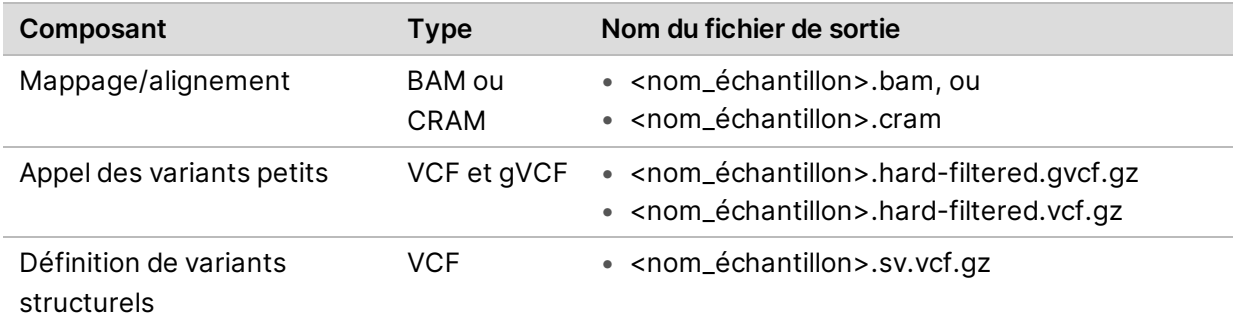

#### Exigences relatives au pipeline de variants germinaux de la plateforme DRAGEN

Le pipeline de variants germinaux de DRAGEN offre les fonctionnalités suivantes :

- Appel des variants petits
- Définition de variants structurels pour les lectures appariées
- Définition de variants du nombre de copies pour les génomes humains
- Expansions répétées pour les génomes humains
- Régions d'homozygosité pour les génomes humains

La définition de variants structurels est uniquement générée pour les lectures appariées.

Le pipeline génère les fichier de sortie suivants.

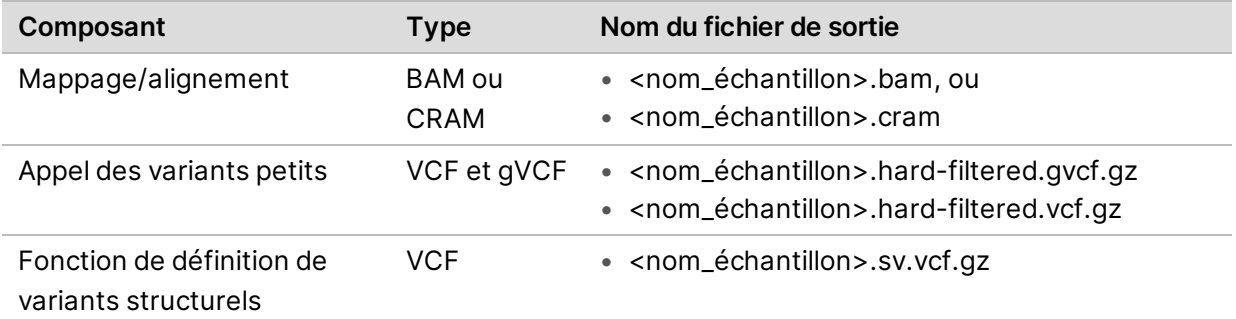

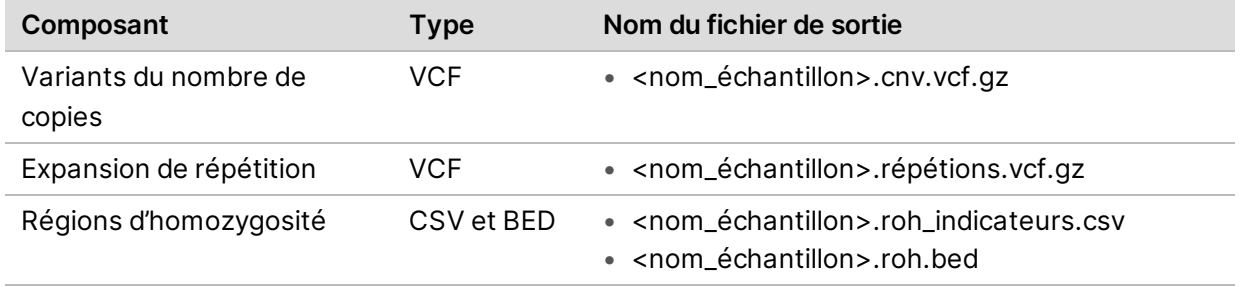

### Pipeline d'ARN de la plateforme DRAGEN

Le pipeline d'ARN de DRAGEN traite la détection de fusion génétique et la transcription de quantification. Afin de générer un document de sortie, spécifiez un fichier GTF dans la feuille d'échantillons ou assurez-vous que le fichier genes.gtf.gz par défaut existe avec le génome de référence.

Le pipeline génère les fichier de sortie suivants.

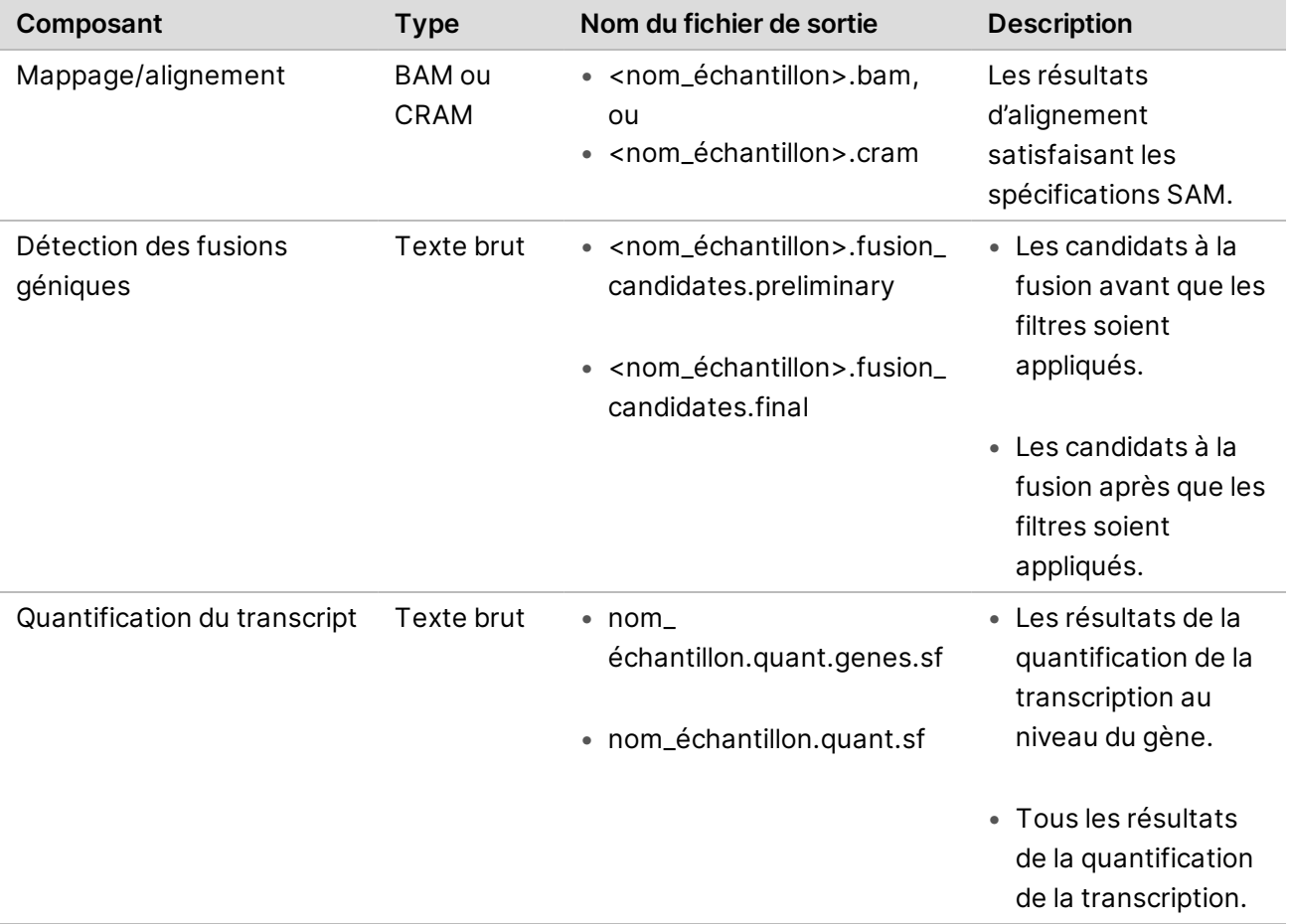
### Pipeline Single Cell RNA de la plateforme DRAGEN

La plateforme DRAGEN prend en charge la classification des cellules et des gènes. Afin de générer un document de sortie, spécifiez un fichier GTF dans la feuille d'échantillons ou assurez-vous que le fichier genes.gtf.gz par défaut existe avec le génome de référence.

Le pipeline génère les fichier de sortie suivants.

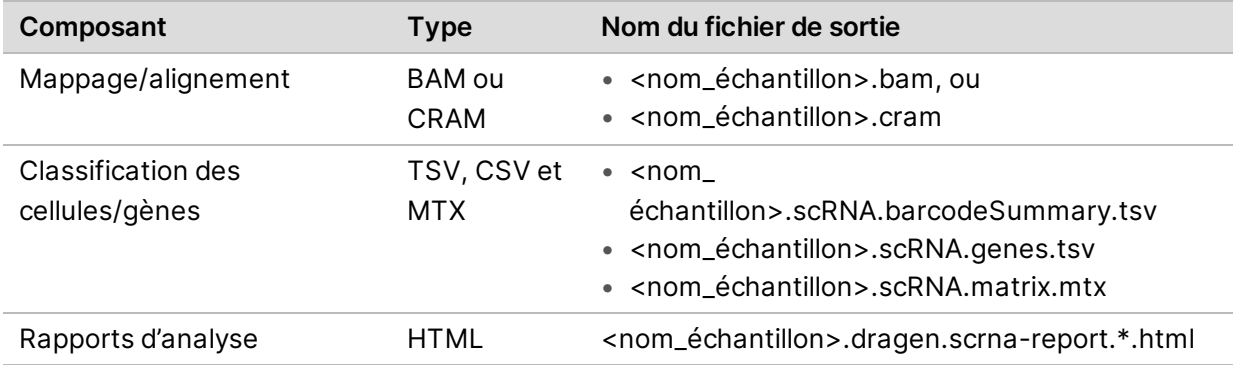

### Pipeline de conversion BCL de la plateforme DRAGEN

Le pipeline de conversion BCL de la plateforme DRAGEN utilise des données BCL générées à partir de votre analyse de séquençage et des informations de la feuille d'échantillons pour extraire un fichier FASTQ pour chaque échantillon. Le nom du fichier FASTQ est <nom échantillon>.fastq.gz.

Le pipeline génère les rapports suivants.

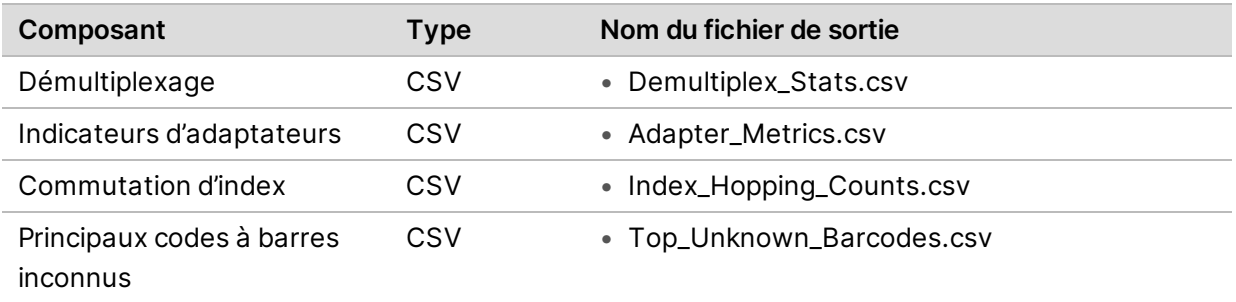

### Rapport sur les statistiques de démultiplexage

Le rapport sur les statistiques de démultiplexage contient des informations sur le nombre de lectures passant le filtre qui sont assignées à chaque échantillon de la feuille d'échantillons. Toutes les lectures qui ne sont pas clairement associées à un échantillon sont classées comme « undetermined » (indéterminé). Le rapport comprend également des informations sur le score de qualité de bases dans les lectures passant le filtre assignées à chaque échantillon.

L'information suivante est incluse.

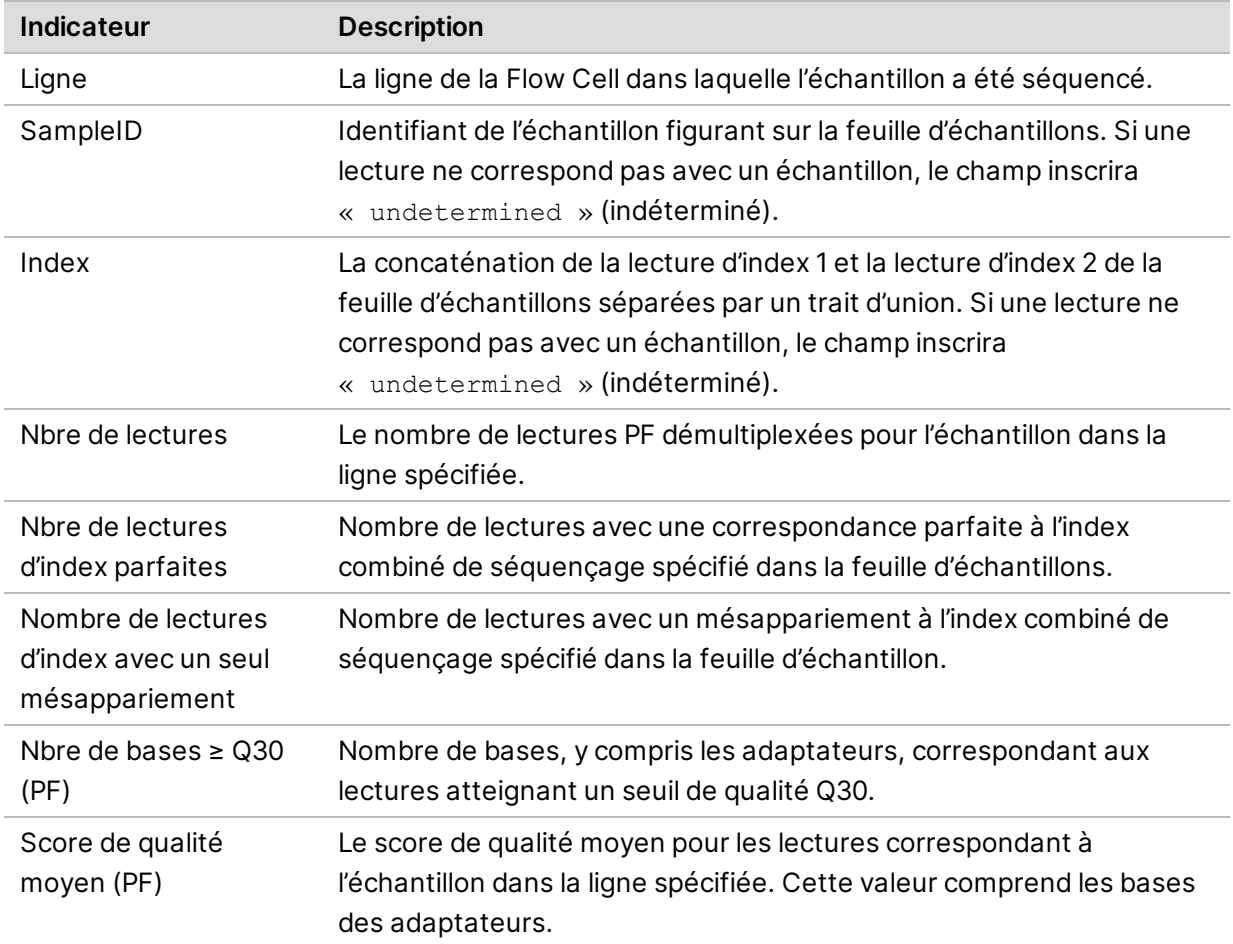

### Rapports d'indicateurs d'adaptateurs

Le fichier d'adaptateurs d'indicateurs contient le nombre d'adaptateurs et les bases d'échantillons associés à chaque lecture.

L'information suivante est incluse.

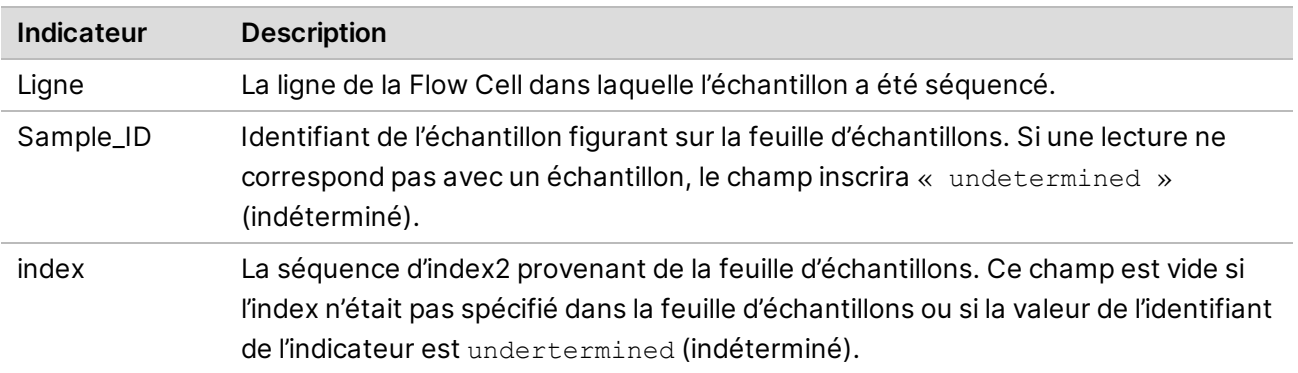

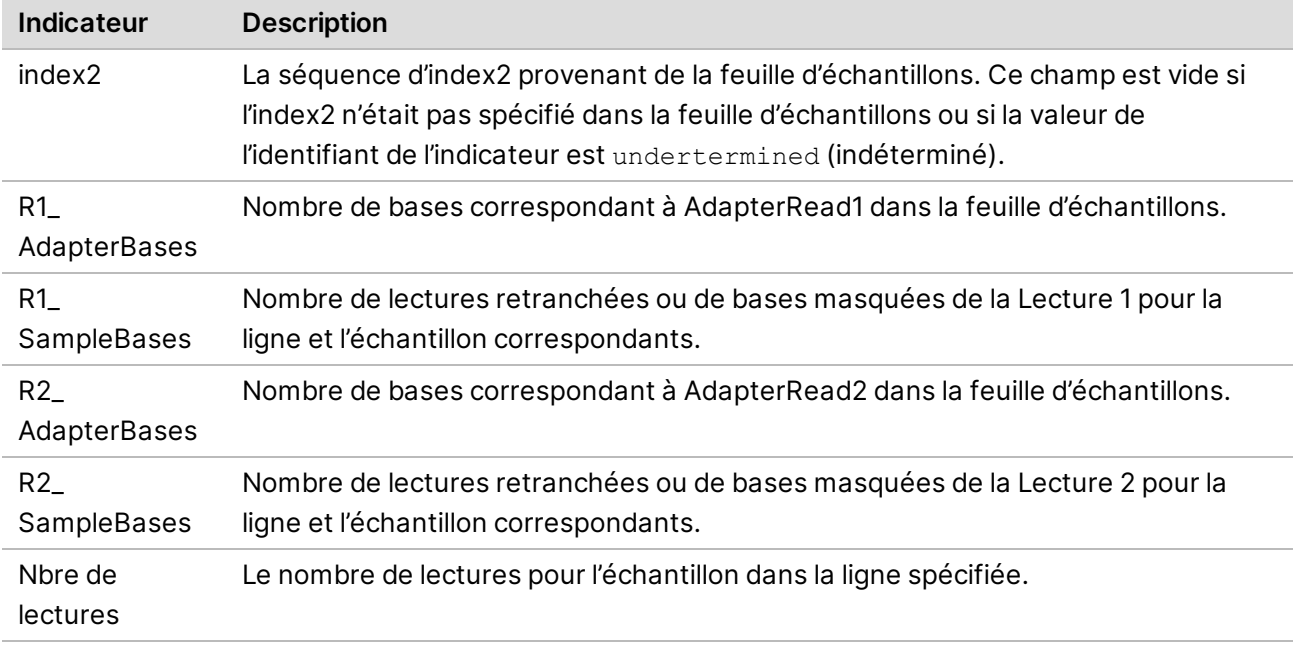

### Rapport sur le nombre de commutations d'index

Le rapport sur le nombre de commutations d'index contient le nombre de lectures pour chaque lecture pour chaque index prévu ou commuté pour une analyse à double index. Le rapport ne contient que les index doubles uniques par ligne dans lesquels aucune collision de codes à barres n'a été détectée dans les index. Pour générer des indicateurs de commutations d'index pour une ligne, chaque paire d'entrées dans chaque index doit avoir une distance de Hamming d'au moins 2N +1, où N représente la tolérance de mésappariement des codes à barres précisée pour l'index.

L'information suivante est incluse.

Pour les analyses sans index, les analyses à un seul index ou les lignes qui ne contiennent pas d'index doubles uniques, le fichier ne contient que l'en-tête.

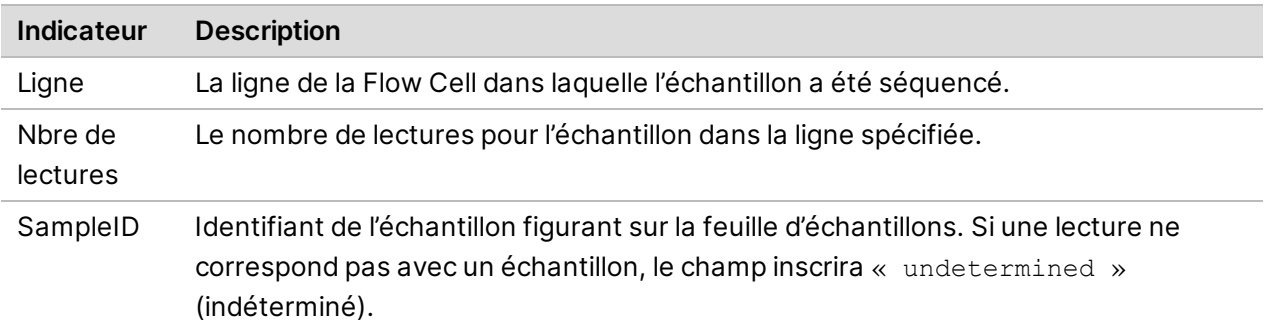

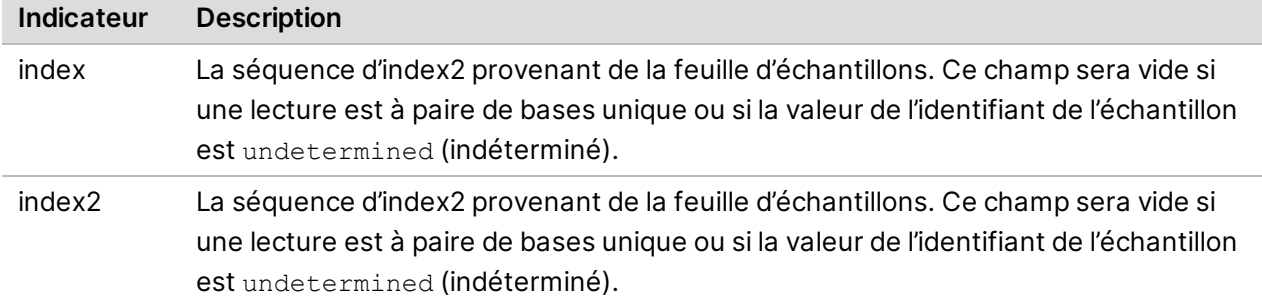

### Rapport sur les principaux codes à barres inconnus

Le rapport sur les principaux codes à barres inconnus contient les 100 index ou paires d'index par ligne qui ne sont pas identifiés dans la feuille d'échantillons selon le nombre de mésappariements permis. S'il y a des valeurs multiples d'index placés comme le 100e dénombrement le plus élevé, toutes les valeurs d'index avec le même dénombrement seront présentées comme la 100e entrée.

L'information suivante est incluse :

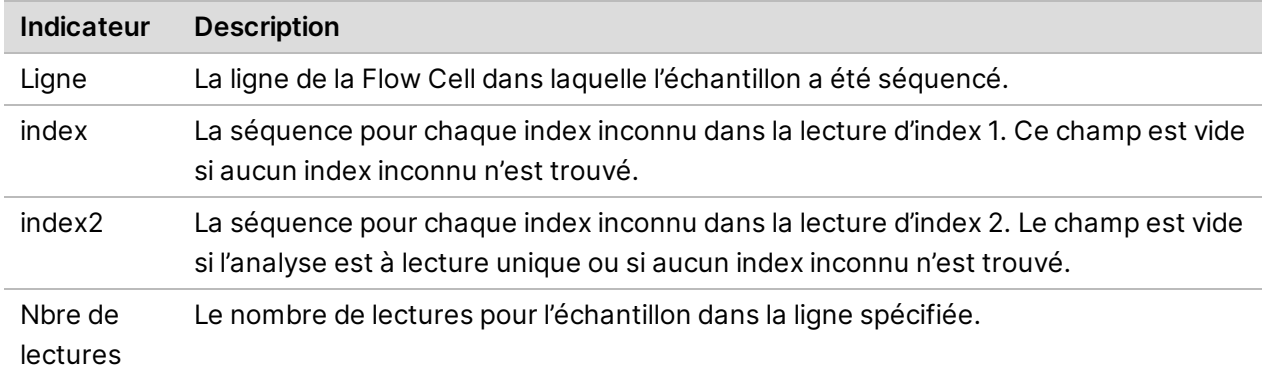

### Rapports de CQ DRAGEN d'Illumina

DRAGEN FastQC génère les représentations graphiques de CQ par défaut pour tous les pipelines. L'ensemble des résultats de CQ sont stockés dans le dossier AggregatedFastqcMetrics et les résultats par échantillon sont stockés dans le dossier <nom d'échantillon>.

Les représentations graphiques de CQ suivantes sont fournies.

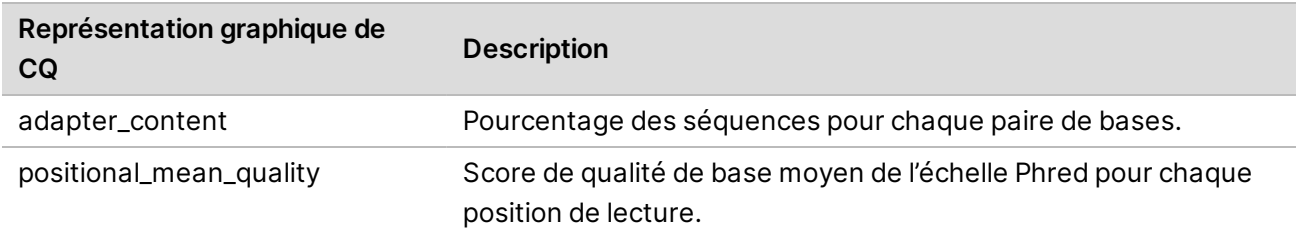

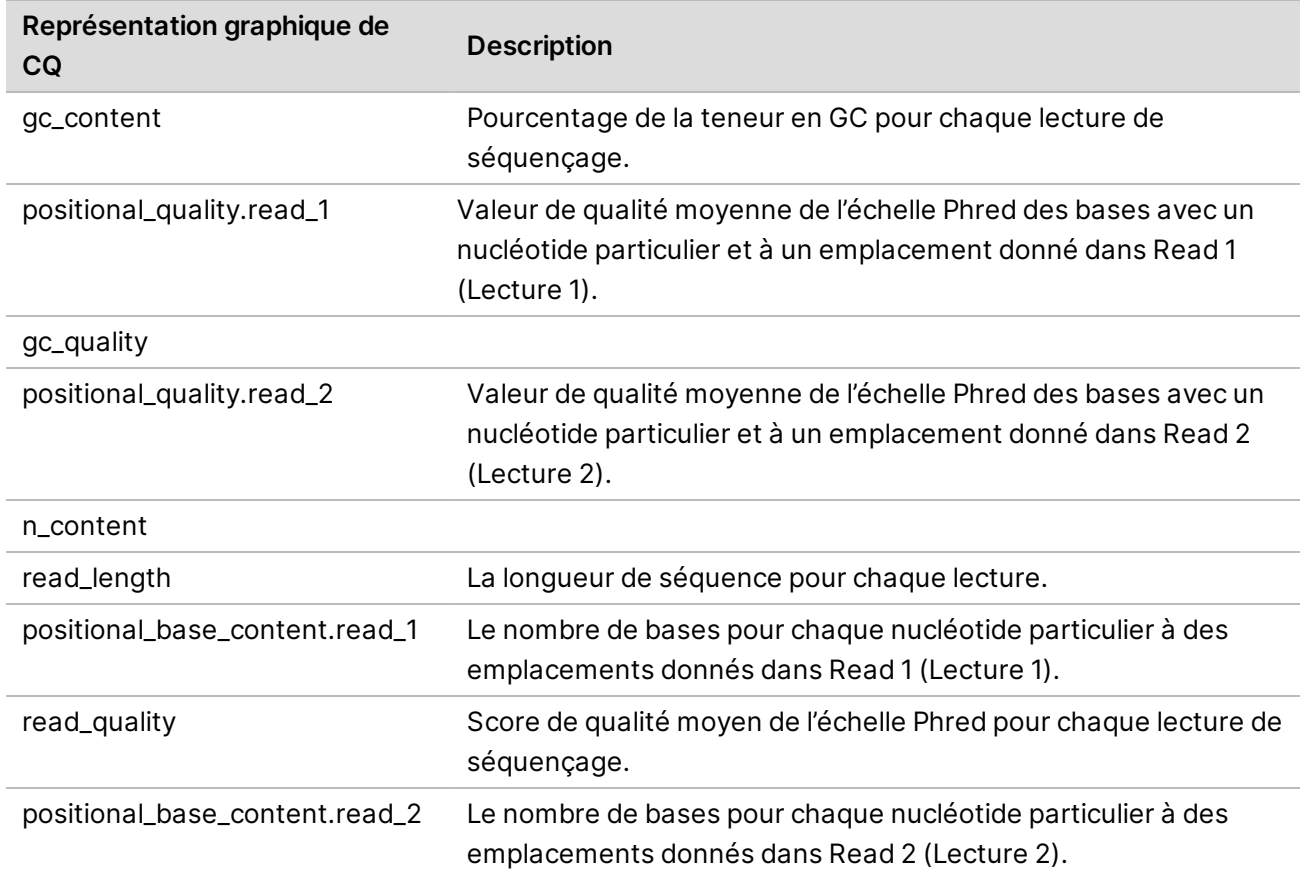

# **Structure du dossier de sortie d'analyse secondaire de la plateforme DRAGEN**

Par défaut, la plateforme DRAGEN génère des fichiers de sortie dans le dossier de sortie sélectionné dans le tableau des paramètres.

#### **Data** (Données)

#### **AggregateFastQCPlots**

```
*.png
*stderr_.txt
*stdout_.txt
dragen_prev_24_hrs.log
SampleSheet.csv
Fichiers de résultats d'analyse (p. ex., fichiers BED, GTF)
nom_échantillon
```
**enrich\_caller , germline\_seq, ou rna\_seq**

**nom\_échantillon** \*.png dragen\_\*.log nom\_échantillon.\*.metrics.csv *[DNA]* nom échantillon.\*.vcf.gz **E** [DNA] nom échantillon.\*.gvcf.gz Pas disponible pour la pipeline Enrichment de la plateforme DRAGEN Bio-IT. nom\_échantillon.\*.bam ou nom\_échantillon.\*.cram  $\Box$ Logs **[RNA]** nom échantillon.fusion candidates.filter info **[RNA]** nom échantillon.fusion candidates.final **[RNA]** nom échantillon.quant.genes.sf **[RNA]** nom échantillon.quant.sf **E** nom échantillon.metrics.json **[scRNA]** sample\_dragen-scrna-report.\*.html *b* [scRNA] nom échantillon.scRNA.barcodeSummary.tsv **nom** échantillon.fastqc metrics.csv **nom** échantillon.trimmer metrics.csv **Logs**  $\overline{\mathbb{F}}$ \*.txt  $\boxed{\equiv}$  \*.csv **fastq** Disponible uniquement si KeepFastq est réglé à true (vrai).  $\overline{\mathbb{B}}$ \*.fastq.gz **ora\_fastq** Disponible uniquement si FastqCompressionFormat est réglé à dragen. \*.fastq.ora **RunInstrumentAnalyticsMetrics 0001** dataset.json

**0002**

dataset.json

**Adapter Metrics.csv** 

Demultiplex\_Stats.csv

Index\_Hopping\_Counts.csv

### **Reports**

Demultiplex\_Stats.csv

RunInfo.xml

**Trim Metrics.csv** 

**h**fastq list.csv

SampleSheet.csv

Index\_Hopping\_Counts.csv

Top\_Unknown\_Barcodes.csv

**Read1InstrumentAnalyticsMetrics** Pour les lectures appariées uniquement.

#### **0001**

dataset.json

### **0002**

dataset.json

**Adapter Metrics.csv** 

Demultiplex\_Stats.csv

**Index Hopping Counts.csv** 

**Read1Metrics** Pour les lectures appariées uniquement.

**Adapter Metrics.csv** 

**Trim Metrics.csv** 

**Index Hopping Counts.csv** 

# **Maintenance**

La section décrit les procédures nécessaire pour maintenir un système en bon état. Apprenez comment installer les mises à jour du système, changer le filtre à air et effectuer d'autres procédures de maintenance. Maintenir le logiciel de contrôle à jour garantit que votre système dispose des dernières corrections de bogues et fonctionnalités pour des performances optimales.

# **Libérer de l'espace sur le disque dur**

<span id="page-79-5"></span>Une analyse de séquençage nécessite un espace d'environ 200 Go sur le disque dur local. Une notification d'avertissement s'affichera lorsque l'espace restant sera faible. Suivez les étapes cidessous pour libérer de l'espace en supprimant les analyses terminées et les génomes de référence installés.

![](_page_79_Picture_5.jpeg)

Ne supprimez que les analyses utilisant le logiciel de commande NextSeq 1000/2000 plutôt que celles effectuées manuellement par l'entremise du système d'exploitation. Effacer les analyses manuellement peut affecter négativement le logiciel de commande.

- 1. Dans le menu du logiciel de commande, cliquez sur **Disk Management** (Gestion du disque). La liste des analyses et des génomes de référence sauvegardés sur le disque dur local apparaît à l'écran Disk Management (Gestion du disque).
- <span id="page-79-1"></span><span id="page-79-0"></span>2. Pour supprimer une analyse, cliquez sur **Delete Run** (Supprimer l'analyse). Lorsque vous supprimez une analyse, le dossier d'analyse local s'efface aussi. Le dossier de sortie, qui est une copie du dossier d'analyse, est conservé.
- 3. Dans la boîte de dialogue, sélectionnez **Yes, Delete Run** (Oui, supprimer l'analyse) pour confirmer la suppression de l'analyse.
- <span id="page-79-2"></span>4. Répétez les étapes [2](#page-79-0) et [3](#page-79-1) pour chaque analyse à supprimer.
- <span id="page-79-3"></span>5. Pour supprimer un génome, cliquez sur **Delete Genome** (Supprimer un génome).
- 6. Dans la boîte de dialogue, sélectionnez **Yes, Delete Genome** (Oui, supprimer le génome).
- 7. Répétez les étapes [5](#page-79-2) et [6](#page-79-3) pour chaque génome à supprimer.
- 8. Lorsque vous avez terminé, fermez la fenêtre Disk Management (Gestion du disque) pour retourner à l'écran d'accueil.

# **Mises à jour logicielles**

<span id="page-79-4"></span>La mise à jour du logiciel vous assure que le système comporte les fonctionnalités et les corrections les plus récentes. Les mises à jour sont regroupées dans la suite logicielle du système, qui comprend les logiciels suivants :

• Logiciel de commande NextSeq 1000/2000

- Formules du système NextSeq 1000/2000
- Universal Copy Service
- Real-Time Analysis
- **Les modules de la plateforme DRAGEN ne sont pas compris dans la suite du système. Vous devez** les installer séparément, au besoin. Accédez aux modules de la plateforme DRAGEN dans les pages d'assistance.

Le système est configuré de façon à ce que les mises à jour logicielles soient téléchargées automatiquement ou manuellement :

- **Mises à jour automatiques** Les mises à jour sont automatiquement téléchargées de BaseSpace Sequence Hub pour que vous puissiez les installer. Cette option nécessite une connexion Internet, mais pas un compte BaseSpace Sequence Hub.
- **Mises à jour manuelles** Les mises à jour sont téléchargées manuellement sur le Web, enregistrées localement ou sur un lecteur portatif, et installées à l'emplacement de l'enregistrement. Cette option ne nécessite pas de connexion Internet pour l'instrument.

### Installer automatiquement une mise à jour logicielle

- 1. Connexion à ilmnadmin.
- 2. Assurez-vous qu'aucune analyse de séquençage ou analyse secondaire sur instrument n'est en cours.
- 3. Sélectionnez **Software Update** (Mise à jour logicielle) dans le menu. Les systèmes configurés pour les mises à jour automatiques affichent une alerte lorsqu'une mise à jour logicielle est disponible.
- 4. Pour vérifier les mises à jour, sélectionnez **Check Online for Software Update** (Vérifier pour des mises à jour du logiciel en ligne).
- 5. Sélectionnez **Update Now** (Mettre à jour maintenant) pour télécharger la nouvelle version du logiciel.

Lorsque le téléchargement est terminé, le logiciel de commande se ferme et l'assistant d'installation s'affiche.

Le logiciel de commande redémarre automatiquement. Toutes les mises à jour du micrologiciel surviennent automatiquement après le redémarrage.

L'annulation d'une mise à jour avant la fin de l'installation interrompt la mise à jour au point atteint. Les modifications effectuées jusqu'au moment de l'annulation sont ramenées à la version antérieure ou ne sont pas installées.

### Installer manuellement une mise à jour logicielle

- 1. Connexion à ilmnadmin.
- 2. Assurez-vous qu'aucune analyse de séquençage ou analyse secondaire sur instrument n'est en cours.
- 3. Lorsqu'une mise à jour logicielle est disponible, téléchargez le programme d'installation de la suite logicielle (\*.tar.gz) à partir de la [page d'assistance des systèmes de séquençage NextSeq 1000 et](https://support.illumina.com/sequencing/sequencing_instruments/iseq-100.html) [NextSeq 2000](https://support.illumina.com/sequencing/sequencing_instruments/iseq-100.html). Enregistrez le programme d'installation sur un lecteur local ou portatif.
- 4. Si vous enregistrez le programme d'installation sur une clé, insérez-la dans un port USB 3.0, que l'on retrouve sur le côté et à l'arrière de l'instrument.
- 5. Dans le logiciel de commande, sélectionnez **Software Update** (Mise à jour logicielle) dans le menu.
- 6. Sélectionnez **Choose...** (Choisir...) pour naviguer jusqu'au programme d'installation.
- 7. Sélectionnez **Update Now** (Mettre à jour maintenant) pour démarrer l'installation. Durant l'installation, le logiciel de commande affichera un indicateur pour signaler qu'il est occupé. Le logiciel de commande redémarre automatiquement. Toutes les mises à jour du micrologiciel surviennent automatiquement après le redémarrage.

![](_page_81_Picture_9.jpeg)

**L'** L'annulation d'une mise à jour avant la fin de l'installation interrompt la mise à jour au point atteint. Les modifications effectuées jusqu'au moment de l'annulation sont ramenées à la version antérieure ou ne sont pas installées.

# **Mise à jour de licences et de pipelines de la plateforme DRAGEN**

Seuls les administrateurs de système peuvent mettre à jour les pipelines de la plateforme DRAGEN et renouveler la licence de la plateforme DRAGEN.

### Renouveler la licence de la plateforme DRAGEN en ligne

Si les systèmes de séquençage NextSeq 1000 et NextSeq 2000 sont connectés à Internet, mettez à jour votre licence de la plateforme DRAGEN Bio-IT comme suit.

- 1. Communiquez avec l'assistance technique d'Illumina afin d'obtenir une nouvelle clé de licence.
- 2. Attendez 24 heures pour que la licence se mette à jour automatiquement ou mettez à jour la licence immédiatement comme suit.
	- a. Sélectionnez le menu du logiciel de commande, puis sélectionnez **DRAGEN**.
	- b. Sélectionnez **Check Online** (Vérifier en ligne) afin de vérifier si une nouvelle clé de licence pour DRAGEN est disponible.
	- c. Si une clé est disponible, sélectionnez **Update** (Mettre à jour).

### Renouveler la licence de la plateforme DRAGEN hors ligne

Si les systèmes de séquençage NextSeq 1000 et NextSeq 2000 ne sont pas connectés à Internet, mettez à jour votre licence de la plateforme DRAGEN Bio-IT comme suit.

- 1. Communiquez avec l'assistance technique d'Illumina afin d'obtenir une nouvelle clé de licence. Enregistrez le fichier license. zip sur un lecteur local ou portatif.
- 2. Si vous enregistrez le fichier \*.zip sur un lecteur portatif, insérez-le dans un port USB 3.0, que l'on retrouve sur le côté et à l'arrière de l'instrument. Si nécessaire, déplacez doucement l'instrument pour accéder à l'arrière.
- 3. Sélectionnez le menu du logiciel de commande, puis sélectionnez **DRAGEN**.
- 4. Cliquez sur **Choose** (Choisir) afin de naviguer dans le fichier \*.zip, puis cliquez sur **Open** (Ouvrir).

### Installer les mises à jour de pipelines

- 1. Lorsqu'une mise à jour de pipeline est disponible, téléchargez le programme d'installation (\*.tar.gz) à partir de la [page d'assistance de la plateforme DRAGEN.](https://emea.support.illumina.com/sequencing/sequencing_software/dragen-bio-it-platform/downloads.html) Enregistrez le programme d'installation sur un lecteur local ou portatif.
- 2. Si vous enregistrez le programme d'installation sur une clé, insérez-la dans un port USB 3.0, que l'on retrouve sur le côté et à l'arrière de l'instrument. Si nécessaire, déplacez doucement l'instrument pour accéder à l'arrière.
- 3. Sélectionnez le menu du logiciel de commande, puis sélectionnez **Process Management** (Gestion du processus).
- 4. Assurez-vous qu'aucune analyse de séquençage ou analyse secondaire sur instrument n'est en cours.
- 5. Sélectionnez le menu du logiciel de commande, puis sélectionnez **DRAGEN**.
- 6. Sous Version, sélectionnez **Browse for New Version** (Chercher pour une nouvelle version) afin de naviguer vers le programme d'installation.
- 7. Sélectionnez **Install** (Installer) pour démarrer l'installation.
- 8. Saisissez l'ilmnadmin pour le mot de passe du système puis sélectionnez **Authenticate** (Authentifier).

# **Remplacer le filtre à air**

<span id="page-82-0"></span>Suivez les directives ci-dessous pour remplacer le filtre à air périmé tous les six mois.

Le filtre à air est une cartouche rectangulaire à usage unique qui recouvre le ventilateur situé sur le côté droit de l'instrument. Cela garantit un refroidissement adéquat et évite que des débris entrent dans le système. L'instrument est livré avec un filtre à air déjà installé et un filtre à air de rechange. Des pièces de rechange sont comprises avec une personne-ressource valide pour l'instrument ou ils peuvent être achetés séparément d'Illumina.

1. Au-dessus de l'instrument, appuyez sur le côté droit du panneau supérieur pour le dégager, comme le montre l'image suivante.

![](_page_83_Figure_2.jpeg)

2. Ouvrez le panneau.

![](_page_83_Picture_4.jpeg)

3. Appuyez pour libérer la cartouche du filtre à air, retirez-la du centre du panneau et jetez-la.

![](_page_83_Picture_6.jpeg)

4. Insérez un nouveau filtre à air dans le réceptacle en appuyant pour vous assurer qu'il reste en place.

Guide des systèmes de séquençage NextSeq 1000 et 2000

5. Fermez le panneau du dessus et appuyez pour le mettre à sa place.

![](_page_84_Picture_2.jpeg)

6. Remettez l'instrument dans sa position initiale.

# **Dépannage**

Cette section fournit des instructions par étapes pour annuler une analyse, mettre l'instrument hors tension et le redémarrer ainsi que d'autres procédures de dépannage.

## <span id="page-85-1"></span>**Résolution des messages d'erreur**

Cette annexe présente des directives détaillées pour les différentes étapes de dépannage. L'organigramme suivant donne un aperçu des messages d'erreur qui s'affichent au cours de l'initialisation, de la configuration de l'analyse, ou du séquençage, et qui ne sont pas résolus par une nouvelle tentative.

De nombreuses erreurs peuvent être résolues en éteignant puis en rallumant l'instrument : éteignez l'instrument, puis rallumez-le.

![](_page_85_Figure_6.jpeg)

# <span id="page-85-0"></span>**Retourner les consommables au stockage**

Utilisez les instructions suivantes afin de stocker une cartouche décongelée et une Flow Cell dans le cas où une erreur d'instrument survient durant la vérification avant analyse de l'instrument avant la vérification de la fluidique.

Document nº 1000000109376 v03 FRA

**Destiné à la recherche uniquement. Ne pas utiliser dans le cadre d'examens diagnostiques.**

- 1. Séparez la Flow Cell de la cartouche.
- 2. Retirez et jetez la librairie diluée du réservoir (jusqu'à environ 18 µl).
- Préparez une dilution fraîche de la même librairie pour la prochaine analyse afin d'éviter une contamination croisée entre échantillons avec des résidus de librairie dans le réservoir.
- 3. Positionnez la cartouche dans un stockage à une température entre 2 et 8 °C en orientant l'étiquette face vers le haut pour permettre une libre circulation de l'air sur tous les côtés. Ne dépassez pas 72 heures Si la cartouche a été décongelée dans le réfrigérateur durant 12 heures toute la nuit, ne dépassez pas 60 heures.
- 4. Retournez la Flow Cell dans son emballage en aluminium original avec l'absorbeur d'humidité.
- 5. Fermez l'emballage et placez-le dans un stockage à une température entre 2 et 8 °C. Ne dépassez pas 72 heures

## **Annuler une analyse**

- 1. Sélectionnez **End Run** (Terminer l'analyse).
- 2. Pour une élimination automatique de la cartouche de réactifs, cocher la case **Purge Reagent Cartridge** (Éliminer les réactifs de la cartouche). La sélection par défaut est configurée à partir des paramètres du logiciel de commande du NextSeq 1000/2000.
- 3. Sélectionnez **Yes, end the sequencing run** (Oui, terminer l'analyse de séquençage). L'annulation d'une analyse est définitive. Après la vérification de l'instrument dans le cadre des vérifications avant analyse, le logiciel ne peut pas reprendre l'analyse et les consommables ne peuvent pas être réutilisés.
- 4. Sélectionnez **Eject Cartridge** (Éjecter la cartouche) pour ouvrir la visière et éjecter le plateau.
- 5. Retirez la cartouche du plateau.
- 6. Stockez ou éliminez la cartouche en fonction du moment où l'annulation a eu lieu :

![](_page_86_Picture_191.jpeg)

7. Sélectionnez **Close Door** (Fermer la porte) pour recharger le plateau et retourner à l'écran d'accueil. Les capteurs confirment le retrait de la cartouche.

## **Remise d'une analyse en liste d'attente**

Si une erreur survient pour l'état de l'analyse secondaire dans la gestion du processus, vous pouvez remettre l'analyse en liste d'attente afin d'effectuer une nouvelle fois une analyse de la plateforme DRAGEN sur instrument sur les fichiers cBCL générés. Le dossier de l'analyse originale doit demeurer présent sur l'instrument pour la fonctionnalité de remise en liste d'attente. Utiliser cette fonctionnalité de remise en liste d'attente ne remet pas en liste d'attente les analyses dans BaseSpace Sequence Hub. Afin de remettre en liste d'attente dans BaseSpace Sequence Hub, consultez Fix Sample Sheet (Corriger la feuille d'échantillons) dans le Centre d'aide de BaseSpace Sequence Hub.

- 1. Mettez à jour votre feuille d'échantillons v2, puis sauvegardez la feuille d'échantillons sur un lecteur réseau portatif ou installé.
- 2. Si vous enregistrez la feuille d'échantillons sur une clé, insérez-la dans un port USB 3.0, que l'on retrouve sur le côté et à l'arrière de l'instrument. Si nécessaire, déplacez doucement l'instrument pour accéder à l'arrière.
- 3. Sélectionnez le menu du logiciel de commande, puis sélectionnez **Process Management** (Gestion du processus).
- 4. Assurez-vous qu'il n'y a pas d'analyse de séquençage ou d'analyses secondaires sur instrument en cours.
- 5. Cliquez sur **Requeue** (Remise en liste d'attente) à côté de l'analyse complétée que vous souhaitez remettre en liste d'attente.
- 6. Cliquez sur **Choose** (Choisir) afin de naviguer dans la feuille d'échantillons mise à jour, puis cliquez sur **Open** (Ouvrir).
- 7. Cliquez sur **Start Requeue** (Démarrer l'analyse remise en attente).

# <span id="page-87-0"></span>**Mettre l'instrument hors tension et le redémarrer**

La mise hors tension et le redémarrage de l'instrument permettent d'éteindre et de redémarrer le système de façon sécuritaire afin de rétablir une connexion, d'aligner une spécification ou de résoudre un échec lors de l'initialisation. Les messages du logiciel indiquent si un redémarrage peut être utile lorsqu'il y a une erreur ou un avertissement.

- <span id="page-87-1"></span>1. À partir du menu du logiciel de commande, sélectionnez **Shut Down Instrument** (Arrêter l'instrument).
- 2. Si le système ne s'arrête pas, maintenez enfoncé le bouton situé sur le côté droit de l'instrument jusqu'à ce que le voyant s'éteigne.
- 3. Lorsque le bouton de mise en marche clignote, appuyez sur l'interrupteur situé sur le panneau arrière pour arrêter l'instrument (position **O**).

Le bouton de mise en marche peut clignoter encore même si l'appareil est éteint.

Figure 8 Emplacement de l'interrupteur

![](_page_88_Picture_2.jpeg)

- <span id="page-88-0"></span>4. Attendez 30 secondes.
- 5. Appuyez sur l'interrupteur pour mettre l'instrument en marche (position **I**).
- 6. Lorsque le bouton de mise en marche clignote, appuyez dessus.

Figure 9 Emplacement du bouton de mise en marche

![](_page_88_Picture_7.jpeg)

7. Attendez environ 5 minutes pour que le système d'exploitation se charge. Lorsque le système d'exploitation est lancé, connectez-vous au système.

Le logiciel de commande démarre et initialise le système. Attendez environ 5 minutes pour l'initialisation du système. L'écran d'accueil apparaît lorsque l'initialisation est terminée.

# **Réaliser une vérification du système**

Une vérification du système n'est pas nécessaire lors du fonctionnement normal ou de l'entretien de l'instrument. Toutefois, un représentant de l'assistance technique d'Illumina peut vous demander de réaliser une vérification automatique du système à des fins de dépannage.

Quatre vérifications du sous-système durent environ 58 minutes pour résoudre les problèmes survenus lors de la vérification avant analyse et d'autres erreurs. Les essais confirment le bon alignement et le bon fonctionnement des composants.

Les résultats du test sont ajoutés au dossier system-check situé dans /usr/local/illumina/system-check.

### Vérification du système

- 1. Dans le menu du logiciel de commande, sélectionnez **System Checks** (Vérifications du système).
- 2. Sélectionnez la case de chacune des vérifications du système suivantes que vous souhaitez effectuer.
	- **Network Connectivity** (Connectivité du réseau) : vérifie le statut et la performance et votre connexion réseau.
	- **Enclosure** (Boîtier) : vérifie la performance du système thermique et le dispositif de levage de la visière.
	- **Motion** : vérifie les limites de course et les performances de la platine Z et de la platine XY.
	- **Optics** (Composants optiques) : vérifie la performance du module d'imagerie.
- 3. Sélectionnez **Start** (Démarrer).

# <span id="page-89-0"></span>**Restaurer les paramètres initiaux**

En restaurant les paramètres initiaux du système, vous retournerez à une version antérieure des logiciels ou ferez disparaître toute configuration indésirable. Cette fonction ne devrait être utilisée que par un représentant d'Illumina.

# **Capturer une image installée**

Capturez une image du système en vue de sauvegarder une installation de logiciel fonctionnelle. Cette image du système peut être restaurée plus tard. Il est recommandé que vous capturiez l'image du système immédiatement après avoir complété l'installation initiale et avoir changé votre mot de passe auprès des représentants d'Illumina.

- 1. Redémarrez Linux.
- 2. Lorsque l'on vous demande de choisir un système d'exploitation, sélectionnez **Capture Installed Image** (Installer l'image capturée).

Les options du système d'exploitation apparaissent brièvement avant la poursuite automatique de la restauration par le logiciel de commande NextSeq 1000/2000.

![](_page_89_Picture_16.jpeg)

Puisqu'une seule image peut être conservée en mémoire, cette action remplacera l'image capturée précédemment.

3. Attendez une trentaine de minutes pour que le système capture l'image actuellement installée. La capture peut comprendre plusieurs redémarrages. Lorsque la capture est complétée, le système redémarre avec l'image actuellement installée stockée en mémoire.

# **Restauration d'une image capturée**

Restaurez le système à une image préalablement capturée afin de récupérer une configuration indésirable.

- 1. Redémarrez Linux.
- 2. Lorsque l'on vous demande de choisir un système d'exploitation, sélectionnez **Restore Installed Image** (Restaurer l'image installée).

Les options du système d'exploitation apparaissent brièvement avant la poursuite automatique de la restauration par le logiciel de commande NextSeq 1000/2000.

![](_page_90_Picture_6.jpeg)

Les mots de passe sont liés à l'image du système. Après la restauration, utilisez les mots de passe de l'image restaurée afin de vous connecter au système.

3. Attendez une trentaine de minutes jusqu'à ce que la restauration soit complétée. La restauration peut comprendre plusieurs redémarrages. Lorsque la capture est complétée, le système redémarre avec l'image restaurée.

# **Ressources et références**

# **Configuration des feuilles d'échantillons v2**

Si vous suivez le mode local, vous pouvez utiliser le fichier en format v2 de feuille d'échantillons afin de configurer vos paramètres d'analyse. Créez une feuille d'échantillons dans l'Installation de l'analyse de l'instrument ou en modifiant *le modèle de feuille d'échantillons v2 des systèmes de séquençage NextSeq 1000 et NextSeq 2000*. Lorsque vous modifiez la feuille d'échantillons, assurez-vous que les sections et les champs suivants sont compris dans la commande listée et respectent les exigences. Après la modification, utilisez un lecteur réseau monté ou portatif afin de transférer la feuille d'échantillons aux systèmes de séquençage NextSeq 1000 et NextSeq 2000. Lorsque vous naviguez vers la feuille d'échantillons à partir du logiciel de commande, elle est copiée dans un dossier avant analyse sur l'instrument afin que le lecteur réseau portatif puisse être retiré.

Il vous faudra configurer des paramètres supplémentaires si vous utilisez DRAGEN. Pour obtenir plus d'informations, consultez la section *[Configuration des feuilles d'échantillons de la plateforme DRAGEN](#page-95-0)*, [page 89](#page-95-0).

Téléchargez le modèle de feuille d'échantillons v2 à partir de Product Files (Fichiers du produit) à partir de la page d'assistance des systèmes de séquençage NextSeq 1000 et NextSeq 2000. Si vous avez créé une feuille d'échantillons à l'aide de l'Installation de l'analyse de l'instrument, altérer la feuille d'échantillons après le téléchargement initial peut causer un échec de l'analyse.

Les noms de fichier ne peuvent contenir de caractères spéciaux.

### Exigences d'[En-tête]

La section [En-tête] comprend l'information générale sur votre analyse. Les champs suivants sont les champs [En-tête] disponibles et leur description.

![](_page_91_Picture_132.jpeg)

![](_page_92_Picture_101.jpeg)

### Exigences de [Lectures]

La section [Lectures] décrit le nombre de cycles de séquençage utilisés pour la lecture génomique et des index 1 et 2. Les champs suivants sont les champs [Lectures] disponibles et leur description.

![](_page_92_Picture_102.jpeg)

### Exigences pour la conversion de BCL

Les sections de la conversion de BCL fournissent des informations sur la conversion de vos données de BCL à FASTQ. L'option de conversion de BCL comprend 2 sections séparés : [BCLConvert\_Settings] (BCLConversion\_paramètres) et [BCLConvert\_Data] (BCLConversion\_données). Les sections de conversion BCL nécessitent des informations relatives aux séquences des adaptateurs d'index. Afin de relever la séquence d'adaptateur compatible pour chaque lecture et index, consultez *Séquences des adaptateurs Illumina (document nº 1000000002694)* .

Les champs suivants sont les champs disponibles [BCLConvert\_Settings] (BCLConversion\_ paramètres) et leur description.

![](_page_93_Picture_132.jpeg)

![](_page_94_Picture_127.jpeg)

Les champs suivants sont les champs disponibles [BCLConvert\_Data] (BCLConversion\_paramètres) et leur description.

![](_page_94_Picture_128.jpeg)

![](_page_95_Picture_142.jpeg)

### <span id="page-95-0"></span>**Configuration des feuilles d'échantillons de la plateforme DRAGEN**

Cette section décrit les exigences des feuilles d'échantillons pour chaque pipeline de la plateforme DRAGEN. Ajoutez vos paramètres de pipeline de la plateforme DRAGEN en tant que dernière section de votre feuille d'échantillons. Vous ne pouvez utiliser qu'un seul pipeline de la plateforme DRAGEN.

Chaque pipeline de la plateforme DRAGEN comprend des sections séparées pour les paramètres et les données.

### Exigences relatives au pipeline germinal de la plateforme DRAGEN

Les champs suivants sont les champs [DragenGermline\_Settings] disponibles et leur description.

![](_page_95_Picture_143.jpeg)

![](_page_96_Picture_133.jpeg)

Ce qui suit sont les champs disponibles [DragenGermline\_Data] et leur description.

![](_page_96_Picture_134.jpeg)

### Exigences relatives au pipeline d'ARN de la plateforme DRAGEN

Ce qui suit sont les champs disponibles [DragenRNA\_Settings] et leur description.

![](_page_96_Picture_135.jpeg)

![](_page_97_Picture_136.jpeg)

Les champs suivants sont les champs [DragenRna\_Data] disponibles et leur description.

![](_page_97_Picture_137.jpeg)

### Exigences relatives au pipeline d'enrichissement de la plateforme DRAGEN

Les champs suivants sont les champs disponibles [DragenEnrichment\_Settings] et leur description.

![](_page_98_Picture_138.jpeg)

**Champ Obligatoire Description** Sample\_ID Oui L'identifiant de l'échantillon. L'identifiant de l'échantillon peut contenir jusqu'à 20 caractères alphanumériques. L'identifiant est sensible à la case. Séparez chaque identifiant par un tiret. Par exemple, Sample1-DQB1-022515. Les identifiants d'échantillon doivent correspondre à l'identifiant spécifié dans la section BCLConvert\_ Data section.

Les champs suivants sont les champs disponibles [DragenEnrichment\_Data] et leur description.

### Exigences relatives au pipeline Single Cell RNA de la plateforme DRAGEN

Ce qui suit sont les champs disponibles [DragenSingleCellRNA\_Settings] et leur description. Pour des renseignements sur la compatibilité de trousses tierces, consultez la page d'assistance DRAGEN Bio-IT Platform Product Compatibility.

### Trousses Single Cell Library Kit 1-5

Les paramètres de la feuille d'échantillons suivante s'appliquent aux trousses de préparation de librairies avec la même structure génétique que les trousses DRAGEN Single Cell Library Kits 1-5. Consultez la page d'assistance DRAGEN Bio-IT Platform Product Compatibility pour confirmer la structure génétique de votre trousse.

![](_page_99_Picture_141.jpeg)

![](_page_100_Picture_158.jpeg)

![](_page_101_Picture_109.jpeg)

Les champs suivants sont les champs [DragenSingleCellRNA\_Data] disponibles et leur description.

![](_page_101_Picture_110.jpeg)

### Trousse Single Cell Library Kit 6

Les paramètres de la feuille d'échantillons suivante s'appliquent aux trousses de préparation de librairies avec la même structure génétique que les trousses DRAGEN Single Cell Library Kits 6. Consultez la page d'assistance DRAGEN Bio-IT Platform Product Compatibility pour confirmer la structure génétique de votre trousse.

![](_page_102_Picture_153.jpeg)

![](_page_103_Picture_162.jpeg)

![](_page_104_Picture_168.jpeg)

Les champs suivants sont les champs [DragenSingleCellRNA\_Data] disponibles et leur description.

![](_page_104_Picture_169.jpeg)

## **Séquençage de cycles obscurs**

Cette section décrit comment utiliser le séquençage de cycles obscurs dans la formule.

Le séquençage de cycles obscurs est uniquement utilisé pour compléter les étapes chimiques d'un cycle de séquençage. Consultez la page des produits compatibles pour votre trousse de préparation de librairies sur le [Site de l'assistance d'Illumina](https://support.illumina.com/) pour vérifier si le séquençage de cycles obscurs est requis.

Suivez les étapes suivantes pour le séquençage de cycles obscurs.

### Modifier le fichier de formule

- 1. Téléchargez le fichier de formule XML à partir du [Site de l'assistance d'Illumina.](https://support.illumina.com/)
- 2. Modifiez le fichier de formule XML.
	- a. Identifiez la section sur le protocole approprié en fonction de votre lecture et de la configuration du séquençage d'index. Il existe six différents protocoles par formule personnalisée pouvant être modifiés.

Par exemple, le protocole pour une lecture unique Read 1 sans configuration du séquençage d'index est <Nom du protocole =  $" 1$  Read 0 Index " Type de protocole = " 1Read0Index ">.

- b. Avant <ReadRef ReadName="Read 1"/> et <ReadRef ReadName="Read 2"/>, entrez l'étape du cycle obscur suivante sur une nouvelle ligne. <DarkCycle ChemistryName="Dark Cycle Before First Base" />.
- c. Entrez l'étape du cycle obscur sur une nouvelle ligne pour chaque cycle obscur requis.
- 3. Enregistrez le fichier XML de la formule.

```
Ce qui suit est un exemple de formule avec cycle obscur :
```

```
<Protocol Name="1 Read 0 Index" ProtocolType="1Read0Index" >
   <ChemistryRef ChemistryName="Start" />
   <ChemistryRef ChemistryName="Prime Cartridge" />
   <ChemistryRef ChemistryName="BIX Mixing" />
   <ChemistryRef ChemistryName="Prime Cartridge" />
   <ChemistryRef ChemistryName="ExAmp Transfer" />
   <ChemistryRef ChemistryName="ExAmp Mixing" />
   <ChemistryRef ChemistryName="Prime Cartridge" />
   <Obdd ChemistryName="Library Denaturation and Dilution" />
   <ChemistryRef ChemistryName="Prime Cartridge" />
   <Obcg ChemistryName="Cluster Generation" />
   <ChemistryRef ChemistryName="SBS Prime" />
  <ChemistryRef ChemistryName="Read Prep" />
  <DarkCycle ChemistryName="Dark Cycle Before First Base" />
   <ReadRef ReadName="Read 1" />
   <SetThermalZoneTemp Enable="false" Zone="FlowCellHeater" />
</Protocol>
<Protocol Name="1 Read 1 Index" ProtocolType="1Read1Index" >
   <ChemistryRef ChemistryName="Start" />
   <ChemistryRef ChemistryName="2min 60C Vacuum Hold" />
   ...
```
Joindre la formule à l'analyse

- 4. À partir de Run Setup (Configuration de l'analyse) dans le logiciel de commande, sélectionnez **Choose** (Sélectionner) sous Custom Recipe (Formule personnalisée).
- 5. Accédez au fichier XML de la formule mis à jour.
- 6. Sélectionnez **Open** (Ouvrir).
- 7. Retournez à *[Lancement d'une analyse de séquençage](#page-52-0)*, page 46.

## **Index**

### **%**

%PF [60](#page-66-0)

## **A**

abonnement Entreprise [14](#page-20-0) adresse IP [6](#page-12-0) aide, technique [103](#page-109-0) alertes [73](#page-79-4) algorithme Phred [61](#page-67-0) alignement d'une spécification [81](#page-87-0) alignement PhiX [55](#page-61-0) alimentation CA entrée d'alimentation [5](#page-11-0) amplifiats passant le filtre [60](#page-66-0) amplification [9](#page-15-0) analyse méthodes [5,](#page-11-1) [9](#page-15-1) analyse d'images [5](#page-11-1) analyse infonuagique [1](#page-7-0) analyse locale [1](#page-7-0) analyses mesures [55](#page-61-1) arrêt [81](#page-87-1) assistance clientèle [103](#page-109-0) Assistance Illumina Proactive [14](#page-20-1) assistance technique [103](#page-109-0) attribution d'un nom nom de l'instrument [20](#page-26-0) aucune définition [58-59](#page-64-0) avertissements [6,](#page-12-1) [81](#page-87-0)

## **B**

barre d'état [3](#page-9-0) barre lumineuse [3](#page-9-0) BaseSpace Sequence Hub [1](#page-7-0) documentation [14](#page-20-0) paramètres [14](#page-20-0) bcl2fastq2 [55](#page-61-1) bouton de mise en marche [3,](#page-9-0) [81](#page-87-1)

## **C**

câble Ethernet [5](#page-11-0) caméras [56](#page-62-0) canal rouge [59](#page-65-0) canal vert [59](#page-65-0) cartouche orientation de chargement [51](#page-57-0) CE [55](#page-61-0) chemins UNC [50](#page-56-0) claviers [5](#page-11-0) compartiment des consommables [3](#page-9-0) Compute Engine [55](#page-61-0) configuration de l'analyse exemples [31](#page-37-0) configuration initiale [76,](#page-82-0) [83-84](#page-89-0) congélateur, caractéristiques [28](#page-34-0) connexion Internet [14](#page-20-0) consommables balayage [51](#page-57-0) suivi [1](#page-7-0) contrôle PhiX v3 [26](#page-32-0) conversion FASTQ [55](#page-61-1) cordon d'alimentation [5](#page-11-0) cycles de lecture [31](#page-37-0) cycles supplémentaires [31](#page-37-0)

## **D**

dates de péremption [76](#page-82-0) définition des bases [5](#page-11-1) dénaturation [9](#page-15-0) déplacement [5](#page-11-0) dilution des librairies [9](#page-15-0) disque dur [6,](#page-12-2) [73](#page-79-5) documentation [103](#page-109-0) domaine privé [14](#page-20-0) domaines [14](#page-20-0) données sur la performance [14](#page-20-0) données sur la performance de l'instrument [14](#page-20-0) dossier d'analyse [73](#page-79-5)

**Destiné à la recherche uniquement. Ne pas utiliser dans le cadre d'examens diagnostiques.**

dossier de sortie [50,](#page-56-0) [73](#page-79-5) dossier de sortie par défaut [50](#page-56-0)

### **E**

échecs d'enregistrement [58](#page-64-0) écran [3](#page-9-0) emplacement de l'hébergement [14](#page-20-0) emplacement des amplifiats [55,](#page-61-1) [62](#page-68-0) emplacement du serveur [14](#page-20-0) erreurs [6,](#page-12-1) [81](#page-87-0) messages [79](#page-85-1) probabilité [60-61](#page-66-1) espace disque [6,](#page-12-2) [73](#page-79-5) état de l'analyse [6](#page-12-2)

## **F**

fichiers BCL [6](#page-12-2) fichiers CBCL [60](#page-66-1) fichiers de définition des bases [9,](#page-15-1) [55](#page-61-1), [62](#page-68-0) fichiers de filtrage [55](#page-61-1), [62](#page-68-0) fichiers InterOp [55](#page-61-1), [62](#page-68-0) fichiers journaux [56](#page-62-1) filtre de pureté [60](#page-66-0) filtres à air emplacement [76](#page-82-0) pièces de rechange [28](#page-34-1) formules [73](#page-79-4) fragments de formule [6](#page-12-0)

## **G**

garantie [28](#page-34-1) génération de modèles [58](#page-64-0) gestion du processus [73](#page-79-5)

## **I**

icônes [6](#page-12-1) identification nom de l'instrument [20](#page-26-1) nom de l'ordinateur [6](#page-12-0) imagerie [55-56](#page-61-0)

images miniatures [62](#page-68-0) index cycles [31](#page-37-0) initialisation [82](#page-88-0) échec [81](#page-87-0) installation des logiciels [73](#page-79-4) intensité des amplifiats [58](#page-64-1) interrupteur [5](#page-11-0), [81](#page-87-1)

## **J**

journaux des erreurs [56](#page-62-1)

## **L**

lecteurD [73](#page-79-5) lecteurs mappés [50](#page-56-0) lecture appariée [50](#page-56-0) lecture unique [50](#page-56-0) librairies dénaturation [9](#page-15-0) lignes [56](#page-62-0) lingettes d'alcool [28](#page-34-1) lingettes d'eau de Javel [28](#page-34-1) livres blancs [61](#page-67-0) Local Run Manager [5](#page-11-1) logiciels alertes de mise à jour [21](#page-27-0) installation [73](#page-79-4) version antérieure [83-84](#page-89-0) longueurs de lecture [31](#page-37-0)

## **M**

mise en phase et en préphase [58](#page-64-2) mise hors tension et redémarrage [79](#page-85-1) mises à jour automatiques [73](#page-79-4) mises à jour logicielles manuelles [73](#page-79-4) modification des paramètres d'analyse [50](#page-56-0) moteur de calcul [55](#page-61-0)

### **N**

nanopuits [58](#page-64-1)

**Destiné à la recherche uniquement. Ne pas utiliser dans le cadre d'examens diagnostiques.**
nom de l'ordinateur [6](#page-12-0) nombre d'analyses [6](#page-12-0) nombre de cycles [31](#page-37-0) nucléotides [59](#page-65-0) numéro de série [6](#page-12-0) numéros de référence [26](#page-32-0) numérotation des plaques [57](#page-63-0) numérotation des surfaces [57](#page-63-0)

#### **P**

pages d'assistance [73](#page-79-0) paramètres audio [20](#page-26-0) paramètres d'analyse modification [50](#page-56-0) paramètres du son [20](#page-26-0) paramètres initiaux [83-84](#page-89-0) passant le filtre (PF) [60](#page-66-0) perte de connexions [81](#page-87-0) PhiX [28](#page-34-0) pièces de rechange [76](#page-82-0) plaques [55](#page-61-0) plateau d'égouttage tampons [28](#page-34-0) port Ethernet [5](#page-11-0) port USB [5](#page-11-0) portes fermeture [51](#page-57-0) programme d'installation System Suite [73](#page-79-0)

## **Q**

qualité des données [60](#page-66-0)

### **R**

Réactifs NextSeq 1000/2000 [26](#page-32-0) redémarrage [83-84](#page-89-0) réfrigérateur, caractéristiques [28](#page-34-1) remplacement du tampon RSB [26](#page-32-0) RunInfo.xml [62](#page-68-0)

### **S**

scores de qualité [60-61](#page-66-1) séquençage à deux canaux [59](#page-65-0) Sequencing Analysis Viewer [55](#page-61-1), [58](#page-64-0) souris [5](#page-11-0) suite logicielle [1](#page-7-0), [5](#page-11-1) suivi des consommables [1](#page-7-0) suppression d'analyses [6](#page-12-1) suppression des analyses [73](#page-79-1) surnom [20](#page-26-1) système d'exploitation [82](#page-88-0)

## **T**

tableaux de qualité [61](#page-67-0) taille de l'analyse [73](#page-79-1) tampon de resuspension [26](#page-32-0) tampons [28](#page-34-0) témoins [56-57](#page-62-0) trousse de tests [28](#page-34-0) trousses [26](#page-32-0) numéros de référence [28](#page-34-0)

# **U**

Universal Copy Service [5](#page-11-1), [73](#page-79-0)

## **V**

valeurs d'intensité [58](#page-64-1) ventilateurs [76](#page-82-0) vérifications du système [79](#page-85-0) version antérieure du logiciel [83-84](#page-89-0)

#### **W**

Windows ouverture de session [82](#page-88-0)

**Destiné à la recherche uniquement. Ne pas utiliser dans le cadre d'examens diagnostiques.**

# Assistance technique

Pour obtenir de l'assistance technique, communiquez avec l'assistance technique d'Illumina.

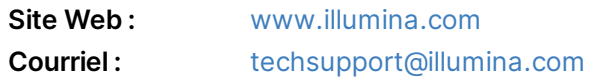

#### **Numéros de téléphone de l'assistance technique d'Illumina**

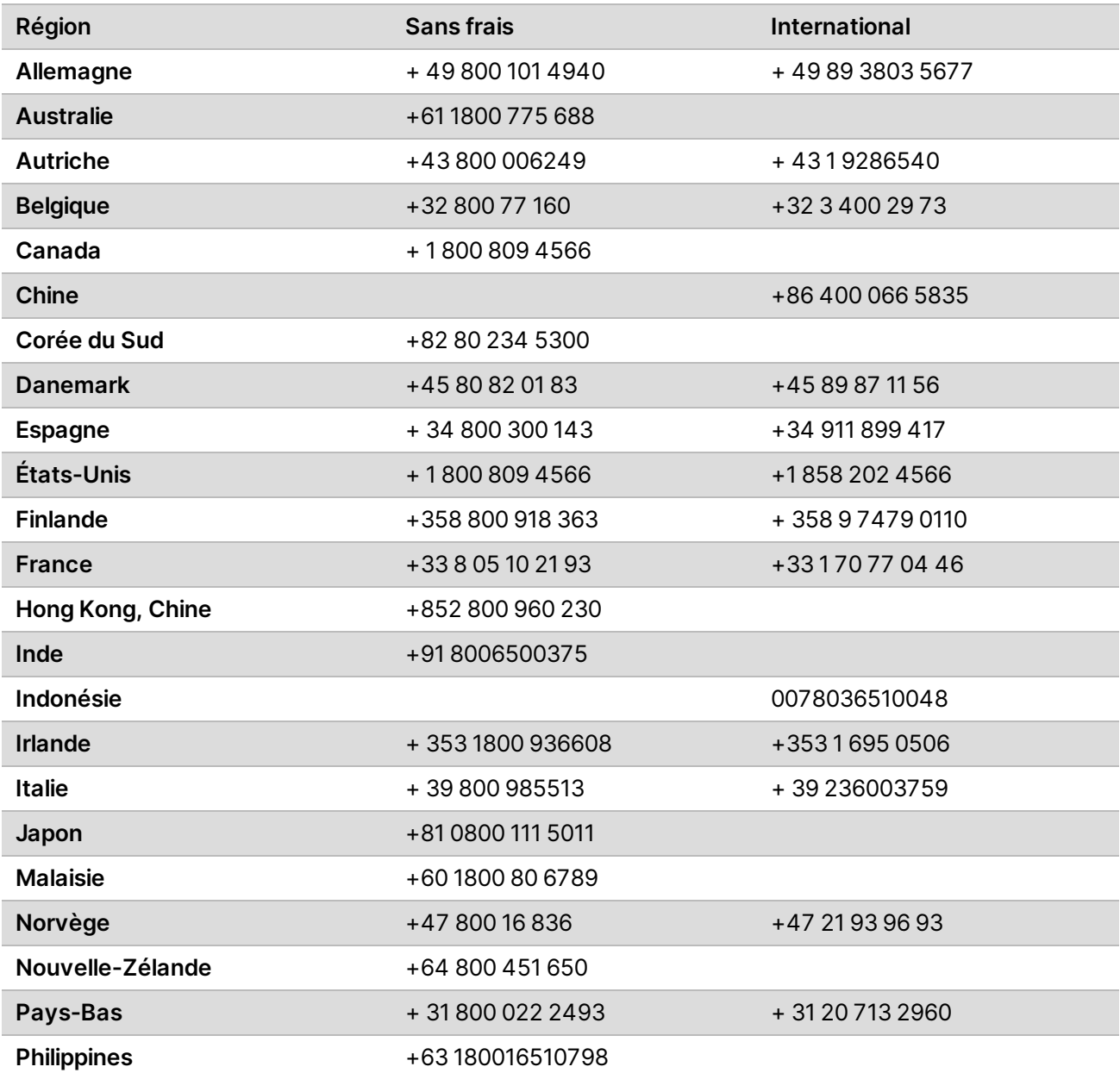

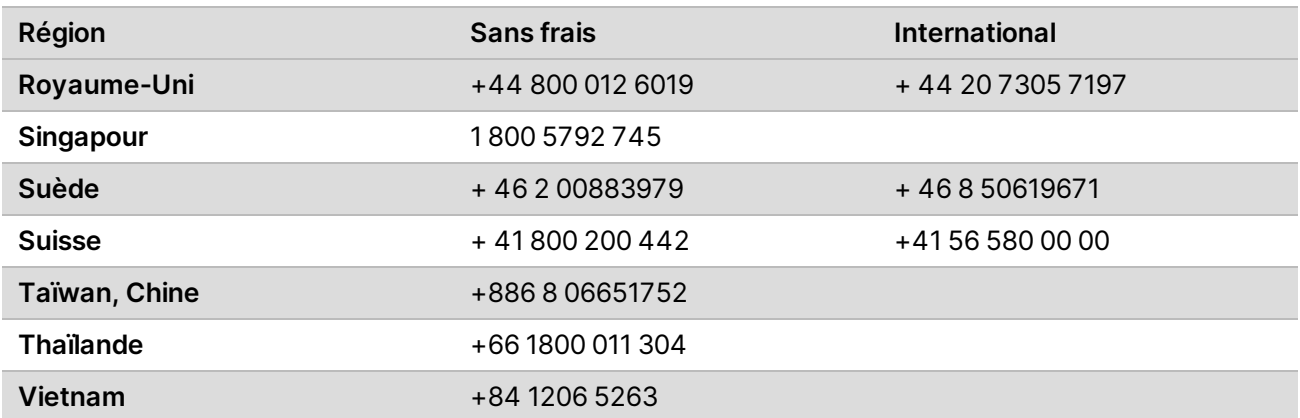

**Fiches signalétiques (SDS)** – Disponibles sur le site Web d'Illumina à l'adresse

[support.illumina.com/sds.html](http://support.illumina.com/sds.html).

**Documentation sur les produits** – Disponible en téléchargement sur le site [support.illumina.com](https://support.illumina.com/).

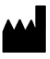

Illumina 5200 Illumina Way San Diego, Californie 92122 États-Unis + (1) 800 809 ILMN (4566) + (1) 858 202 4566 (en dehors de l'Amérique du Nord) techsupport@illumina.com www.illumina.com

**Destiné à la recherche uniquement. Ne pas utiliser dans le cadre d'examens diagnostiques.**

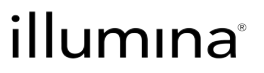

© 2020 Illumina, Inc. Tous droits réservés.